# **МИНИСТЕРСТВО ОБРАЗОВАНИЯ РЕСПУБЛИКИ БЕЛАРУСЬ**

# **УЧРЕЖДЕНИЕ ОБРАЗОВАНИЯ «БЕЛОРУССКИЙ ГОСУДАРСВЕННЫЙ УНИВЕРСИТЕТ ТРАНСПОРТА»**

**Кафедра «Информационные технологии»**

# **Н. А. МАРЬИНА**

# **MS EXCEL**

**Лабораторный практикум**

**Гомель 2009**

# МИНИСТЕРСТВО ОБРАЗОВАНИЯ РЕСПУБЛИКИ БЕЛАРУСЬ

# УЧРЕЖДЕНИЕ ОБРАЗОВАНИЯ «БЕЛОРУССКИЙ ГОСУДАРСВЕННЫЙ УНИВЕРСИТЕТ ТРАНСПОРТА»

Кафедра «Информационные технологии»

# Н. А. МАРЬИНА

# MS EXCEL

Лабораторный практикум

*Одобрено методической комиссией факультета промышленного и гражданского строительства*

Гомель 2009

УДК 004.3(076.5) ББК 32.973 М30

Рецензент – зав. кафедрой "Информационные технологии", канд. экон. наук **Л. А. Иоффе** (УО "БелГУТ").

#### **Марьина, Н. А.**

M30 MS Excel : лабораторный практикум / Н. А. Марьина ; М-во образования Респ. Беларусь, Белорус. гоc. ун-т трансп. – Гомель : БелГУТ, 2009. – 106 с. ISBN 978-985-468-597-7

Изложены основные материалы по лабораторным работам, выполняемым с помощью табличного процессора *MS Excel*.

Предназначен для студентов первого курса факультета ПГС для освоение основных приемов и принципов работы электронных таблиц. Может быть рекомендован для студентов других факультетов технических специальностей.

> **УДК 004.3 (076.5) ББК 32.973**

**ISBN 978-985-468-597-7** © Марьина Н. А., 2009

© Оформление. УО "БелГУТ", 2009

# **СОДЕРЖАНИЕ**

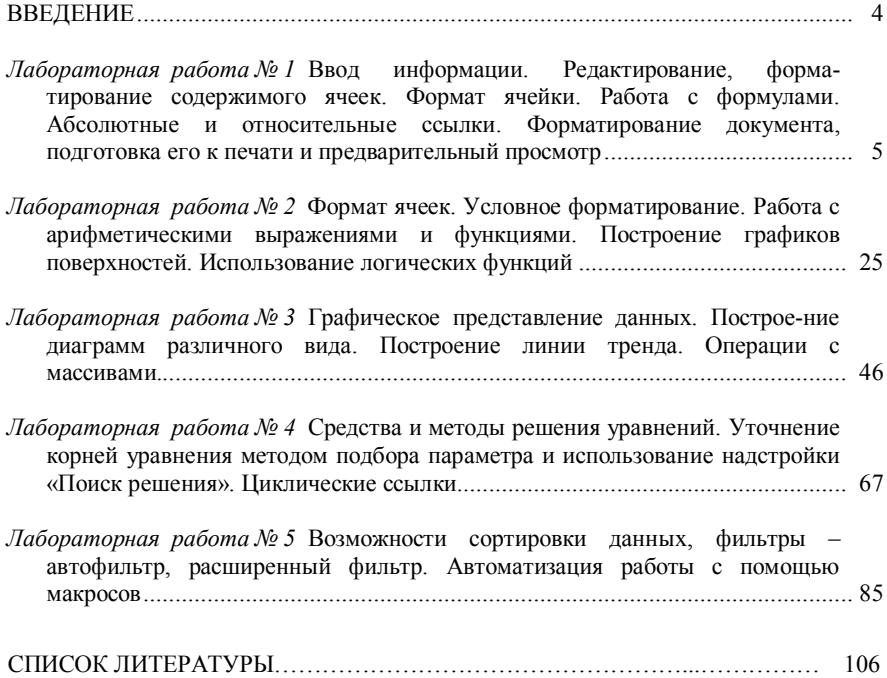

## <span id="page-4-0"></span>**ВВЕДЕНИЕ**

Благодаря мощным возможностям и удобному интерфейсу электронные таблицы применяются в самых различных областях нашей деятельности. Работа с программным продуктом *Excel* не требует квалификации программиста, поэтому его пользователями являются инженеры, научные работники, экономисты, руководители любого уровня, менеджеры и все, кому приходится производить какие-либо вычисления. Именно поэтому освоение принципов работы электронной таблицы *Excel* является составной частью общеобразовательного курса информатики для студентов технических спениальностей

Лабораторный практикум предназначен для студентов факультета ПГС и имеет своей целью ознакомление с основными возможностями Excel и приобретение навыков самостоятельного решения практических задач. Практикум состоит из пяти разделов, каждый из которых составляет задание одной лабораторной работы, рассчитанной на выполнение в течение двух занятий (4 часов). Структура формирования заланий включает в себя, как правило. общее задание и, для закрепления навыков и знаний, индивидуальное задание

В сравнении с другими изданиями подобного типа, практикум имеет ряд отличительных особенностей, ориентированных на технический строительных профиль студентов. А именно, формирование основных навыков и приемов при составлении строительной сметы, реализации некоторых численных методов решения уравнений на основе итерационных схем и с использованием циклических ссылок, основы анализа использования аппроксимирующих функций и др.

Данный практикум включает в себя достаточно полный цикл лабораторных работ, который позволит в полной мере освоить основные приемы и принципы работы табличного процессора *Excel* независимо от начального уровня студента. Кроме этого, практикум дает возможность систематизации основных теоретических сведений и закрепления практических навыков, а также создания некой основной базы для более углубленного изучения основных возможностей данного пакета с помощью средств VBA.

# <span id="page-5-4"></span><span id="page-5-1"></span>Лабораторная работа № 1

# <span id="page-5-5"></span><span id="page-5-3"></span><span id="page-5-2"></span>**Ввод информации. Редактирование, форматирование содержимого ячеек. Формат ячейки. Работа с формулами. Абсолютные и относительные ссылки. Форматирование документа, подготовка его к печати и предварительный просмотр**

**Цель работы:** Освоить основные приемы работы в *Excel*: ввод, редактирование и форматирование данных, ввод формул, операции с листами и книгами. Научиться готовить документ к печати*.*

#### <span id="page-5-0"></span>**1 СВЕДЕНИЯ ИЗ ТЕОРИИ**

## **1.1 Рабочая книга** *MS Excel*

**Документ программы** *MS Excel* называется **Рабочей книгой**. Книга состоит из нескольких листов (по умолчанию – 3). При открытии *Excel* в рабочем поле создается новая книга с именем **Книга1**. Каждый лист – это таблица, строки которой пронумерованы 1, 2,…, 65536, а столбцы обозначены латинскими буквами *A, B, …, Z, AA, AB,…, AZ, …,IV.*

# **1.2 Операции с листами**

Возможно выполнение следующих основных операций с листами:

- переименование: двойной щелчок по названию листа на его ярлыке или пункт Переименовать контекстного меню ярлыка;

- удаление: меню **Правка**, пункт **Удалить лист** или пункт **Удалить** контекстного меню ярлыка;

- перемещение или копирование: меню **Правка**, пункт **Переместить/ скопировать** лист или соответствующий пункт контекстного меню ярлыка. Для копирования нужно установить флажок **Создавать копию** в окне **Переместить** или скопировать;

- добавление: щелкнуть по ярлыку листа, перед которым вставляется новый лист; в контекстном меню ярлыка выбрать пункт **Добавить** либо в окне диалога **Вставка** выбрать ярлык **Лист**;

- изменение цвета ярлыка листа: для изменения цвета ярлыка выбрать пункт **Цвет ярлыка** из контекстного меню ярлыка.

Если книга состоит из большого количества листов, и все ярлыки не видны, следует воспользоваться стрелками, расположенными слева от ярлыков.

## **1.3 Ввод данных в рабочий лист**

В ячейках рабочего листа могут находиться: текст, константы, формулы. В одну ячейку можно ввести до 32767 текстовых или числовых символов. С текстовыми данными нельзя выполнять математические расчеты. По умолчанию числовые данные выравниваются по правому краю, а текст – по левому. Если название категории не входит по ширине, то правая ячейка (если она не пустая) перекрывает предыдущую ячейку.

Основные комбинации клавиш для ввода данных в ячейки и перемещения по листу:

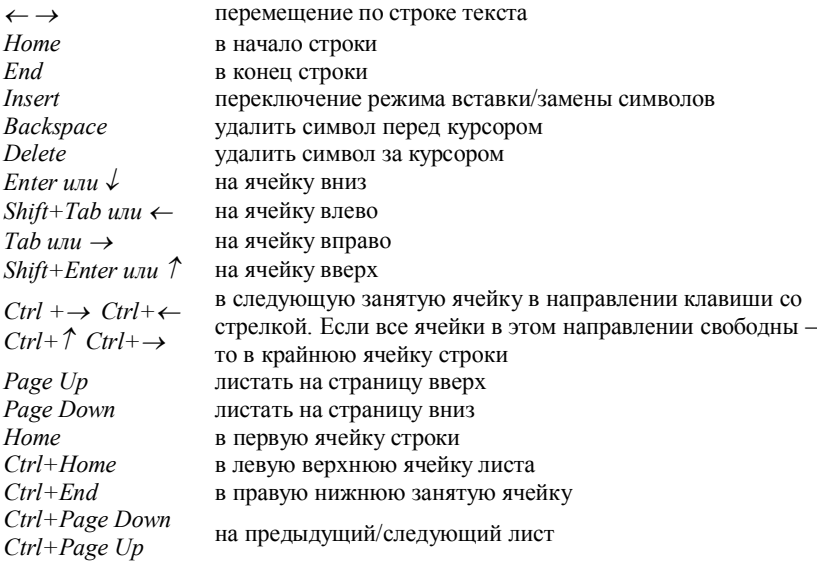

Ширину столбцов можно изменить с помощью команды **Формат – Столбец – Ширина** (можно воспользоваться командой **Автоподбор ширины**) или вручную, перетаскивая границы в строке заголовков столбцов.

Если данные набраны, но еще не введены, то исправления можно вносить непосредственно в ячейке и в строке формул. После того, как данные введены, для исправления надо перейти в режим редактирования. Для этого на нужной ячейке надо выполнить двойной щелчок мышью или нажать *F2*. В ячейке появляется курсор вставки. После окончания редактирования ввод новых данных надо подтвердить нажатием *Enter*. Нажатие*Esc* отменяет сделанные исправления.

**Выделение смежных ячеек:** выделить первую ячейку, нажать клавишу *Shift* и щелкнуть по последнему объекту.

**Выделение несмежных ячеек:** нажать клавишу *Ctrl* и, не отпуская ее, выбрать все несмежные ячейки в любой последовательности.

# **1.4 Формат ячеек**

Для форматирования данных в ячейках необходимо выбрать команду: **Формат – Ячейки** (вызов – нажатие *Ctrl*+1). Окно содержит несколько за-

кладок, перейти между которыми можно щелкая мышкой по ярлыку закладки или с помощью клавиш со стрелками при нажатой клавише Ctrl. Краткое описание закладок:

Число - выбрав в списке Числовые форматы один из способов представления данных, справа можно уточнить его. Например, для формата Числовой можно указать число знаков после запятой. Результат - в поле Образец.

Выравнивание - закладка позволяет управлять способом размещения текста в ячейке, поворотом и переносом слов. Также можно снять и установить объединение ячеек.

Шрифт - закладка управляет выбором шрифта. Если мы находимся в режиме ввода данных, при нажатии Ctrl+1 доступна только эта закладка.

Граница - закладка позволяет создать обрамление вокруг ячеек.

 $B u \partial - 3a$ кладка управляет цветом и узором фона ячеек.

 $3$ ашита – закладка управляет зашитой ячеек от изменений.

# 1.4.1 Основные числовые форматы данных

Если при вводе данных в ячейки не был задан определенный числовой формат, то по умолчанию применяется формат Общий.

Ввод отрицательного числа начинается со знака минус. Введенный перед числом плюс игнорируется. Если число должно быть показано в экспоненциальной форме, то необходимо указать в выражении букву Е (прописную или строчную). Для ввода числового значения в дробном формате необходимо обязательно указывать целую и дробную части числа, отделенные друг от друга пробелом, например, 1 1/2 или 0 5/9. Указав при вводе символ валюты, можно тем самым выбрать денежный (финансовый) формат, например, 5000,00 р. В формате Общий максимальное количество отображаемых в ячейке десятичных цифр равно 10. Если ширина ячейки недостаточна для отображения введенного числового значения, то *Excel* автоматически представляет его в экспоненциальной форме. При недостаточной ширине ячейки для вводимого числа, но с использованием числового формата, отличного от формата Общий, *Excel* представит вместо числа несколько символов номера, например, #####. В этом случае, чтобы отобразить содержимое ячейки, необходимо увеличить ширину столбца.

#### 1.4.2 Копирование формата ячейки

Перенести оформление одних ячеек на другие можно следующим образом: выделить ячейки, оформление которых переносится; нажать кнопку (копирование формата) на панели Стандартная; при нажатой левой клавише мыши отметить ячейки, на которые переносится формат.

## 1.4.3 Автоформат ячейки

Можно оформить ячейки, пользуясь готовыми образцами оформления. Для этого: выделить нужные ячейки; обратиться к меню Формат - Автоформат и выбрать нужный образец из списка.

#### 1.4.4 Автозамена

Для управления свойством автозамены текста при вводе выберите пункт Автозамена в меню Сервис. В поле Заменить: вводится сокращение, в поле На: - полный текст, на который автоматически заменяется набранное сокращение. Список уже существующих сокращений можно просмотреть и изменить ниже

## 1.5 Ввод формул

Все формулы в *Excel* должны начинаться с символа = До фиксации ввода формула отображается в ячейке и в строке формул. После нажатия *Enter* в ячейке появится вычисленное по формуле значение, а строка ввода очистится.

При вычислении значения по формуле в первую очерель вычисляются выражения внутри круглых скобок. Если скобок нет, то порядок выполнения операций следующий:

- 1) вычисление значения функций;
- 2) операция возведения в степень (знак операции  $\wedge$ );
- 3) операции умножения и деления (знаки операции \*, /);
- 4) операции сложения и вычитания (знаки операций +,-).

В качестве операндов формула может содержать числа, ссылки (адреса ячеек), функции.

Примеры формул:  $= 2*5^3+4$  $=A1+A2$  $=$ A1+COS(1,28)

Значение формулы зависит от содержимого ячеек, на которые указывают ссылки, и оно изменяется при изменении содержимого этих ячеек.

#### 1.5.1 Функции

**Функция** – это заранее определенная формула. Функция имеет имя и аргументы, заключенные в круглые скобки. Аргументы отделяются друг от друга символом ';'. В качестве аргументов можно использовать другие функции (если они работают с тем же типом данных), константы, адреса ячеек и диапазоны ячеек.

Диапазоном называется группа ячеек, образующих прямоугольник. Диапазон обозначается с помошью ячейки в левом верхнем углу прямоугольника и ячейки в правом нижнем углу прямоугольника. Например, обозначение D4:E7 описывает диапазон ячеек, находящихся на пересечении строк с номерами 4-7 и столбцов D, E.

Функция = СУММ (A1;C2:C5) имеет два аргумента. Первый А1, второй - С2:С5. Результатом выполнения данной функции является суммирование чисел в ячейках  $AI$ , C2, C3, C4, C5. Кнопка Мастер функций на панели инструментов имеет вид  $f_x$ .

Выбор функции. Слева в окне Мастера выбрать категорию функции. справа в алфавитном списке функций найти имя функции. Если у функции есть аргументы, то появятся окно и поля для ввода аргументов. Элементы окна показаны на рисунке 1, а именно 1 - имя функции; 2 - поля ввода аргументов; 3 - кнопка сворачивания окна ввода. Если окно свернуто, развернуть его можно повторным нажатием на эту кнопку; 4 - текущие значения аргументов и функции; 5 - область описания функции; 6 - кнопка вызова помощи.

Ввести аргументы функции можно следующим образом:

а) набрать вручную необходимые адреса или диапазоны ячеек:

б) отметить нужные ячейки или диапазоны ячеек на рабочем листе. Окно ввода аргументов при этом можно

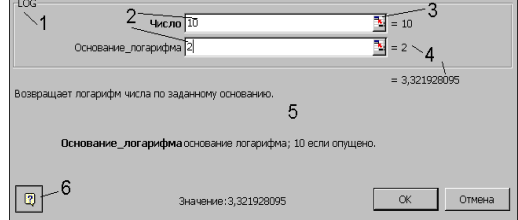

Рисунок 1 - Окно ввода аргументов функции

свернуть (кнопка 3) или переташить в сторону.

Вложение функций. Часто необходимо выполнять вычисления "по цепочке", то есть, в качестве аргументов функций указывать значения, вычисленные по другим, вложенным функциям. Чтобы выполнить вложенные вычисления, удобно использовать выпадающий список Имя слева в строке формул. Покажем это на примере: пусть в ячейке A1 набрано число  $x = 1$ , а в ячейке А2 нужно вычислить величину  $ln(sin x)$ . Находясь в ячейке А2, вызываем Мастер функций, в категории Математические выбираем функцию LN (натуральный логарифм). Для ввода вложенной функции открываем список Имя, если функция SIN есть в списке, выбираем ее, иначе выбираем элемент Другие функции и находим синус во вновь появившемся окне Мастера функций. Для ввода аргумента синуса щелкаем по ячейке А1. Результат: формула вида =LN(SIN(A1))

### 1.5.2 Описание основных функций

Для систематизации работы с функциями используется их разделение на категории. Рассмотрим некоторые основные категории и функции. Например, в категории Дата и время можно выделить следующие: Сегодня() возвращает текущую дату, Год(дата), Месяц(дата), День(дата), ДеньНед (Дата;2) - возвращает соответственно, год, месяц, день, день недели. Аргумент 2 у функции ДеньНед нужен для отсчета дней с понедельника.

*Пример:* =**ДеньНед**(**Сегодня**();2) – вывод текущего дня недели.

Для выполнения расчетов можно использовать следующие функции из категории **Математические:**

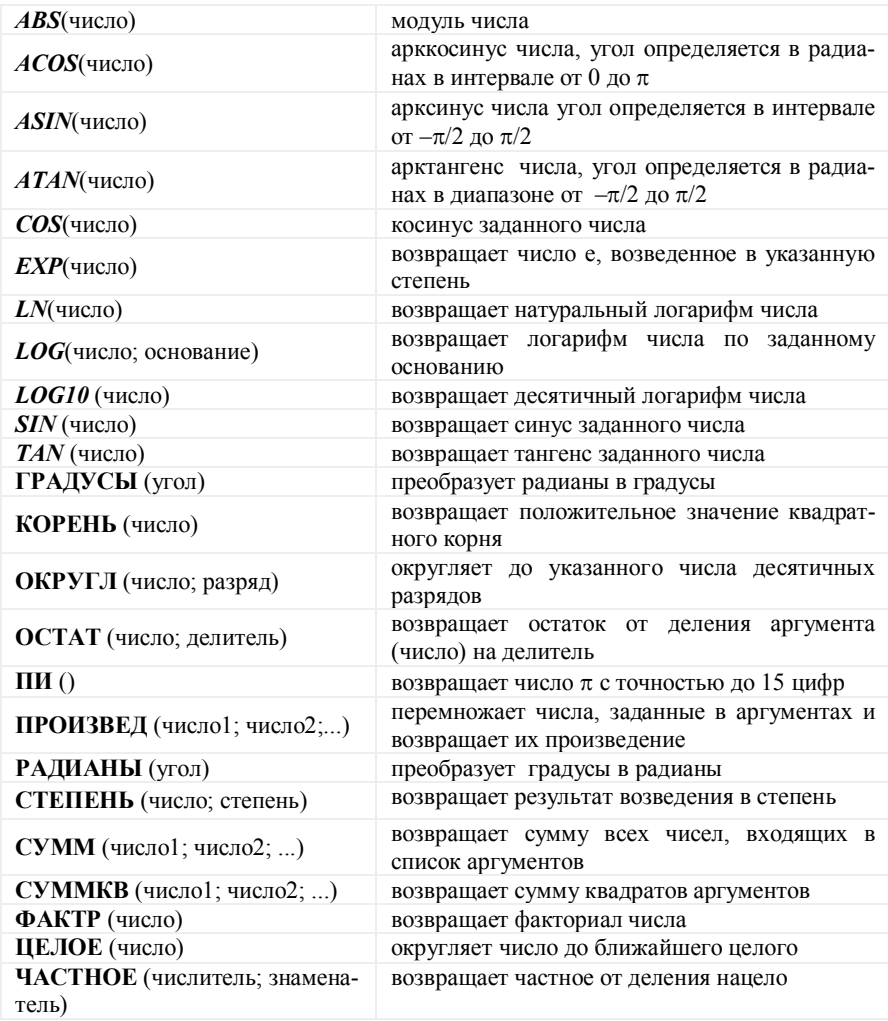

При выполнении задания могут быть использованы статистические функции:

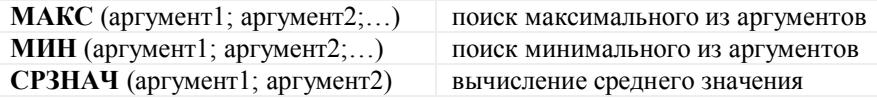

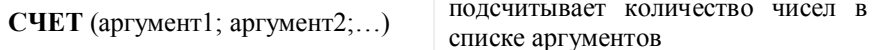

#### 1.5.3 Значения ошибки при вычислениях по формулам

Если в ячейке содержится формула, результат которой программа не может правильно определить, то в ячейке будет отображено значение ошибки (таблица 1).

| Значение ошибки | Причина                                                |
|-----------------|--------------------------------------------------------|
| # Дел/0!        | Задано деление на 0                                    |
| $#$ Знач!       | Указан неправильный аргумент или неправильный оператор |
| # Имя?          | Указано недопустимое имя                               |
| # Н/Д           | Значение не указано                                    |
| # Пусто!        | Задана область пересечения двух диапазонов, которые не |
|                 | пересекаются                                           |
| #Ссылка!        | Указана некорректная ссылка                            |
| # Число!        | Ошибка при использовании или получении числа           |

Таблица 1 - Значения ошибки при вычислениях по формулам

#### 1.5.4 Именные ячейки и имена лиапазонов

Любым диапазонам ячеек могут быть присвоены имена, которые в дальнейшем можно указывать вместо алресов ячеек в формулах. Имя может содержать не более 255 символов. Первым символом в имени должна быть буква, символ подчеркивания или обратная косая черта. Кроме этого в именах можно использовать точку, вопросительный знак и цифры. При этом имя не должно совпадать с форматом ссылки  $(B2)$ .

Имя диапазона может быть задано непосредственно в поле имени строки формул. Для этого следует выделить диапазон ячеек, поместить курсор в поле имени и ввести имя для выделенного диапазона.

Для вставки имени в формулу необходимо открыть список имен, щелкнув на кнопке со стрелкой справа от поля имени, и выбрать нужное имя. Вставить имя можно непосредственно с клавиатуры или, нажав клавишу  $F3$ , или, используя команду меню Вставка - Имя - Вставить.

Способ присвоения имени формуле аналогичен рассмотренному. Так же с помощью команды Присвоить подменю Вставка - Имя вызывается диалоговое окно Присвоить имя. В поле Имя этого окна задается имя формулы, а в поле Формула: - сама формула. После этого можно завершить диалог или ввести следующую формулу и ее имя.

Присвоенные в рабочей книге имена диапазонов и формул могут быть использованы в качестве ссылок на соответствующие компоненты при вводе в ячейку новых формул. Такую подстановку легче всего выполнить с использованием открывающегося списка в поле имени строки формул. Подстановка выполняется следующим образом:

- вводится часть формулы до того места, в котором должно быть указано имя (диапазона, формулы);

- щелчком мыши открывается список существующих в книге имен;

- выбирается нужное имя;

- завершается ввод формулы.

# **1.6 Типы адресации ячеек**

В *Excel* различают два типа адресации ячеек: абсолютная и относительная. Оба типа можно применить в одной ссылке и создать смешанную ссылку.

**Относительная ссылка** воспринимается программой как указание маршрута к адресуемой ячейки от ячейки, содержащей формулу. При копировании формулы относительные ссылки будут изменены таким образом, что маршрут сохранится. Относительные ссылки используются в *Excel* по умолчанию.

 **Абсолютная ссылка** задает абсолютные координаты ячейки. При копировании формулы абсолютная ссылка на ячейку не будет изменяться. Абсолютная ссылка задается путем указания символа доллара перед номером строки и столбца, например *\$A\$2*.

 **Смешанная ссылка** представляет собой комбинацию абсолютной и относительной ссылок, когда для строки и столбца используются разные способы адресации, например, *\$A1, B\$2.* При копировании формулы абсолютная часть ссылки не изменяется.

При выделении ссылки на ячейку в режиме редактирования путем нажатия клавиши *F4* можно изменять тип ссылки. Например, для ссылки *А*7 получим:

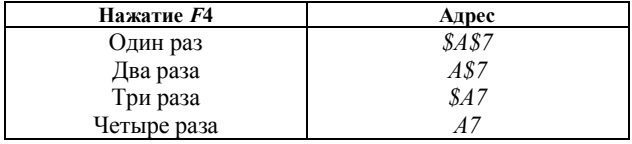

Задать ссылку, при вводе формулы, можно непосредственно вводом с клавиатуры или методом указания (щелчком мыши на нужной ячейке).

# **1.6.1 Адресные операторы**

Часто в формулах необходимо задавать ссылки на **диапазон ячеек**. Для указания диапазона *Excel* используют три адресных оператора:

- **оператор диапазона (двоеточие):** ссылка адресует все ячейки, расположенные между двумя указанными ячейками, например, **= СУММ (А1:В2)** – возвращает сумму значений ячеек *А1, А2, В1* и *В2*;

- **оператор объединения диапазонов (точка с запятой)**: ссылка охватывает ячейки указанных отдельных диапазонов, например, **= СУММ (А1; В1: С2**) – возвращает сумму ячеек *А1, В1, В2, С1, С2*;

- **оператор пересечения диапазонов (пробел):** ссылка охватывает ячейки, входящие в каждый из указанных отдельных диапазонов, например**, =СУММ (B2:D2 C1:D3)** – возвращает сумму ячеек *C2* и *D2*.

## **1.6.2 Схемы ввода рядов значений**

Схема ввода одного и того же значения (число, текст, дата, время) во все ячейки диапазона:

1) выделить диапазон;

2) набрать на клавиатуре значение или формулу (без фиксации ввода);

3) при нажатой клавише *Ctrl* нажать *Enter*.

Схема ввода одного и того же значения или формулы в часть столбца или строки:

1) ввести в ячейку значение или формулу, зафиксировав ввод;

2) установить указатель мыши на маркере заполнения ячейки и растянуть в нужном направлении при нажатой левой клавише.

Маркер **автозаполнения** ячейки – маленький прямоугольник в правом нижнем углу клетки.

Схемы ввода числовых значений по типу прогрессии:

<span id="page-13-0"></span>*1-й способ*

1) ввести в две соседние ячейки два первых элемента прогрессии;

2) выделить эти ячейки;

3) установить указатель мыши на маркере заполнения выделенных ячеек растянуть в нужном направлении при нажатой левой клавише. *2-й способ*

<span id="page-13-1"></span>Использование команды **Правка – Заполнить:**

1) ввести нужную информацию в первую ячейку;

2) выделить те ячейки, которые надо заполнить такой же информацией;

3) вызвать команду **Правка – Заполнить – Прогрессия**. В открывшемся диалоговом окне укажите тип прогрессии, шаг, конечное значение (более подробно данный способ рассматривается в следующей лабораторной работе № 2). *3-й способ*

<span id="page-13-2"></span>1) ввести первое значение прогрессии;

2) в следующую ячейку ввести формулу расчета следующего значения в зависимости от предыдущего;

3) выделить ячейку с формулой и автозаполнить на остальные ячейки.

# **1.7 Печать книги**

При выборе пункта **Печать...** меню **Файл** можно настроить принтер и изменить установки печати. Кнопка **Свойства** загружает окно управления подключенным в настоящий момент принтером. Поля окна **Печать** позволяют указать номера печатаемых страниц (в случае, если печатается не весь документ) и число копий документа. Непосредственно для печати документа из *Excel* достаточно нажать кнопку с изображением принтера на **Стандартной** панели инструментов.

# **1.7.1 Настройки страницы**

Настроить вид и размеры печатной страницы можно, выбрав пункт **Параметры страницы…** из меню **Файл**.

Закладка **Страница** позволяет выбрать размер бумаги, качество и масштаб печати.

Закладка **Поля** устанавливает отступы от краев листа и управляет центрированием данных на странице.

Закладка **Колонтитулы** позволяет определить верхний и нижний колонтитулы страницы. Для этого достаточно нажать кнопку **Создать верхний колонтитул…** или **Создать нижний колонтитул…**. Появится окно создания колонтитула. С помощью кнопок на нем в колонтитул легко поместить номер страницы, дату и время печати, название книги и листа.

Закладка **Лист** позволяет ограничить печать данных на листе, печатать разделительную сетку между ячейками, определить последовательность вывода печатных страниц относительно листа.

# **2 ЗАДАНИЯ ПО ЛАБОРАТОРНОЙ РАБОТЕ № 1**

# *Задание 1.* **Вычисление значений функций на интервале и построение графиков**

## *Порядок выполнения задания*

1 На листе 1 (название листа 'Задание 1-A', цвет ярлыка – красный) Вычислить значения функции, заданной на указанном интервале, используя только *относительные ссылки в формулах* и *непосредственно* задавая значение параметра. Для ввода значений аргумента воспользоваться первым приемом (*1-[й способ](#page-13-0)*). Задание выбрать из таблицы 2. Оформить таблицу значений.

*Пример:* =СТЕПЕНЬ(A4;2)+2\*0,6\*SIN(A4\*A4).

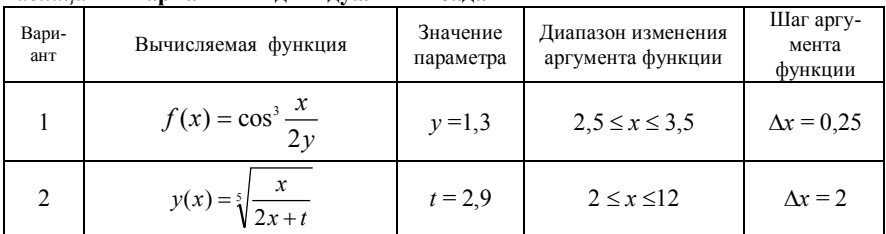

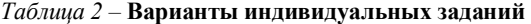

Окончание таблицы 2

| Вари-<br>ант | Вычисляемая функция                                         | Значение<br>Диапазон изменения<br>аргумента функции<br>параметра |                       | Шаг аргу-<br>мента<br>функции |
|--------------|-------------------------------------------------------------|------------------------------------------------------------------|-----------------------|-------------------------------|
| 3            | $f(x) = \frac{\cos^3 \frac{x}{2z}}{e^x + e^{-x}}$           | $z = 0.8$                                                        | $0,5 \le x \le 3,25$  | $\Delta x = 0.25$             |
| 4            | $y(x) = \frac{\sqrt{x^2 + \log(t)}}{x^3 + t^3}$             | $t = 1,4$                                                        | $1,5 \le x \le 4,5$   | $\Delta x = 0.5$              |
| 5            | $f(x) = \sin^2 \frac{x^2}{ x-p }$                           | $p = 0,8$                                                        | $6 \leq x \leq 18$    | $\Delta x = 2,2$              |
| 6            | $y(x) = \frac{\arctg \sqrt{x}}{x^3 + b}$                    | $b = 4,4$                                                        | $0,6 \le x \le 1,8$   | $\Delta x = 0.2$              |
| 7            | $f(x) = \left  \sin^3 \frac{x}{(p+x)^2} \right $            | $p = 1,6$                                                        | $6 \leq x \leq 18$    | $\Delta x = 0.5$              |
| 8            | $\frac{1}{g(x)} = x^{a+1,4}$                                | $a = 0,26$                                                       | $2 \leq x \leq 3.5$   | $\Delta x = 0.25$             |
| 9            | $f(x) = \text{tg} \frac{y^2}{y + \sqrt{ \sin(x) }}$         | $p1 = 0,8$                                                       | $1,5 \le x \le 3,5$   | $\Delta x = 0.35$             |
| 10           | $s(x) = \sqrt{\frac{b}{2 \cdot x^2 - \sin(x)}}$             | $b = 1,68$                                                       | $2 \leq x \leq 3.8$   | $\Delta x = 0.2$              |
| 11           | $f(x) = \sin^3 \frac{x + \sqrt{y}}{2y}$                     | $y = 1,3$                                                        | $2 \leq x \leq 3.8$   | $\Delta x = 0,22$             |
| 12           | $y(x) = \sqrt[5]{\frac{e^{x+t}}{2x + t^2}}$                 | $t = 2.9$                                                        | $2 \leq x \leq 3.8$   | $\Delta x = 0.2$              |
| 13           | $f(x) = 2x^2 - \frac{\sin(x + 2z^3)}{\sqrt{ \cos(z) - x }}$ | $z = 3,8$                                                        | $0,2 \leq x \leq 1,8$ | $\Delta x = 0.15$             |
| 14           | $f(x) = \text{tg } \frac{\sin(x^3) + \sqrt{3y}}{2y^2}$      | $y = 1,4$                                                        | $2 \leq x \leq 3.8$   | $\Delta x = 0,2$              |
| 15           | $f(x) = \log \frac{x^2 + 4p}{ x-p }$                        | $p = 0,8$                                                        | $2 \leq x \leq 3.8$   | $\Delta x = 0.2$              |
| 16           | $g(x) = x^{2a+7,4}$                                         | $a = 2,6$                                                        | $2 \leq x \leq 3.5$   | $\Delta x = 0.25$             |

2 На листе 2 (название листа 'Задание 1–B', цвет ярлыка – желтый). Вычислить значения той же функции, заданной на указанном интервале *удвоив значение параметра* и используя в формулах *абсолютную ссылку* на значение параметра. Для ввода значений аргумента воспользоваться вторым приемом (*2-[й способ](#page-13-1)*). Задание выбрать из таблицы 2. Оформить таблицу значений.

*Пример*: =СТЕПЕНЬ(A4; 2)+2\*\$C\$4\*SIN(A4\*A4)

3 На листе 3 (название листа 'Задание 1–C', цвет ярлыка – зеленый). Вычислить значения той же функции, заданной на указанном интервале *утроив значение параметра,* используя в формулах *именную ячейку* для значения параметра. Для ввода значений аргумента воспользоваться третьим приемом (*3-[й способ](#page-13-2)***).** Задание выбрать из таблицы 2. Оформить таблицу значений.

*Пример:* =СТЕПЕНЬ(A4; 2)+2\*p\*SIN(A4\*A4)

4 На листе 4 (название листа 'Задание 1-D', цвет ярлыка – оранжевый). По расчетным данным, полученным в предыдущих заданиях, построить графики функции. Для этого выполнить следующее:

- выделить на первом листе расчетные данные;

- выполнить команду **Вставка** – **Диаграмма** или кнопка **Мастер диаграмм** на панели инструментов **Стандартная**;

- в окне мастера диаграмм выбрать тип диаграммы: точечная и нажать кнопку **Далее**;

- в окне **Источник данных** выбрать вкладку **Ряд** и добавить еще два ряда данных с листа 2 и 3, задавая имена рядов данных в зависимости от параметра, проверить результат и нажать **Далее**;

- в окне **Параметры диаграммы** задать: название диаграммы – График функции *f(x);* ось *Ox* (категорий) – *x*; ось *Oy* (категорий) – *y*; добавить легенду справа (вкладка **Легенда**); разместить диаграмму на отдельном листе.

- используя контекстное меню **Формат рядов данных**, изменить цвет построенных графиков в соответствии с цветом ярлыков листов.

Пример выполнения задания представлен на рисунке 2, где взята функция  $f(x) = x^2 p + 2px\sin(x^2)$  при значении параметра  $p = 0,6$  на интервале  $2 \le x \le 3.8$  c шагом  $\Delta x = 0.2$ .

# *Задание 2.* **Оформление и расчет строительной сметы**

### *Порядок выполнения задания*

Оформить и просчитать строительную смету по своему индивидуальному варианту (варианты сметы представлены в конце лабораторной работы). Порядок заполнения сметы, представленной на рисунке 3:

- оформить шапку таблицы;

- внести наименование работ и материалов по разделам в колонку 4;

- в колонках 5, 7 все данные вносятся из таблицы (исходные данные);

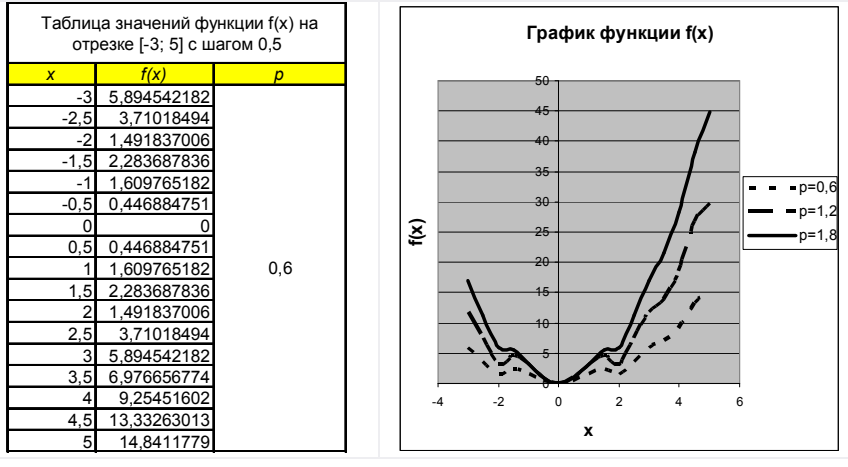

Рисунок 2 – Пример выполнения задания

- в колонке 6 (количество материала) – выделенные цветом данные являются исходными (данные по разделам), остальные данные рассчитываются следующим образом: произведение расхода в типовом проекте (7) на общее количество по разделу (6) (см. рисунок 3).

*Например:* строка (щебень) 12,6 = 84 \* 0,15;

- в колонках 8, 9 сначала просчитываются данные, стоящие не в выделенных строках (данные не по разделам) стоимость в кол. 8: произведение цены материала (5) (строка стоимость работ) на расход в типовом проекте (7).

*Например:* строка (стоимость работ) 2400 = 2400 \* 1;

- стоимость в кол. 9: произведение цены материала (5) на расход в типовом проекте (7).

*Например:* строка (опалубка) 102 = 340 \* 0,3;

- данные по разделам в колонках 8, 9 просчитываются как сумма данных по колонкам 8, 9.

*Например:* строка (бетонирование ростверков монолитных)

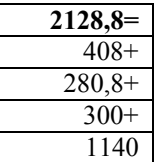

ВСЕГО: **3128,8 = 2128,8 + 1000**

- в колонках 10, 11 сначала просчитываются данные, стоящие не в выделенных строках (данные не по разделам);

- общая стоимость в колонке 10: произведение цены материала (5) (строка стоимость работ) на количество (6).

*Например:* строка (стоимость работ) 176000,00 = 5000 \* 35,2;

| N <sub>2</sub><br>n/n | Индекс                   | Наименование                                 | Физ.<br>объём  | Материал                  |         | Типовой<br>проект.          | Стоимость за единицу |                             | Общая стоимость |                                     |
|-----------------------|--------------------------|----------------------------------------------|----------------|---------------------------|---------|-----------------------------|----------------------|-----------------------------|-----------------|-------------------------------------|
|                       | затрат                   |                                              |                | Тип.<br>(цена ед.<br>изм. | Кол-во  | (на ед.<br>изм.),<br>расход | <b>BCEFO</b>         | <b>R.T.Y.</b><br>материалов | <b>BCEFO</b>    | R.T.4.<br>материалов,<br>механизмов |
| 1                     | $\overline{\phantom{a}}$ | 3                                            | 4              | 5                         | 6       |                             | 8                    | 9                           | 10              | 11                                  |
|                       |                          | Устройство фундамента                        |                |                           |         |                             |                      |                             |                 |                                     |
|                       |                          | Разработка грунта вручную, с планировкой     | м3             |                           | 26      |                             | 576                  |                             | 14976.0         |                                     |
|                       |                          | постели вручную                              |                |                           |         |                             |                      |                             |                 |                                     |
|                       |                          | TDV/IO3ATDATH                                | ч/час          | 160                       | 93.6    | 3.6                         | 576                  |                             | 14976.00        |                                     |
|                       |                          | Устройство шебеночного основания             | м2             |                           | 84      |                             | 427.5                | 127.5                       | 35910.0         | 10710                               |
|                       |                          | стоимость работ                              | млн. руб.      | 300                       | 84      |                             | 300                  |                             | 25200,00        |                                     |
|                       |                          | шебень                                       | M <sub>3</sub> | 850                       | $-12.6$ | 0.15                        |                      | 127.5                       |                 | 10710                               |
|                       |                          | Устройство буронабивных свай глубиной 6 м.п. | шт.            |                           | 42      |                             | 8445.5               | 6045.472105                 | 354709.8        | 253909,8284                         |
|                       |                          | стоимость работ                              | млн. руб.      | 2400                      | -42     |                             | 2400                 |                             | 100800.00       |                                     |
|                       |                          | опалубка                                     | M <sup>2</sup> | 340                       | 12.6    | 0 <sup>7</sup>              |                      | 102                         |                 | 4284                                |
|                       |                          | арматурный каркас                            | $\tau$         | 46800<br>٠                | 0.462   | 0.011                       |                      | ٠<br>514.8                  |                 | 21621.6                             |
|                       |                          | приготовление растворов вручную              | M <sup>3</sup> | 1500                      | 31.667  | 0.75398224                  |                      | 1130,973355                 |                 | 47500.88092                         |
|                       |                          | бетон ВЗО                                    | M <sup>3</sup> | 5700                      |         | 31.667 0.75398224           |                      | 4297.69875                  |                 | 180503.3475                         |
|                       |                          | Бетонирование ростверков монолитных          | м.п.           |                           | 96      |                             | 3128.8               | 2128.8                      | 300364.8        | 204364.8                            |
|                       |                          | стоимость работ                              | млн. руб.      | 5000                      | 19.2    | 0.2                         | 1000                 |                             | 96000.00        |                                     |
|                       |                          | опалубка                                     | M <sup>2</sup> | 340                       | 115.2   |                             |                      | 408                         |                 | 39168                               |
|                       |                          | арматурный каркас                            | т              | 46800                     | 0.576   | 0.006                       |                      | 280.8                       |                 | 26956.8                             |
|                       |                          | приготовление растворов вручную              | M <sub>3</sub> | 1500                      | 19.2    | 0.2                         |                      | 300                         |                 | 28800                               |
|                       |                          | <b>бетон В30</b>                             | M <sub>3</sub> | 5700                      | 19.2    | 0.2                         |                      | 1140                        |                 | 109440                              |
|                       |                          | Устройство монолитной плиты пола             | M <sub>2</sub> |                           | 176     |                             | 2992.8               | 1992.8                      | 526732.8        | 350732.8                            |
|                       |                          | стоимость работ                              | млн. руб.      | 5000                      | 35.2    | 0.2                         | 1000                 |                             | 176000.00<br>٠  |                                     |
|                       |                          | опалубка                                     | M <sub>2</sub> | 340                       | •140.8  | 0.8                         |                      | $\frac{272}{272}$           |                 | 47872<br>-                          |
|                       |                          | арматурный каркас                            | т              | 46800                     | 1.056   | 0.006                       |                      | 280.8                       |                 | 49420.8                             |
|                       |                          | приготовление растворов вручную              | M <sub>3</sub> | 1500                      | 35.2    | 0.2                         |                      | 300                         |                 | 52800                               |
|                       |                          | бетон ВЗО                                    | M <sup>3</sup> | 5700                      | 35.2    | 02                          |                      | 1140                        |                 | 200640                              |
|                       |                          | ИТОГО: устройство фундаментов                |                |                           |         |                             | 1 232 693.4          | 819 717,4                   |                 |                                     |

Рисунок 3 – Пример заполнения сметы

- стоимость в кол. 11: произведение цены материала (5) на количество (6) *Например:* строка (опалубка) 47872 = 340 \* 140,8;

- данные по разделам в колонках 10, 11 просчитываются как сумма данных по колонкам 10, 11 по разделу.

*Например:* строка (устройство монолитной плиты полов)

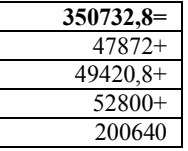

ВСЕГО: **526732,8** = 176000,00 **+** 350732,8

- после заполнения сметы cверить данные с расчетной таблицей;

- подсчитать **ИТОГИ**:

Общую сумму **основных затрат** (сумма по разделам в колонке 10) (*S*1):

Общую сумму **материалов и механизмов** (сумма по разделам в колонке 11) (S<sub>2</sub>):

**Транспортные расходы**: 15 % от основных затрат:

**Накладные расходы:** 50 % от ФОТ (ФОТ =  $S_1 - S_2$ ):

**Сметная прибыль**: 30 % от ФОТ:

**ИТОГО:** по смете (*S*1+ транспортные расходы + накладные расходы + сметная прибыль): **В том числе НДС (18 %).**

# *Порядок создания отчета по лабораторной работе*

Настроить вид и размеры печатной страницы можно, выбрав пункт **Параметры страницы…** из меню **Файл**. Параметры страницы: верхнее поле: 15 мм, нижнее поле: 15 мм, правое поле: 25 мм, левое поле: 10 мм. Верхний колонтитул: ФИО – группа. Нижний колонтитул: дата – номер варианта – номер страницы. Распечатать все листы рабочей книги.

# **Индивидуальные варианты заданий**

# Вариант 1

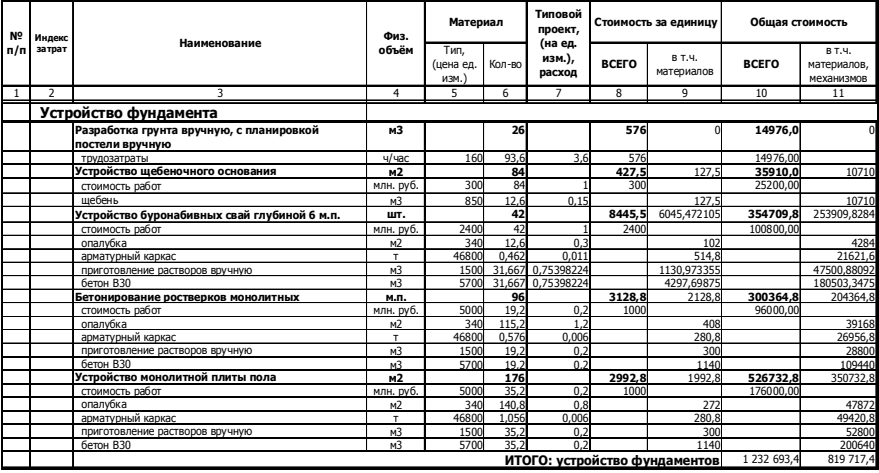

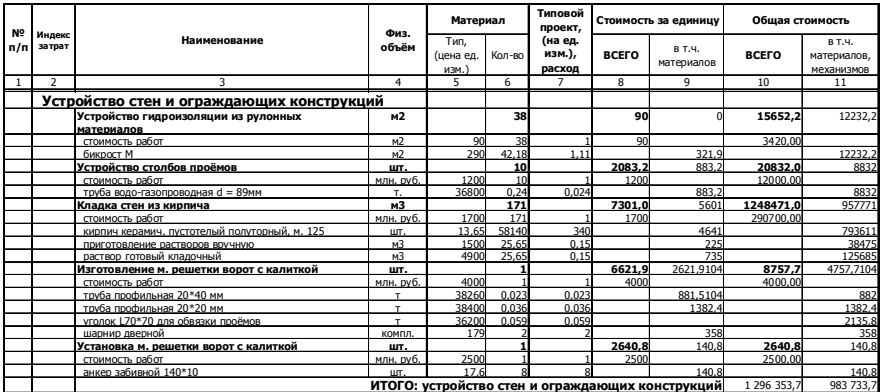

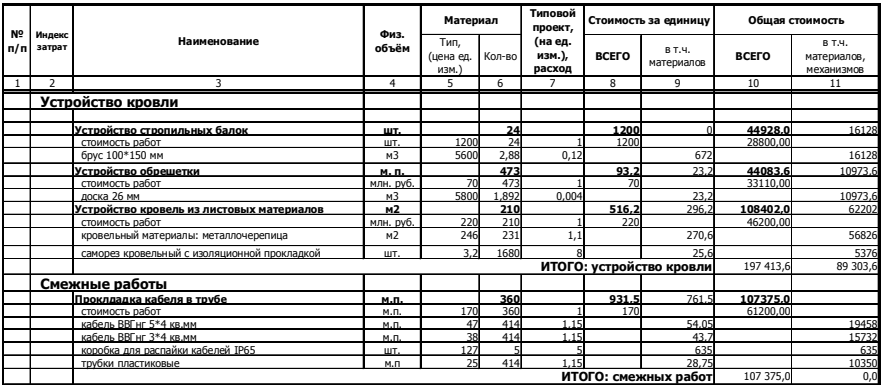

# Вариант 4

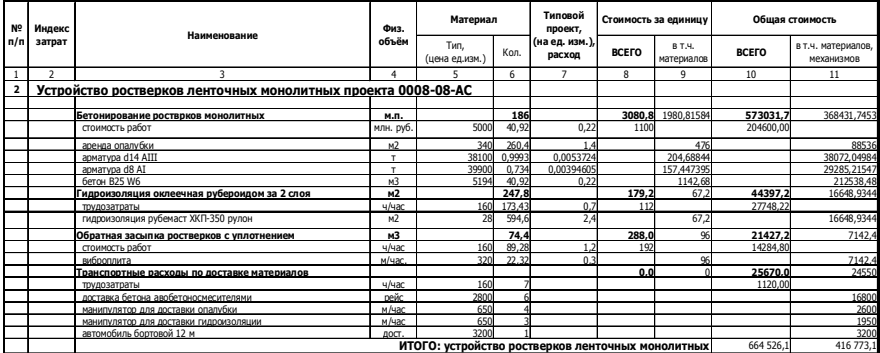

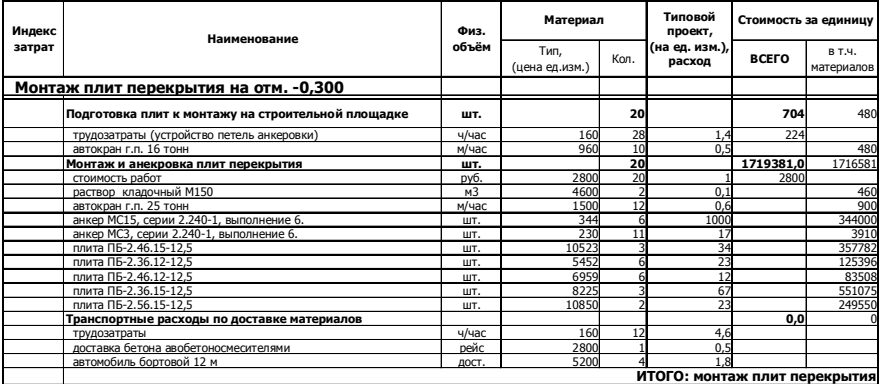

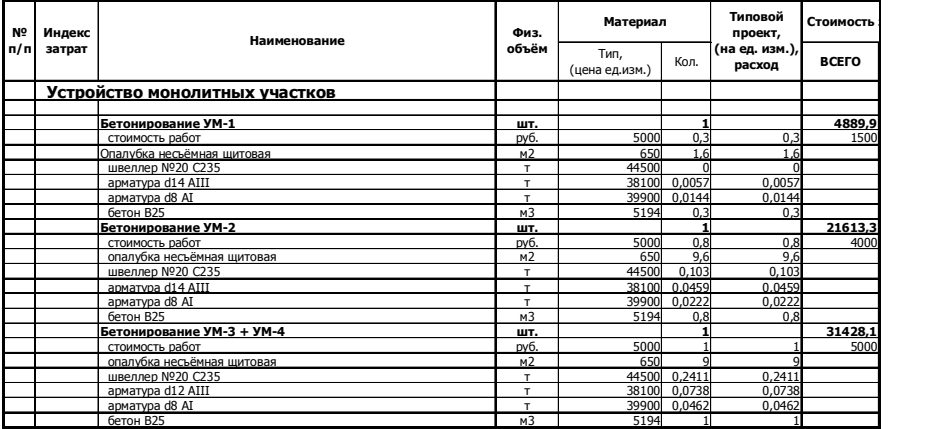

# Вариант 7

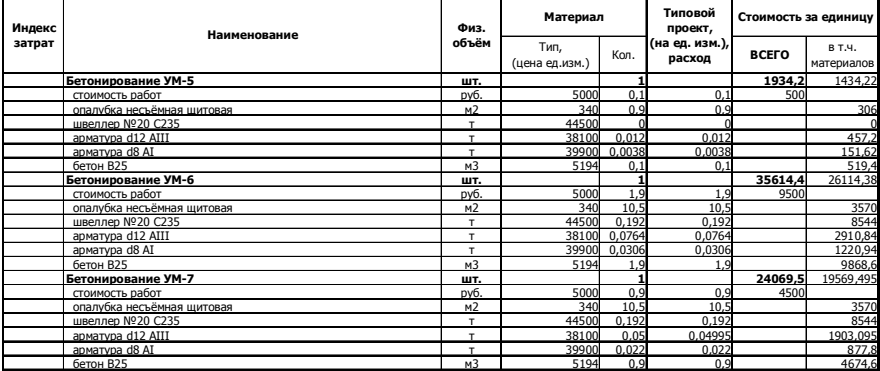

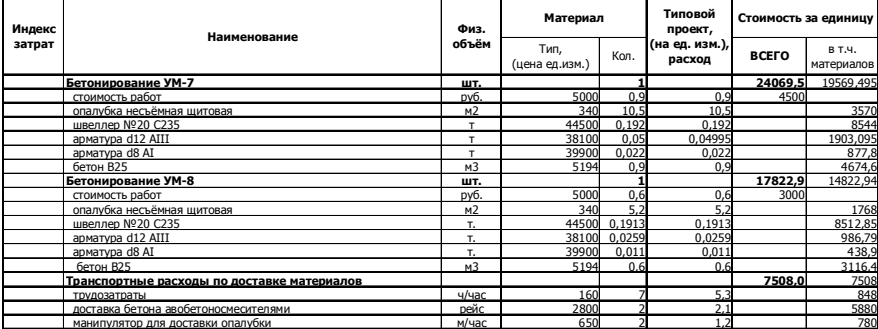

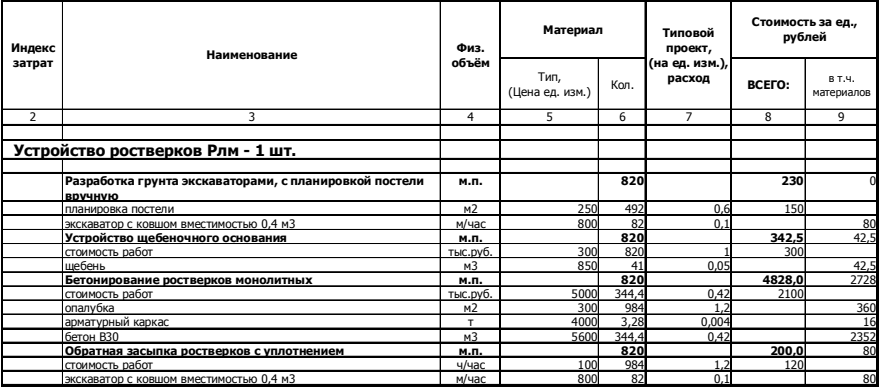

# Вариант 10

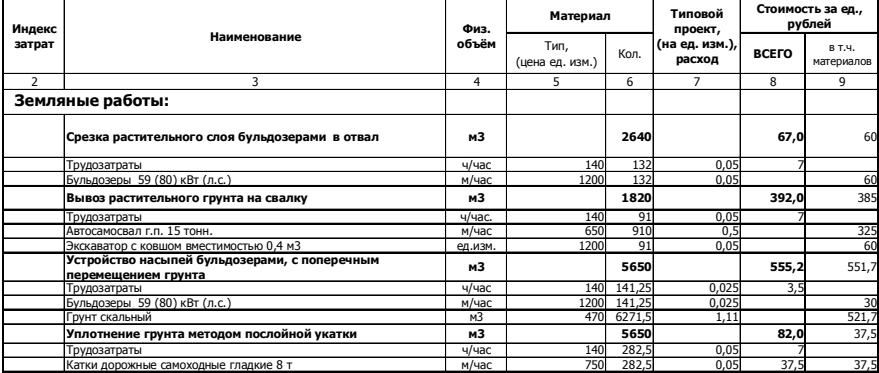

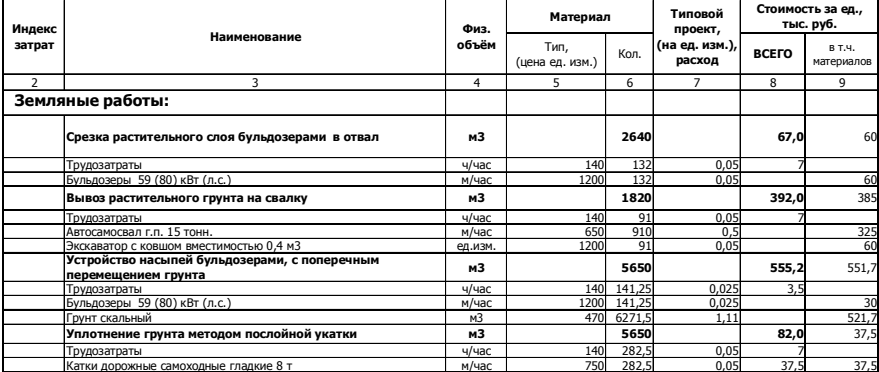

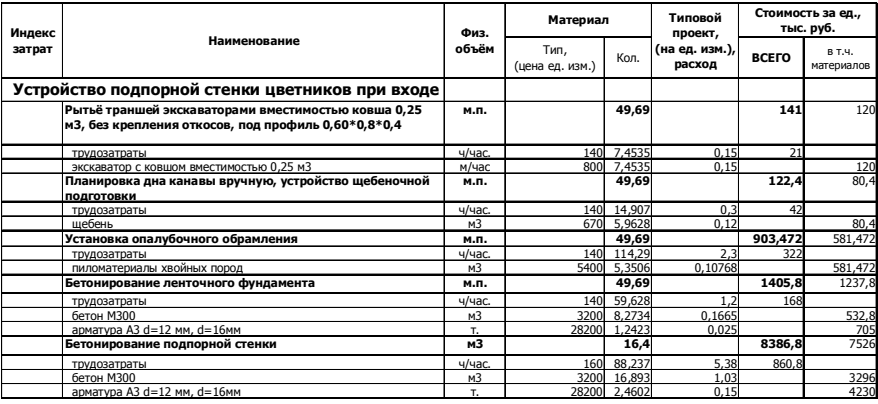

# Вариант 13

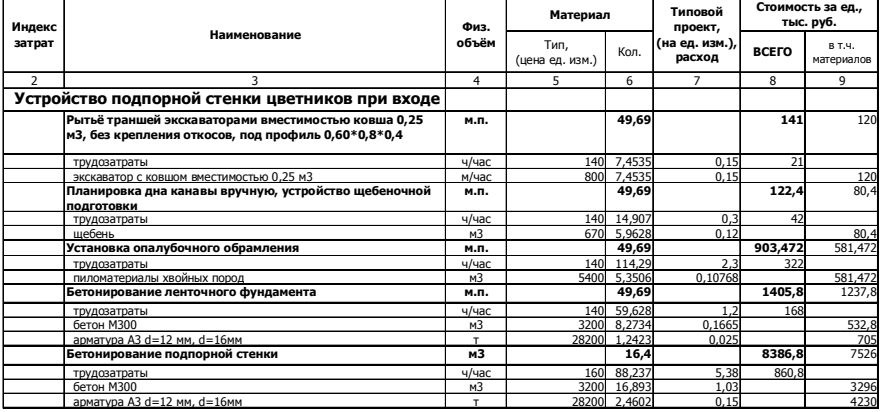

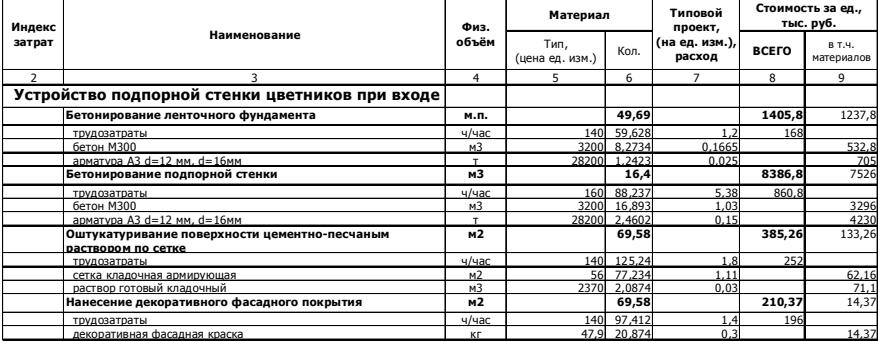

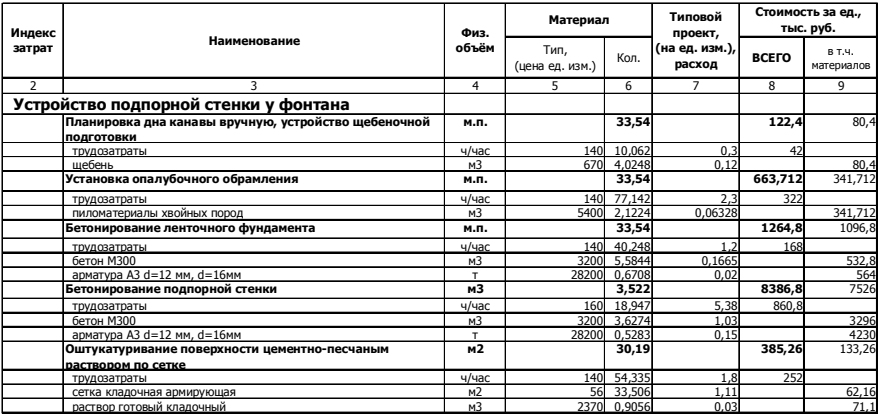

# Вариант 16

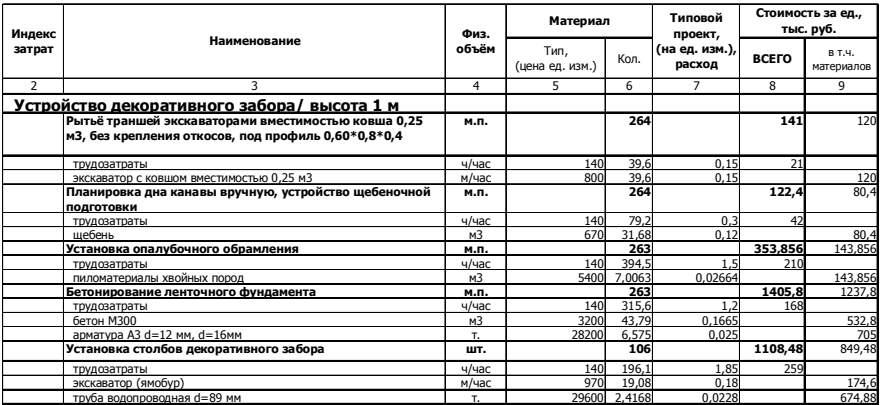

#### **Контрольные вопросы**

- 1 Какова структура электронной таблицы?
- 2 Какова структура документа *Excel*?
- 3 Какие операции можно производить с листами?
- 4 Каков принцип работы с формулами?
- 5 Какие виды адресации существуют в *Excel*?
- 6 Как организовать печать книги?
- 7 Какие существуют способы ввода численных рядов значений?
- 8 Что такое именные ячейки и диапазоны?
- 9 Как построить график функции *f(x)*?
- 10 Что такое смешанная адресация ячеек?

# <span id="page-25-1"></span><span id="page-25-0"></span>Формат ячеек. Условное форматирование. Работа с арифметическими выражениями и функциями. Построение графиков поверхностей. Использование логических функций

Цель работы: Освоить и ознакомиться более детально с параметрами форматирования данных в ячейке. Выполнить расчет арифметических выражений с большим количеством вложенных функций и логических функций. Научиться использовать смешанную адресацию и строить графики поверхностей.

# 1 СВЕДЕНИЯ ИЗ ТЕОРИИ

#### 1.1 Форматирование ячеек

*Excel* предоставляет широкие возможности по оформлению отчетов, различных таблиц, сводок, диаграмм и т. д. Для этого используются следующие основные операции форматирования листа:

- изменение высоты строк и ширины столбца;
- изменение шрифта, размера и начертания текста;
- форматирование содержимого ячеек;
- выравнивание:
- выбор границ, цвета и узора для ячеек.

Прежде чем форматировать необходимо выделить форматируемые объекты, иначе форматирование будет применено только для одной ячейки, в

которой находится курсор. О выделении будет рассказано ниже. В Excel существует большое количество числовых форматов ячеек. Выбрать необходимый формат ячейки (или группы ячеек) можно выбрав ячейку (или выделив группу ячеек) выполнив команду Ячейки... из меню Формат. Или выбрав пункт Формат контекстно-зависимого ячеек **ИЗ** меню, вызываемого правой кнопкой мыши на ячейках. При этом появится диалоговое окно (рисунок 1).

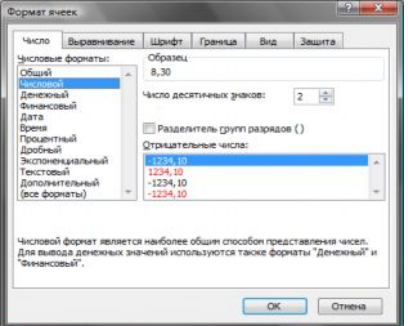

Рисунок 1 - Окно Формат ячеек

## $1.1.1$  Вкладка – Число

На вкладке Число имеется список Числовые форматы, с помощью которого можно выбрать нужный формат (при выборе формата обращайте

внимание на область Образец, в которой показывается выбираемый формат). Разберем назначение каждого типа:

Обычный. В ячейках, имеющих общий числовой формат, отображаются целые числа (789), десятичные дроби (7,89) или числа, представленные в экспоненциальной форме (7.89E+08), если число длиннее ширины ячейки. Используя общий формат можно просматривать до 11 разрядов, включая десятичные запятые и такие символы, как "Е" и "+." Чтобы использовать числа с большим количеством разрядов, используйте встроенный экспоненциальный числовой (экспоненциальное представление числа) или пользовательский формат. Данный стиль не накладывает строгих ограничений на формат числа или вид текста.

Числовой. Данный формат применяется в том случае, когда необходимо задать для ячеек число знаков, выводимых после запятой, отличный вид отрицательных или положительных чисел (задать красный цвет для вывода чисел). Кроме того, можно установить разделитель групп разрядов, при этом между цифрами единиц, тысяч, миллионов, миллиардов и т. д. будут небольшие расстояния для удобства чтения, например, 2 647 123.323. Для установки формата с разделителями можно использовать кнопку **600 Фор**мат с разделителями на панели инструментов Форматирование.

Денежный. Позволяет установить число знаков после запятой, цвет для положительных или отрицательных чисел. Признак данного формата - денежная единица рядом с числом. Данный формат можно установить с помощью кнопки **В Денежный формат** на панели инструментов Форматирование.

Финансовый. Отличается от денежного формата отсутствием цвета и выравниванием чисел по дробному разделителю, т. е. числа, расположенные в столбце и имеющие данное выравнивание, удобно сравнивать, так как дробный разделитель будет на одном месте у всех чисел.

Дата и время. Позволяют задать вид дат и времени в ячейках. Выбор осуществляется из списка одного из доступных форматов.

Процентный. Числа представляются в виде процентов. Вместо 0.31 будет 31 %. Удобный формат, так как позволяет не умножать на 100 %, чтобы получить правильный вид числа. Процентный формат можно установить с помощью кнопки <sup>%</sup> Процентный формат на панели инструментов Форматирование.

Дробный. Можно задать вид дроби с одним знаком, с двумя, тремя, а также представлять в виде долевых дробей. Например, если при вычислениях получается, что вещество занимает 2/7 объема, а нужно узнать, сколько оно занимает в 100 частях, можно выбрать формат сотыми долями для получения результата - 29/100.

Экспоненциальный. Используется для представления очень маленьких (или близких к нулю) или больших чисел. В данном формате присутствует

английская буква *E* (*e*), которая показывает степень десяти.

**Текстовый**. Указывает на то, что данная ячейка содержит текст, а не число. Иногда, при обработке данных, таким способом указывают индексные номера. Необходимо помнить, что сначала нужно установить данный формат, а затем вводить числа. В противном случае числа будут восприниматься как числа, а не как текст.

**Дополнительный**. Позволяет задать формат почтового индекса, номера телефона, индекса, что используется при обработке баз данных с помощью *Excel*. Для увеличения количества отображаемых разрядов можно использовать кнопку **Увеличить разрядность**, для уменьшения количества отображаемых разрядов – кнопку **Уменьшить разрядность** на панели инструментов **Форматирование**. Каждое нажатие приводит к увеличению или уменьшению разрядности на один знак.

#### **1.1.2 Вкладка – Выравнивание**

Вкладка **Выравнивание** содержит команды и элементы управления положением текста в ячейке (рисунок 2).

На этой вкладке есть три основных области: **Выравнивание**, **Отображение**, **Ориентация**.

В области **Выравнивание** с помощью двух выпадающих списков можно выбрать необходимое выравнивание по горизонтали (по левому краю, по правому краю, по центру, по ширине, по значению, по центру выделения и с заполнением) и по вертикали (по верхнему краю, по нижнему краю, по центру и по высоте).

Кроме того, имеется возможность указать отступ от левого края (для гори-

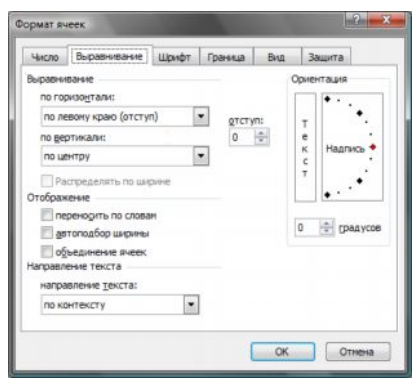

Рисунок 2 – Вкладка **Выравнивание**

зонтального выравнивания). Это делается с помощью счетчика с полем **Отступ**. Выравнивание по горизонтали можно осуществлять кнопками на панели инструментов **Форматирование**: **По левому краю**, **По правому краю**, **По центру**.

В области **Отображение** имеются три флажка. Если в ячейке текст не помещается в одну строку, то можно с помощью флажка **Переносить по словам** включить режим, который будет переносить слова, не вмещающиеся в ячейку с установленной шириной, на новую строку. Таким образом, ширина ячейки изменяться не будет, но будет изменяться ее высота.

Следующий флажок **Автоподбор ширины** позволяет уместить текст в заданную ширину ячейки (столбца) путем изменения масштаба шрифта.

Флажок **Объединение ячеек** позволяет текст располагать в нескольких ячейках (например, общее название в таблице для нескольких столбцов). В этом случае необходимо выделить те ячейки, которые необходимо объединить и включить флажок **Объединение ячеек**. В объединенную ячейку *Excel* помещает только данные верхнего левого угла из выделенного диапазона. Для включения в объединенную ячейку всех данных диапазона скопируйте все данные в верхнюю левую ячейку внутри диапазона. Объединять ячейки можно как в строке, так и в столбце, и даже в нескольких столбцах и строках (прямоугольную область ячеек). В объединенной ячейке можно также выравнивать текст, как и в любой другой ячейке. На панели инструментов **Форматирование** имеется специальная кнопка **Объединить и поместить в центре**, которая позволяет объединить выделенные ячейки и текст внутри объединенной ячейки выровнять по центру.

Последняя область на вкладке **Выравнивание** – **Ориентация**. С помощью этого блока можно повернуть текст в ячейке на необходимый угол в диапазоне от минус 90 до 90. Это можно сделать двумя способами:

1) используя счетчик с полем **Градусы**;

2) используя рисунок (для этого необходимо навести мышь на слово **Надпись**, нажать на левую кнопку мыши, удерживая кнопку, нужно передвигать это слово на необходимый угол вверх или вниз или вместо этого нажать кнопку мыши в нужном месте на шкале поворота).

# **1.1.3 Вкладка – Шрифт**

Следующая вкладка диалогового окна **Формат ячеек** – **Шрифт** (рису-

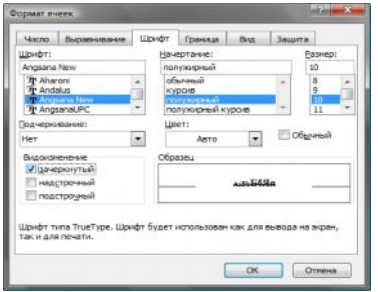

нок 3). Она позволяет установить тип шрифта, его размер, начертание (курсив, полужирный, подчеркнутый), цвет и некоторые другие эффекты. Также как и в *Word* список шрифтов, список с полем размеров и кнопки изменения начертания вынесены на панель инструментов **Форматирование**, а также кнопка изменения цвета текста.

Рисунок 3 – Вкладка **Шрифт**

# **1.1.4 Вкладка – Граница**

Вкладка **Граница** (рисунок 4) используется для оформления таблиц. Как видно на этой вкладке имеется три области: **Все**, **Отдельные**, **Линия**. С помощью кнопок в областях **Все** и **Отдельные** можно установить границы на выделенный диапазон. Чтобы сделать это, достаточно указать мышью на образце (область с названием **Надпись**) к какой части диапазона должна

устанавливаться граница. Чтобы определить размер и вид линии границы нужно выбрать параметр в области **Линия**. Для изменения цвета границы необходимо выбрать нужный цвет из списка **Цвет** в области **Линия**.

*Примечание* – Границу у ячеек можно установить с помощью кнопки **Границы** на панели инструментов **Форматирование**, при нажатии на стрелочку на этой кнопке появится список возможных границ.

Последняя вкладка, которую мы рассмотрим в диалоговом окне **Формат ячеек** (меню **Формат** команда *Ячейки…*) – это вкладка **Вид** (рисунок 5).

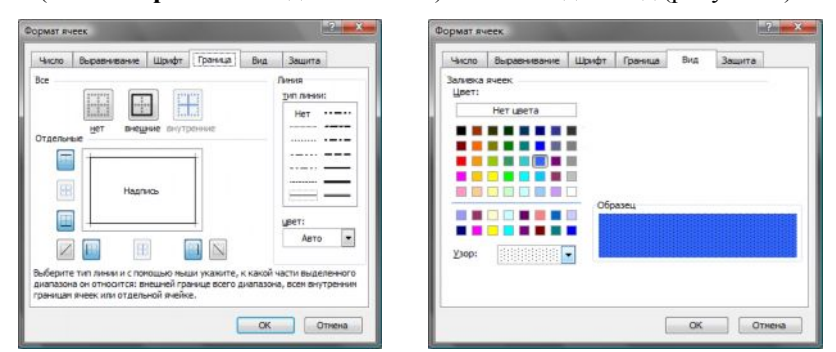

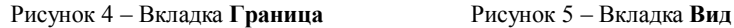

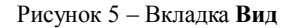

С помощью этой вкладки можно установить цвет фона ячейки или диапазона ячеек. Для этого необходимо выделить диапазон, который нужно изменить и выбрать цвет в области **Заливка ячеек**. Если необходимо установить какойнибудь узор в качестве затенения ячеек, то можно выбрать наиболее подходящий из списка **Узор**. В этом же списке можно выбрать и цвет узора. Все сделанные изменения будут отображаться в области **Образец**.

## **1.2 Операции копирования, удаления, перемещения, очистки ячеек**

#### **1.2.1 Операции копирования, перемещения, удаления**

С отдельными ячейками и с различными диапазонами ячеек можно производить операции **копирования**, **перемещения**, **удаления**. Это три стандартных операции, которые выполняются во многих программных продуктах. Однако кроме этих стандартных операций имеется еще две операции, которые характерны именно для *Excel*, – это **очистка** и **заполнение** ячеек. Чтобы произвести любую операцию копирования, перемещения или удаления необходимо сначала выделить ячейку или диапазон, над которым нужно осуществить одну из трех вышеперечисленных операций. Для того чтобы произвести **операцию копирования** выделенного диапазона (или нескольких диапазонов) необходимо выполнить следующие шаги:

1 Выделить диапазон (диапазоны), который необходимо скопировать.

2 Нажать кнопку **Копировать** на панели инструментов **Стандартная** или комбинацию клавиш *Ctrl + C* или комбинацию *Ctrl + Insert*. Перейти к ячейке (к началу диапазона; достаточно указать верхний левый угол диапазона), куда необходимо скопировать выделенный блок ячеек или ячейку. Нажать кнопку **Вставить** на панели инструментов **Стандартная** или комбинацию клавиш *Ctrl + V* или комбинацию *Shift + Insert*. **Операция перемещения** отличается от копирования вторым шагом. Вместо кнопки **Копировать** необходимо нажимать кнопку **Вырезать** на панели инструментов **Стандартная**, либо клавиши *Ctrl + V* или *Shift + Delete*. Операции копирования или перемещения можно выполнять иначе, а именно:

1) необходимо выделить ячейку или диапазон ячеек;

2) установить указатель мыши на рамку выделения (при этом указатель мыши должен из белого крестика стать стрелкой) и нажать кнопку мыши;

3) для перемещения ячейки или диапазона просто нужно перетащить выделение, удерживая нажатой кнопку мыши, в необходимую область. *Excel* заменит все существующие данные во вставляемой области.

Чтобы скопировать ячейку или диапазон, при перетаскивании необходимо удерживать клавишу *Ctrl*. Операция удаления может быть произведена несколькими способами. Рассмотрим сначала самый простой. Для того чтобы выполнить эту операцию необходимо два шага:

1) выделить диапазон (или несколько диапазонов), который нужно удалить;

2) нажать кнопку *Delete* на клавиатуре. При этом удаляется содержимое выделенных ячеек (ячейки остаются на месте пустыми).

Для удаления ячеек вместе с содержимым нужно выполнить следующие шаги:

1) выделить диапазон ( несколько диапазонов), который нужно удалить;

2) из меню **Правка** выбрать команду **Удалить**;

3) в появившемся диалоговом окне **Удаление ячеек** (рисунок 6) выбрать необходимое.

Операция удаления не позволяет очистить формат ячеек или удалить из них примечания или сразу все. Для этого предназначена операция очистки. Она позволяет, не удаляя ячеек, удалить форматирование, содержание или все сразу. Для выполнения операции очистки нужно выбрать пункт **Очистить** в меню **Правка** (рисунок 7).

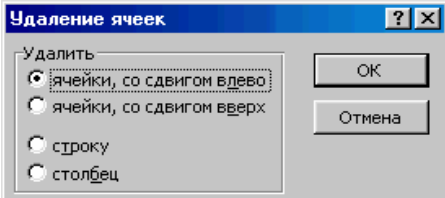

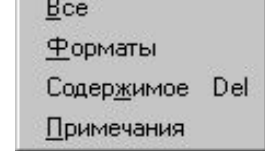

Рисунок 6 – Диалоговое окно **Удаление ячеек**

Рисунок 7 – Подменю команды **Очистить**

Команда **Все** удаляет границы, примечания, форматирование и содержание ячеек. Команда **Форматы** удаляет форматирование ячеек (начертание шрифтов, границы, цвета, заполнение и т. д.). Команда **Содержимое** удаляет только данные (формулы, числа, текст, даты, время) в ячейках, оставляя форматирование и примечания. Команда **Примечание** удаляет примечания из ячеек. Любой ячейке на рабочем листе можно добавить примечание, которое будет отображаться всегда или только тогда когда на ячейке находится указатель мыши. Ячейки, содержащие примечания, имеют красный треугольник в верхнем правом углу (рисунок 8).

### **1.2.2 Добавление примечаний**

Для добавления примечания можно использовать команду **Добавить примечание** из контекстно-зависимого меню, вызываемого правой кнопкой мыши на ячейке, либо команду **Примечание** из меню **Вставка**. При этом появится прямоугольная рамка с желтоватым фоном, которую можно изме-

нить с помощью маркеров изменения размеров. В этой рамке пишется текст примечания, который может быть отформатирован с помощью начертаний и цветов. После этого можно щелкнуть мышью на любой другой ячейке. После добавления примечания его можно либо удалить описанной

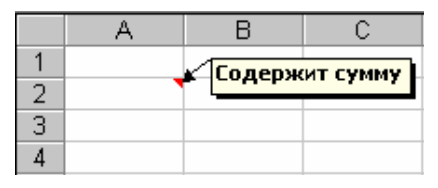

Рисунок 8 – Ячейка с примечанием

выше командой, либо изменить. Команда **Изменить примечание** появляется в контекстно-зависимом меню и в меню **Вставка** вместо команды **Добавить примечание**.

# **1.2.3 Операция Заполнить**

Операция **Заполнить** позволяет не вводить повторяющиеся данные вручную. Например, необходимо в строке или в столбце ряд ячеек заполнить одним и тем же числом или текстом. Для выполнения операции заполнения следует выполнить следующие шаги:

1 Набрать данные, которыми нужно заполнить другие ячейки в одной из крайних ячеек заполняемого диапазона.

2 Выделить заполняемый диапазон, включая ячейку с введенными данными.

3 В меню Правка выбрать пункт **Заполнить**, а в появившемся подменю нужную команду. Команду **Вверх**, если данные были введены в самую нижнюю ячейку заполняемого диапазона. Команду **Вниз**, если данные были введены в самую верхнюю ячейку заполняемого диапазона. Команду **Влево**, если данные были введены в самую правую ячейку заполняемого диапазона. Команду **Вправо**, если данные были введены в самую левую ячейку заполняемого диапазона.

Но наиболее интересной командой в операции заполнения является команда **Прогрессия***…* из подменю **Заполнить**, меню **Правка**. Эта команда позволяет не вводить вручную номера 1, 2, 3… или последовательные даты (не обязательно следующие одна за одной). Для выполнения операции заполнения прогрессией нужно выполнить следующие шаги:

1 Ввести в самую верхнюю ячейку (для заполнения столбца) или в самую левую ячейку (для заполнения строки) начальное значение.

2 Если известно, где должен заканчиваться диапазон, то выделяют этот диапазон (первая ячейка должна содержать введенное начальное значение). Если известно только конечное значение, то выделяют только одну первую ячейку, содержащую введенное начальное значение.

3 Выбирают команду **Прогрессия***…* из меню **Правка** подменю **Заполнить**. После этого на экране появится диалоговое окно (рисунок 9).

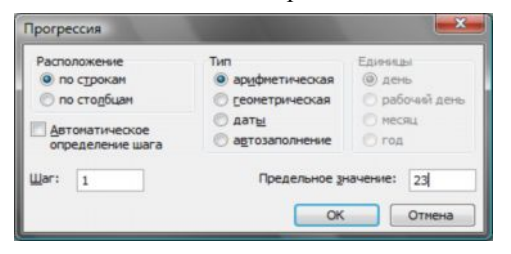

Рисунок 9 – Диалоговое окно **Прогрессия**

В данном окне выбирают необходимые параметры прогрессии. В области **Расположение** указывают направление заполнения. Если значения должны располагаться в строке, устанавливают переключатель *по строкам*, иначе переключатель *по столбцам*. Флажок **Автоматическое опре-**

**деление шага** устанавливают в том случае, если имеется второе значение прогрессии во второй ячейке заполняемого диапазона. Например, в первой ячейке находится 3,5, а во второй – 5,25, тогда при использовании этого флажка, *Excel* автоматически определит шаг 1,75 (разница между вторым и первым значениями). Можно задать шаг для прогрессии в поле **Шаг**. В области **Тип** выбирают тип прогрессии: *арифметическая* (следующее значение получают из предыдущего путем добавления шага), *геометрическая* (следующее значение получают из предыдущего путем умножения на шаг), *даты* (позволяет создавать прогрессию из дат) и *автозаполнение*. Для типа прогрессии «даты» можно в области **Единицы** выбрать единицу приращения: *день*, *рабочий день*, *месяц*, *год*. Если значение шага равно двум и выбран переключатель *рабочий день*, то прогрессия будет состоять из рабочих дней с шагом в два дня. Надо сделать замечание, что рабочими днями считаются все дни года, за исключением тех дней, которые приходятся на субботу и воскресенье. Даже 1 января считается рабочим днем, если оно приходится на период с понедельника до пятницы. Другие праздники тоже не учитываются. Если не был указан диапазон, то необходимо в поле **Предельное значение** ввести значение, больше которого значение прогрессии не должно быть.

*Например*, необходимо вычислить значения функции на отрезке от 2 до 4 с шагом 0,2. Для того чтобы не вводить вручную значения, можно использовать средства *Excel*. Пусть данные должны располагаться в столбце ячейки B3, и выполняем шаги:

1 Записываем в ячейку *B3* значение 2 и выделяем ее.

2 Выполняем команду **Прогрессия** из меню **Правка** подменю **Заполнить**.

3 В области **Расположение** указываем по столбцам.

4 В поле **Шаг** набираем 0,2.

5 В области Тип оставляем значение арифметическая.

6 В поле **Предельное значение** набираем 4.

Выделять диапазон в данном случае не нужно. Данные для расчета готовы. Тип прогрессии «*автозаполнение*» довольно интересен, но имеет много тонкостей, попробуйте изучить его самостоятельно.

*Например*, необходимо составить график дежурств, которые происходят через три дня. Важно знать не дату, а день недели, когда будет дежурство. Дежурство начинается с четверга. Для этого выполним следующие шаги:

1 В первую ячейку (например, *C2*) вводим «четверг».

2 Во вторую ячейку (*C3*) в заполняемом диапазоне вводим «понедельник» (так как дежурство через три дня).

3 Выделяем диапазон, где первыми двумя ячейками будут заполненные ячейки.

4 Выполняем команду **Прогрессия** из меню **Правка** подменю **Заполнить**.

5 В области **Расположение** указываем по столбцам (так как данные вводили в столбец).

6 В области **Тип** оставляем значение *автозаполнение*.

### **1.3 Условное форматирование**

Условное форматирование позволяет применять форматы к конкретным ячейкам, которые остаются "спящими", пока значения в этих ячейках не достигнут некоторых контрольных значений. Выделите ячейки, предназначенные для форматирования, затем в меню **Формат** выберите команду **Условное форматирование**, перед вами появится окно диалога (рисунок 10). С помощью этой команды можно поменять формат ячейки в зависимости от данных, причем условия форматирования данных в ячейках могут быть заданы в зависимости от значения (строка **Значение** в поле условие), и с использованием вычисляемого критерия (строка **Формула** в поле условие) (см. рисунок 10). Для добавления условий необходимо нажать на кнопку **А также**. Всего допускается задать до трех условных форматов. В поле отображения данных при выполнении условия отображается образец форматирования ячейки при выполнении задаваемого условия.

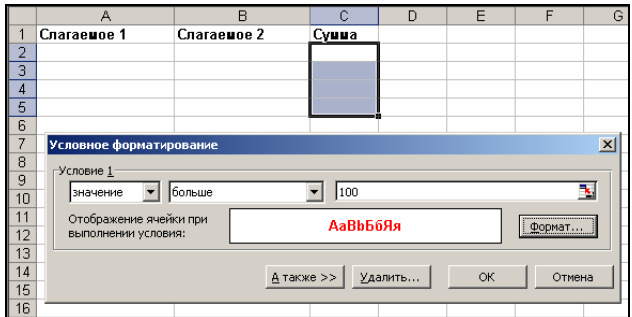

Рисунок 10 - Диалоговое окно Условное форматирование

Первое поле со списком в окне диалога Условное форматирование позволяет выбрать, к чему должно применяться условие: к значению или самой формуле. Обычно выбирается параметр Значение, при котором применение формата зависит от значений выделенных ячеек. Параметр Формула применяется в тех случаях, когда нужно задать условие, в котором используются данные из невыделенных ячеек, или надо создать сложное условие, включающее в себя несколько критериев. В этом случае во второе поле со списком следует ввести логическую формулу, принимающую значение ИС-ТИНА или ЛОЖЬ. Второе поле со списком служит для выбора оператора сравнения, используемого для задания условия форматирования. Третье поле используется для задания сравниваемого значения. Если выбран оператор Между или Вне, то в окне диалога появляется дополнительное четвертое поле. В этом случае в третьем и четвертом полях необходимо указать нижнее и верхнее значения.

После задания условия нажмите кнопку Формат. Откроется окно диалога Формат ячеек, в котором можно выбрать шрифт, границы и другие атрибуты формата, который должен применяться при выполнении заданного условия.

Иногда трудно определить, где было применено условное форматирование. Чтобы в текущем листе выделить все ячейки с условным форматированием, выберите команду Перейти в меню Правка, нажмите кнопку Выделить, затем установите переключатель Условные форматы.

Чтобы удалить условие форматирования, выделите ячейку или диапазон и затем в меню Формат выберите команду Условное форматирование. Укажите условия, которые хотите удалить (рисунок 11).

## 1.4 Применение автоформата

Автоматические форматы *Excel* - заранее определенные сочетания числового формата, шрифта, выравнивания, границ, узора, ширины столбца и высоты строки.

|                | А                      | B                                 | С          | D      | F               | F      | G               |
|----------------|------------------------|-----------------------------------|------------|--------|-----------------|--------|-----------------|
|                | Слагаемое 1            | Слагаеное 2                       | Cyuua      |        |                 |        |                 |
| 2              | 5                      | 10                                | 15         |        |                 |        |                 |
| 3              | 25                     | 120                               | 145        |        |                 |        |                 |
| $\overline{4}$ | 85                     |                                   | 90         |        |                 |        |                 |
| 5              | 200                    | 40                                | 240        |        |                 |        |                 |
| 6              | 250                    |                                   | <b>250</b> |        |                 |        |                 |
|                | Условное форматирован  | Удаление условия форматирования   |            |        | $\vert x \vert$ |        | $\vert x \vert$ |
| $\mid 8$       |                        |                                   |            |        |                 |        |                 |
| 9              | Условие 1              | Укажите, какие условия удалять: - |            |        |                 |        |                 |
| 10             | значение               | больц<br>условие 1                |            |        |                 |        | ъ,              |
| 11             | Отображение ячейки прі | условие 2                         |            |        |                 |        |                 |
| 12             | выполнении условия:    |                                   |            |        |                 | Формат |                 |
| 13             |                        | условие 3                         |            |        |                 |        |                 |
| 14             |                        | ОК                                |            | Отмена | ОК              | Отмена |                 |
| 15             |                        |                                   |            |        |                 |        |                 |
| 16             |                        |                                   |            |        |                 |        |                 |

Рисунок 11 – Удаление условий форматирования

Чтобы использовать автоформат, надо выполнить следующие действия:

- 1 Введите нужные данные в таблицу.
- 2 Выделите диапазон ячеек, которые необходимо форматировать.

3 В меню **Формат** выберите команду **Автоформат**. При этом откроется окно диалога (рисунок 12).

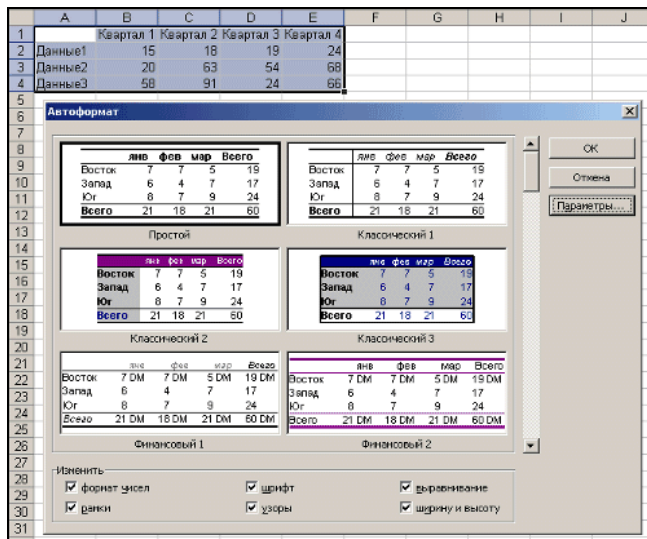

Рисунок 12 – Применение автоформата

4 В окне диалога **Автоформат** нажмите кнопку **Параметры**, чтобы отобразить область **Изменить**.

5 Выберите подходящий автоформат.
6 Выделите ячейку вне таблицы для снятия выделения с текущего блока, и вы увидите результаты форматирования.

### 1.5 Логические функции

MS Excel содержит разные логические функции. Некоторые из них проверяют условия, в зависимости от которых выполняются те или иные лействия. Условие представляет собой математическое выражение, в котором сравниваются две величины: числа или числовые значения формул, текстовые строки, логические значения. Результатом проверки условия является логическое значение ИСТИНА (условие выполняется) или ЛОЖЬ (условие не выполняется). Рассмотрим некоторые из них.

# 1.5.1 Функция И()

Функция И принимает значение ИСТИНА когда все ее аргументы - истинны. В случаях, когда один или несколько элементов имеют значение ЛОЖЬ, функция И тоже имеет значение ЛОЖЬ. Например, запись  $=$ И(«сентябрь»; 1; 2+2=4), содержащая три аргумента, будет иметь значение ИСТИНА в сентябре и значение ЛОЖЬ в другие месяцы года, так как два других аргумента этой функции: 1 и 2+2=4, всегда истинны.

Формат: И (логическое выражение1; логическое выражение2;....)

## 1.5.2 Функция ИЛИ()

Функция ИЛИ принимает значение ИСТИНА, если хотя бы один из ее аргументов имеет значение ИСТИНА. Например, результатом выражения =ИЛИ (x=5; y=7; z>=25) будет ИСТИНА, когда хотя бы один из аргументов х, у, z будет соответствовать заданным отношениям.

**Формат: ИЛИ** (логическое выражение1; логическое выражение2;...)

# 1.5.3 Функция НЕ()

Функция НЕ просто возвращает противоположное логическое значение аргумента. Например, функция = НЕ (2+2=4) будет всегда иметь значение ЛОЖЬ, а функция = НЕ (0) будет всегда ИСТИНА.

Формат: НЕ (логическое выражение)

Таким образом, логические функции служат для выполнения вычислений в зависимости от выполнения некоторого условия. В условиях могут использоваться операции сравнения =  $>$ ,  $\lt$ ,  $\lt$ (не равно),  $>$ = (больше или равно), <= (меньше или равно).

# 1.5.4 Функция ЕСЛИ()

Функция ЕСЛИ. Эта функция выполняет логическую проверку, после чего в зависимости от результата проверки выбирается ход решения задачи. Логическая функция ЕСЛИ в общем случае состоит из трех аргументов: логическое выражение;

значение 1, если логическое выражение ИСТИННО;

значении 2. если логическое выражение ЛОЖНО.

**Формат. ЕСЛИ** (логическое выражение: значение 1: значение 2)

Пример: в ячейке A1 набрано число 30000, а в ячейке B1 формула =ЕСЛИ(А1<20000; 12; 15). Результатом будет число 15, т. к. условие не выполняется

*Пример:* 
$$
f(x) = \begin{cases} 5, x \in [2; 4] \\ -1, \text{uhave} \end{cases}
$$

=ЕСЛИ (И(А1>=2; А1<4); 5; -1) – вычисленное значение равно 5 при величине A1 в предела от 2 до 4 (не включая 4) и равно -1 в противном случае. В аргументах функции можно использовать другие функции, например, =ЕСЛИ(СУММ(D1:D6)>0; СУММ(D1:D6); 0). Результатом выполнения этой функции будет сумма значений содержимого ячеек D1:D10, если эта сумма положительна, и нулю в противном случае, то есть, если эта сумма отрицательная или равна нулю.

Аргументами функции, а также результатом выполнения функции могут быть текстовые константы. Например. = ЕСЛИ (В5>100; "Принять"; "Отказать"). Если содержимое ячейки больше 100, то результатом выполнения функции будет значение "Принять", в противном случае - "Отказать".

Текстовые значения могут быть и в логическом выражении: =ЕСЛИ ( В10="отлично"; "100%"; "70%").

Функции ЕСЛИ() могут вкладываться друг в друга. Можно вложить друг в друга в качестве второго и третьего аргументов до 7 функций ЕСЛИ().

=ЕСЛИ(В 10=25; "Отлично"; ЕСЛИ(И(В10<25;В10>22); "Хорошо"; ЕС-ЛИ(И(В10 <= 22; В10 > 19); "Удовлетворительно"; "Неудовлетворительно")))

Выполняется функция следующим образом: если число, находящееся в ячейке В10, равно 25, то значением функции будет "Отлично"; иначе - если число, находящееся в ячейке В10 меньше 25, но больше 22, то функция примет значение "Хорошо", иначе – если В10 меньше или равно 22 и больше 19, функция примет значение "Удовлетворительно". иначе "Неудовлетворительно".

Иногда аргументы логических функций становятся громоздкими, если приходится проверять выполнение одного и того же условия элементами блоков ячеек, например: =ЕСЛИ (И (А4>=В2; В4>=В2; С4>=В2; D4>=В2; Е4>=В2; ); "Да"; "Нет"). Условие можно записать короче, если в аргументе функции использовать блок ячеек: =ЕСЛИ (И (А4:Е4>=В2); "Да"; "Нет")

# **2 ЗАДАНИЯ ПО ЛАБОРАТОРНОЙ РАБОТЕ № 2**

#### *Задание 1.* **Использование основных приемов форматирования данных**

*Задание 1. 1 Форматирование данных*

Используя основные приемы форматирования, создать на **листе 1** (название листа **'Бюджет командировки**', цвет ярлыка – **розовый**) таблицу "**Бюджет командировки**" на основе представленного рисунка 13.

| Бюджет командировки |                      |         |    |              |         |         |  |  |  |
|---------------------|----------------------|---------|----|--------------|---------|---------|--|--|--|
| Бюджет по плану     | 16 000p.             |         |    |              |         | Итого   |  |  |  |
| Авиабилеты          | Стоимость билетов    | 2 000p. | за | $\mathbf{1}$ | билетов | 2000p.  |  |  |  |
|                     | $\mathbf{u}$         | 2750p.  | за | $\mathbf{1}$ | билетов | 2750p.  |  |  |  |
|                     | $\blacksquare$       | $-p.$   | за | $\mathbf{0}$ | билетов | -p.     |  |  |  |
| Гостиница           | Цена за ночь         | 750p.   | за | 3            | ночей   | 2 250p. |  |  |  |
|                     | $\pmb{\mathfrak{m}}$ | 820p.   | за | 3            | ночей   | 2460p.  |  |  |  |
|                     | $\blacksquare$       | $-D.$   | за | $\mathbf{0}$ | ночей   | -p.     |  |  |  |
| Питание             | Сумма в день         | 480p.   | за | 6            | дней    | 2880p.  |  |  |  |
| Аренда машины       | Цена за день         | 520p.   | на | 6            | дней    | 3 120p. |  |  |  |
| Бензин              | Цена за литр         | 11p.    | за | 14           | литров  | 154p.   |  |  |  |
| Развлечения         | Сумма                | 1 300p. |    |              |         | 1 300p. |  |  |  |
| Подарки             | Сумма                | 850p.   |    |              |         | 850p.   |  |  |  |
| Прочее              | Сумма                | 550p.   |    |              |         | 550p.   |  |  |  |
|                     |                      |         |    | 18 314p.     |         |         |  |  |  |
|                     |                      | 2 314p. |    |              |         |         |  |  |  |

Рисунок 13 – Бланк «Бюджет командировки»

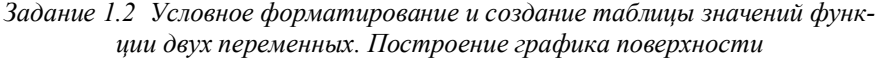

Используя смешанные ссылки, построить на листе 2 (название листа 'Функция *f*(*x, y*)', цвет ярлыка – синий) рабочей книги таблицу значений функции двух переменных *f*(*x,y*) в виде:

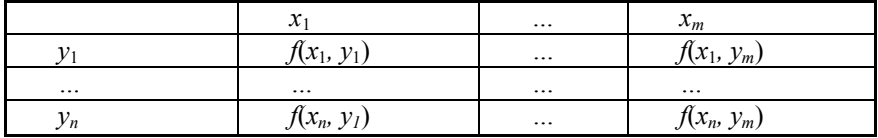

Функцию двух переменных, границы и шаг изменения аргументов взять из таблицы 1. Диапазоны изменения аргументов *x* и *y* совпадают. С помощью функций *Excel* определить: максимальное, среднее, минимальное среди найденных табличных значений функции. C помощью средства «**Условное форматирование**» среди табличных значений функции **красным цветом** выделить значения, превышающие среднее значение и **синим** – значения, ниже среднего. На этом же листе текущей рабочей книги построить график поверхности  $f(x, y)$ .

| Вариант        | Функция $f(x, y)$                                                                                                    | Диапазон из-<br>менения<br>аргументов<br>функции | Шаг измене-<br>ния аргумен-<br>тов $hx, hy$ |
|----------------|----------------------------------------------------------------------------------------------------|--------------------------------------------------|---------------------------------------------|
| $\mathbf{1}$   | $f(x, y) = x \sin(y) - \frac{e^{x+y} \cos(x^2 y^2)}{x^2 + y^3 + 17.5}$                                                               | [1, 6]                                           | 0,1                                         |
| $\overline{2}$ | $f(x, y) = x \operatorname{tg}(\frac{x+y}{x^2 + y^2}) - \frac{e^{x+y} \operatorname{ch}(x^2 y^2)}{x^2 + y^3}$                        | [1, 5]                                           | 0,15                                        |
| 3              | $f(x, y) = \cos\left(\frac{ 2x^3 + y }{x^2 + y^2 + 2}\right) - \frac{e^{x+y} \text{tg}(x^2y^2)}{ x^2 + y^3  + 3,5}$                  | $[0, \pi/2]$                                     | $\pi/20$                                    |
| 4              | $f(x, y) = x^2 \text{ tg}(x + \sqrt{xy^3}) - \frac{e^{x+y} \text{ ch}(x^2y^2)}{x^2 + \sqrt{y}}$                                      | $[0, \pi]$                                       | $\pi/20$                                    |
| 5              | $f(x, y) = \frac{x + y}{x^2 + y^2 + 2.5} + \log \left  \frac{e^{x+y} \operatorname{ch}(x^2 y^2)}{x^2 + y^3 - 3.56} \right $          | $[0, \pi/2]$                                     | $\pi/20$                                    |
| 6              | $f(x, y) = x^2(x + \sqrt{xy^3}) - \frac{2e^{x+y} \cos(x^2 y^2)}{e^{2x^2 + \sqrt{y}}}$                                                | $[\pi/2, 3\pi/2]$                                | $\pi/20$                                    |
| 7              | $f(x, y) = x^3 \sin^2(y) - \frac{e^{x+y} \cos(x^3 y^2)}{x^2 +  y^3  + 7{,}52}$                                                       | $[0, \pi]$                                       | $\pi/20$                                    |
| 8              | $f(x, y) = \frac{x + \sin(y^{2})}{\left \cos(x^{2})\right  + y^{2}} - \frac{e^{x+y} \cos(2x^{2} y^{2})}{x^{2} + \left y^{3}\right }$ | [1, 2]                                           | 0.05                                        |
| 9              | $f(x, y) = \cos\left(\frac{ 2x^3 + y }{x^2 + y^2 + e^{2x}}\right)$                                                                   | $[-\pi, \pi]$                                    | $\pi/20$                                    |
| 10             | $f(x, y) = \frac{e^{x+y} \operatorname{ch}(x^2 y^2) + x^2 + 2y}{x^2 + \sqrt{y+10}}$                                                  | [1, 5]                                           | 0.05                                        |
| 11             | $f(x, y) = log \left  \frac{e^{x+y} ch(x^2 y^2)}{x^2 + y^3 + 67} \right $                                                            | $[-5, 5]$                                        | 0.05                                        |
| 12             | $f(x, y) = cos(2x + y^2) + max(x^2, (x + \sqrt{xy^3}))$                                                                              | [1, 2]                                           | 0,05                                        |

Таблица 1 - Индивидуальные задания

Окончание таблииы 1

| Вариант | Функция $f(x, y)$                                                                                                    | Диапазон из-<br>менения<br>аргументов<br>функции | Шаг измене-<br>ния аргумен-<br>тов $hx, hy$ |
|---------|----------------------------------------------------------------------------------------------------|--------------------------------------------------|---------------------------------------------|
| 13      | $f(x, y) = \frac{e^{x+y} \cos(x^2 y^2)}{\min(x, \sqrt{xy}) + 2.5}$                                                           | [1, 5]                                           | 0,05                                        |
| 14      | $f(x, y) = \frac{e^{2x+2y} \operatorname{ch}(x^2 y^2)}{e^{x^2+y^2}}$                                                         | [2, 6]                                           | 0.05                                        |
| 15      | $\overline{f(x,y)} = \left(\frac{ 2x^3 + y }{\sin(x^2 + y^2) + 2}\right) - \frac{e^{x+y} \text{tg}(x^2y^2)}{\ln x^2 + y^3 }$ | [1, 5]                                           | 0,15                                        |
| 16      | $f(x, y) = \frac{e^{2x+2y} \sin(2x^2 2y^2)}{e^{2x^2+2y^2}}$                                                                  | [2, 6]                                           | 0,05                                        |

# Порядок выполнения задания

Построить таблицу квадратов двухзначных чисел, по принципу  $f(x, y) = (10x + y)^2$ , где *х* и *у* принимают значения от 1 до 9 (рисунок 14).

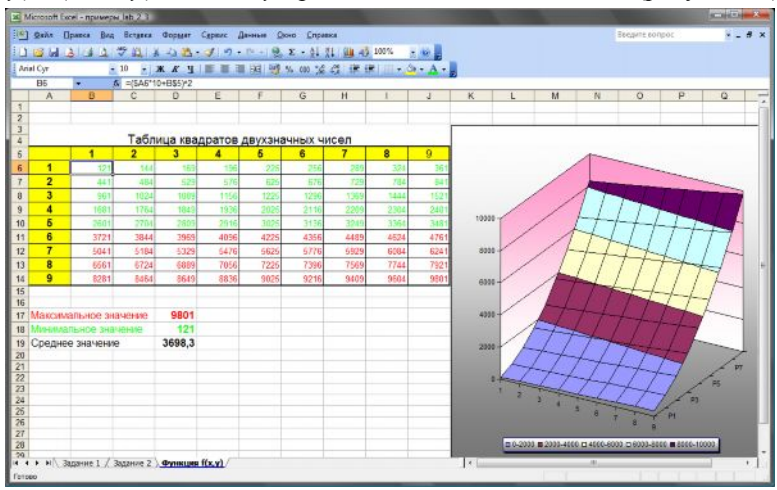

Рисунок 14 - Таблица квадратов двухзначных чисел

1 Для этого в столбце А и строке 5 ввести числа от 1 до 9 и выделить эти области.

2 В ячейку В6, используя смешанные ссылки, ввести функцию

```
=(\$A6*10+BS5)^2 и, используя средства автозаполнения, получить все зна-
чения функции f(x, y).
```
**Примечание** - При использовании смешанных ссылок необходимо учитывать:

 $-$  абсолютная ссылка по столбиу - фиксирует только столбен (при копировании изменяется только строка, столбец не изменяется, если копирование происходит в пределах одной строки (в разные столбцы), то адрес ячейки не изменяется);

- абсолютная ссылка по строке - фиксирует только строку (при копировании изменяется только столбец, строка не изменяется, если копирование происходит в пределах одного столбца (в разные строки), то адрес ячейки не изменяется).

3 Применяя функции МАКС(), МИН(), СРЗНАЧ(), для полученных табличных значений находим максимальное, среднее, минимальное среди найленных значений функции.

4 С помощью команды Формат - Условное форматирование задаем условия и требуемые форматы (рисунок 15).

Для задания требуемого условия: среди табличных значений функции красным цветом выделить значения, превышающие среднее значение, и синим - значения, ниже среднего, указываем в условии 1 значения, находящиеся межлу минимальным значением (ячейка D18) и средним (ячейка D19), выделить зеленым цветом. а значения. боль-

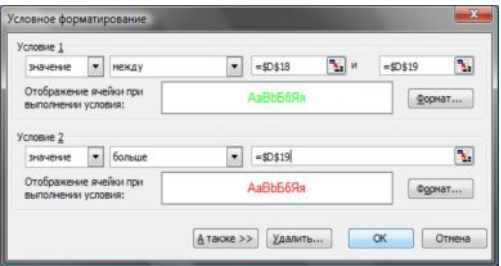

Рисунок 15 - Окно Условное форматирование

**шие среднего** (D19), – красным соответственно (условие 2). Для построения графика поверхности выполняются шаги:

- вылелить найленный лиапазон табличных значений:

- вызов мастера диаграмм:
- выбор типа диаграммы Поверхность;
- просмотр отображаемого результата и размещение легенды снизу;

- для изменения количества цветовых градаций на графике поверхности необходимо вызвать контекстно-зависимое меню для легенды Формат легенды и во вкладке Шкала поменять цену основных делений так, чтобы градаций стало 5;

- остальные параметры диаграммы установить, как показано на рисунке 14.

### Задание 2. Применение логических функций

## Задание 2.1 Решение квадратного уравнения

На листе 2 ("Задание 2а" цвет ярлыка - красный) реализовать в электронной таблине схему решения квалратного уравнения вила  $ax^{2} + bx + c = 0$ . Вычислить значение дискриминанта  $D = b^{2} - 4ac$ . В зависимости от значения дискриминанта, используя функцию ЕСЛИ(), вычислить значения действительных корней уравнения. Для обозначения коэффициентов, дискриминанта и корней уравнения использовать именные ячейки. Реализовать проверку найденных корней, используя логические функции ЕСЛИ() и И(). Тестовые значения параметров задавать произвольно.

### Порядок выполнения задания

- в ячейки  $A3$ ,  $B3$  и  $C3$  введем значения коэффициентов квадратного уравнения и обозначим эти ячейки именами а, b и c;

- ячейку, где будет размещаться значение дискриминанта, обозначим именем *D*. Для вычисления дискриминанта введем формулу = $b^2-4^*a^*c$ ;

- для вычисления первого корня  $x_i$  введем функцию ЕСЛИ с соответствующим условием для  $d (d \ge 0)$  и формулой для первого корня уравнения  $(-b + KOPEHD(D))/(2*a)$ , а в противном случае – выдать замечание: «Лействительных корней НЕТ»:

- для вычисления второго корня  $x_2$  введем функцию **ЕСЛИ** с соответствующим условием для  $d (d \ge 0)$  и формулой для второго корня уравнения  $(-b - KOPEHB (D))/(2*a)$ , в противном случае – выдать замечание: «Действительных корней нет»:

 $T_{\text{PUMep}}$ : =ECJIM (d >= 0; (-b + KOPEHb (d))/(2\*a); "Нет решения")

- выполнить проверку найденных корней, используя логические функции ЕСЛИО и ИО.

Вид электронной таблицы:

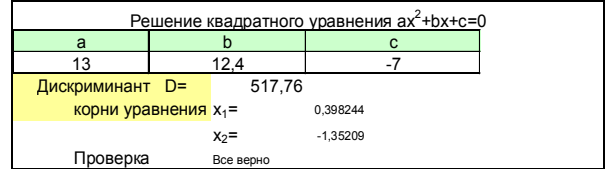

# Задание 2.2 Вычисление значения заданной функиии с помошью логических функций

На рабочем листе 3 (название "Задание 2b", цвет ярлыка - желтый). Используя математические, логические и статистические функции Excel, вычислить таблицу значений функции, указанной в таблице 2. С помощью формул подсчитать:

- сумму и количество положительных значений функции (использовать функции СЧЕТЕСЛИ(); СУММАЕСЛИ());

- сумму и количество отрицательных значений функции;

- минимальное и максимальное значения функции на области определения.

| Вариант        | Вычисляемая функция                                                                                                    | Значения аргумен-<br>тов и параметров              |
|----------------|----------------------------------------------------------------------------------------------------|----------------------------------------------------|
| 1              | $y(x) = \begin{cases} x^2, & e \in \mathbb{R} \\ a, & e \in \mathbb{R} \end{cases}$ $x \in [a, b]$                                                                                                    | $a = 0, b = 1$<br>$x \in [-15, 15]$<br>$hx = 0.5$  |
| $\overline{2}$ | $y(x) = \begin{cases} \sin x^2, & ecuu \quad x \in (a, b) \\ a \cos x, & ecuu \quad x \notin (a, b) \end{cases}$                                                                                      | $a = 0, b = 1$<br>$x \in [-15, 15]$<br>$hx = 0,25$ |
| 3              | $y(x) = \begin{cases} 5\sqrt{\sin x^2}, & e\text{cm} \\ x\cos x, & \text{where} \end{cases}$                                                                                                    | $x \in [-12, 12]$<br>$hx = 0.5$                    |
| $\overline{4}$ | $x + y$ , если точка $(x, y) \in I$ кв.<br>$t(x, y) = \begin{cases} x^2 + \sqrt{y}, & \text{if } x \in \mathbb{R} \\ x^2 + \sqrt{y}, & \text{if } x \in \mathbb{R} \end{cases}$<br>$0$ иначе          | $x, y \in [-5, 5]$<br>$hx = 0.25$<br>$hv = 0.25$   |
| 5              | $x + y$ , если точка $(x, y) \in H$ кв.<br>$t(x,y) = \begin{cases} x^2 + x\sqrt{y}, & \text{ecnu} \text{ mowka } (x,y) \in IV \text{ kg}. \end{cases}$<br>$\overline{0}$<br>иначе                     | $x, y \in [-8, 8]$<br>$hx = 0.05$<br>$hv = 0.05$   |
| 6              | $t(x,y) = \begin{cases} \ln x + \cos y^3, & e\cos x \\ x^2 + \sqrt{y}, & e\cos x \\ 0 & \cos x \end{cases}$ <i>movika</i> $(x, y) \in III$ <i>kg.</i>                                                 | $x, y \in [-5, 5]$<br>$hx = 0.25$<br>$hv = 0.25$   |
| $\tau$         | $y(x) = \begin{cases} \sin(2x^3), & ecuu \space x \in [a,b) \\ 2x^2 \cos(x), & ecuu \space x \notin [a,b) \end{cases}$                                                                                | $a = -1, b = 1$<br>$x \in [-5,5]$<br>шаг $0,2$     |
| 8              | $x + y$ , если точка $(x, y) \in H$ кв.<br>$t(x, y) = \begin{cases} \n\sin x^2 + e^{x+y} \sqrt{y}, & \text{ecnu} \quad \text{mowka} \quad (x, y) \in IV \quad \text{ke.} \n\end{cases}$<br>0<br>иначе | $x, y \in [-5, 5]$<br>$hx = 0.05$<br>$hv = 0.05$   |

Таблица 2 - Индивидуальные задания

Окончание таблицы 2

| Вариант | Вычисляемая функция                                                                                                    | Значения аргумен-<br>тов и параметров               |
|---------|----------------------------------------------------------------------------------------------------|-----------------------------------------------------|
| 9       | $\sqrt{ 1-x^2-y^2 }$ , ecnu $x < y$<br>$z(x,y) = \begin{cases} \frac{1}{x^2 + y^2}, & \text{if } x = y \\ \sqrt{x^2 + y^2}, & \text{if } x > y \end{cases}$     | $x, y \in [-2, 5]$<br>$hx = 0.1$<br>$hv = 0.1$      |
| 10      | $\frac{\sin(x) + \cos(2x)}{2}, \text{ecnu } x < y$<br>$f(x,y) = \begin{cases} 0, & ecuu \space x = y \\ \frac{\sin(4y)}{4e^x}, & ecuu \space x > y \end{cases}$ | $x, y \in [-5, 5]$<br>$hx = 0.05$<br>$hv = 0.05$    |
| 11      | $z(x, y) = \begin{cases} \sqrt{1 + x^2 + y^2}, & ecnu \le x^2 + y^2 < 4 \\ 0, & ecnu \le x^2 + y^2 = 4 \\ x + y, & ecnu \le x^2 + y^2 > 4 \end{cases}$          | $x, y \in [-5, 5]$<br>$hx = 0,025$<br>$hy = 0.025$  |
| 12      | $\sin(x)\cos(y)$ , $ec\pi u$ $x^2 + y^2 < 2$<br>$z(x, y) =\begin{cases} 0, & ecuu \ x^2 + y^2 = 2 \\ -\sin(2x)\cos(y), & ecuu \ x^2 + y^2 > 2 \end{cases}$      | $x \in [-5, 5]$<br>$hx = 0.05$                      |
| 13      | $2\sin(x)\cos(2y)$ , ecnu $x^2 + y^2 \le 1$<br>$z(x, y) = \begin{cases} x^2 + y^2, & e \in \mathbb{R}^2 \\ 0, & x^2 + y^2 \ge 2 \end{cases}$<br>$-1$ , иначе    | $x \in [-5, 5]$<br>$hx = 0,05$                      |
| 14      | $z(x,y) = \begin{cases} \sqrt{ 1-2x^2-y }, & ecuu - 2x < y \\ 1, & ecuu - 2x = y \\ \sqrt{x^2+y^2}, & ecuu - 2x > y \end{cases}$                                | $x, y \in [-10, 10]$<br>$hx = 0,25$<br>$hv = 0.25$  |
| 15      | $z(x,y) = \begin{cases} \sqrt{\left 1-2x^2-y\right }, & ecuu-xy \end{cases}$                                                                                    | $x, y \in [-10, 10]$<br>$hx = 0,25$<br>$hv = 0.25$  |
| 16      | $y(x) = \begin{cases} \sqrt{\left \sin(2x^3)\right }, & ecuu \ \ x \in (a,b] \\ 2x^2\cos(2x), & ecuu \ \ x \notin (a,b] \end{cases}$                            | $a = -1, b = 1$<br>$x \in [-12, 12]$<br>$hx = 0.05$ |

*Примечание – Формат функций СЧЕТЕСЛИ(); СУММАЕСЛИ().*

**СЧЕТЕСЛИ( диапазон; "условие")** – подсчитывает количество непустых ячеек, удовлетворяющих заданному условию.

*Например:* =СЧЁТЕСЛИ(B3:K12;"=2") – подсчитывает в заданном диапазоне количество ячеек, в которых находится значение, равное 2.

**СУММЕСЛИ( диапазон; "условие"; [диапазон суммирования])** – cуммирует ячейки, заданные критерием.

Диапазон – диапазон вычисляемых ячеек.

Критерий – критерий в форме числа, выражения или текста, определяющего суммируемые ячейки. Например, критерий может быть выражен как 32, "32", ">32", "яблоки".

Диапазон суммирования – необязательный параметр, фактические ячейки для суммирования. Ячейки в «диапазоне суммирования» суммируются, только если соответствующие им ячейки в аргументе «диапазон» удовлетворяют критерию. Если «диапазон суммирования» опущен, то суммируются ячейки в аргументе «диапазон».

#### **Контрольные вопросы**

- 1 Для чего служат команды форматирования ячеек?
- 2 Как установить необходимый числовой формат ячейки?
- 3 Как задать выравнивание ячейки? Какие виды выравнивания существуют?
- 4 Как скопировать ячейку или диапазон ячеек?
- 5 Как переместить ячейку или диапазон ячеек?
- 6 Как удалить ячейку? Как очистить ячейку?
- 7 Чем отличается операция удаления от операции очистки ячеек?
- 8 Как заполнить ячейки? Для чего необходима операция заполнения?
- 9 Какие виды заполнений ячеек существуют?
- 10 Что такое примечание в ячейке и как его добавить?
- 11 Что такое условное форматирование? Для чего оно применяется?
- 12 Логические функции. Как и для чего они используются? Привести примеры.
- 13 Смешанные ссылки. Объяснить особенности их использования.

# Графическое представление данных. Построение диаграмм различного вида. Построение линии тренда. Оперании с массивами.

Цель работы: Изучить различные виды графической визуализации данных. Научиться строить диаграммы различного вида. Освоить выполнение основных операций с матрицами. Научиться строить линию тренда и находить прогнозируемые значения.

#### 1 СВЕДЕНИЯ ИЗ ТЕОРИИ

#### 1.1 Построение диаграмм

Одним из эффективных средств анализа данных является диаграмма или график. График намного информативнее столбцов цифр. При отображении ланных на лиаграммах MS Excel выволит значения ячеек в качестве столбцов, линий, сегментов или других элементов диаграмм. При создании диаграммы значения из листа автоматически представляются в диаграммах. Например, в гистограммах мастер диаграмм для каждого значения из листа создает столбец определенной высоты. Диаграммы связаны с данными листа, из которого они были созланы. При изменении ланных на листе изменяются также и диаграммы. Для построения графика по данным необходимо вылелить область с данными и через меню Вставка выбрать команду Лиаграмма, либо нажать на панели инструментов Стандартная кнопку Мастер диаграмм. Вызванный мастер диаграмм предложит проделать четыре шага

# Шаг 1. Выбор типа диаграммы

Выберите в появившемся окне тип диаграммы. Диаграммы бывают двух классов: стандартные и нестандартные.

Смена одного класса другим производится выбором соответствующей вкладки. Чтобы посмотреть предварительный вид стандартной диаграммы выберите необходимый тип и нажмите кнопку Просмотр результата, удерживая ее можно посмотреть вид диаграммы. Стандартные диаграммы бывают нескольких типов. Рассмотрим их ниже.

Гистограмма (рисунок 1) показывает изменение данных за определенный период времени и иллюстрирует соотношение отдельных значений данных. Категории располагаются по горизонтали, а значения - по вертикали. Таким образом, уделяется большее внимание изменениям во времени. Гистограмма с накоплением демонстрирует вклад отдельных элементов в общую сумму. В трехмерной гистограмме сравнение данных производится по двум осям. Показанная на рисунке трехмерная диаграмма позволяет сравнить объемы продаж в Европе за кажлый квартал с объемами пролаж в лвух лругих регионах.

Виды гистограмм:

- 1) *обычная гистограмма* отображает значения различных категорий;
- 2) *объемный вид обычной гистограммы*;

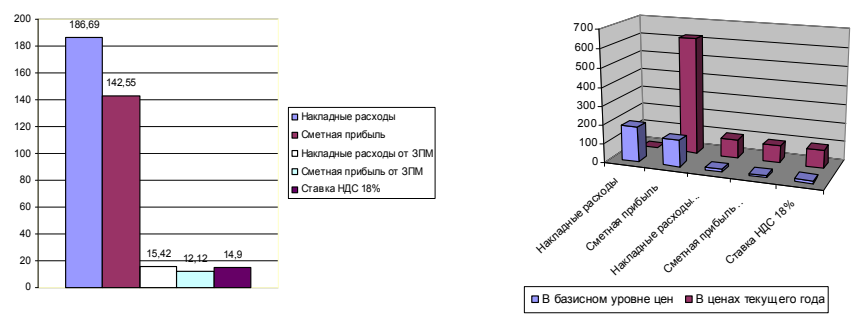

Рисунок 1 – Гистограммы

3) *гистограмма с накоплением* – отражает вклад каждой категории в общую сумму;

4) *объемный вид гистограммы с накоплением*;

5) *гистограмма, нормированная на 100 %,* – отражает долю каждой категории в общей сумме;

6) *объемный вид нормированной гистограммы*;

7) *трехмерная гистограмма* – показывает раскладку значений по категориям и рядам данных.

**Линейчатая диаграмма** отражает соотношение отдельных компонентов (рисунок 2). Категории расположены по горизонтали, а значения – по вертикали, таким образом, уделяется большее внимание сопоставлению значений и меньшее – изменениям во времени.

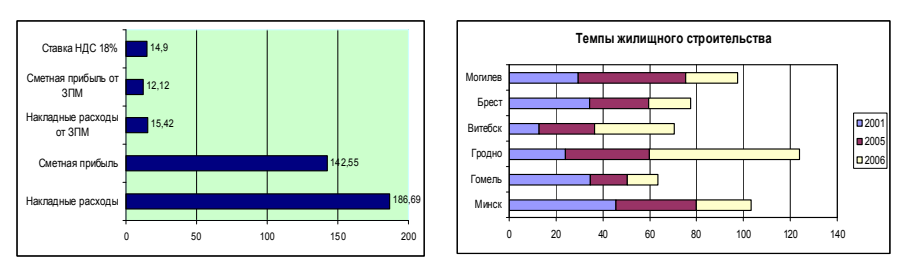

Рисунок 2 – Линейчатые диаграммы

Линейчатая диаграмма с накоплением показывает вклад отдельных элементов в общую сумму.

Виды линейчатых диаграмм:

1) обычная линейчатая диаграмма - отображает значения различных категорий;

2) объемный вид линейчатой диаграммы;

3) линейчатая диаграмма с накоплением - отражает вклад каждой категории в обшую сумму:

4) объемный вид линейчатой диаграммы с накоплением;

5) линейчатая диаграмма, нормированная на 100 % - отражает долю каждой категории в обшую сумму:

6) объемный вид линейчатой диаграммы, нормированной на 100 %.

График служит для отображения тенденций зависимости данных от изменяемого параметра. Этот вид графиков является самым привычным для математиков, так как позволяет отображать данные в плоскости ХоY.

Виды графиков:

1) обычный график - отображает развитие процесса во времени или по категориям;

2) обычный график с маркерами, помечающими отдельные точки данных:

3) график с накоплением - хорошо отображает изменение общей суммы по времени или по категориям;

4) график с накоплением и маркерами (метками);

5) нормированный график - отображает изменение вклада каждого значения во времени или по категориям:

6) нормированный график с маркерами;

7) объемный вариант графика.

Круговая диаграмма показывает как абсолютную величину каждого

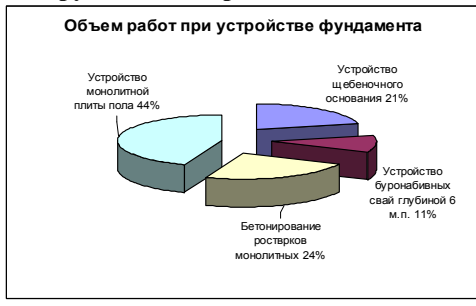

Рисунок 3 - Круговая диаграмма

элемента ряда данных, так и его вклад в общую сумму (рисунок 3). На круговой диаграмме может быть представлен только ОДИН ряд данных. Такую диаграмму рекомендуется использовать, когда необходимо подчеркнуть какой-либо значительный элемент. Лля облегчения работы с маленькими долями диаграммы в основной диаграмме их можно объединить

в один элемент, а затем разбить их в отдельную диаграмму рядом с основной диаграммой.

Виды круговых диаграмм:

1) обычная круговая диаграмма отражает вклад каждого элемента в общую сумму;

2) *объемный вид обычной круговой диаграммы*;

3) *вторичная круговая диаграмма* – круговая диаграмма с частью значений, вынесенных во вторую диаграмму;

4) *вторичная гистограмма* – круговая диаграмма с частью значений, вынесенных в гистограмму;

5) *разрезанная круговая диаграмма* – отображает вклад каждого значения в общую сумму, выделяя отдельные значения;

6) *объемный вид разрезанной круговой диаграммы*.

**Точечная диаграмма** отображает взаимосвязь между числовыми значениями в нескольких рядах и представляет две группы чисел в виде одного ряда точек в координатах *XY* (рисунок 4). Эта диаграмма отображает нечетные интервалы (или кластеры) данных и часто используется для представления данных научного характера. При подготовке данных следует расположить в одной строке или столбце все значения переменной *х*, а соответствующие значения *у* – в смежных строках или столбцах. Данный тип диаграммы похож на график, но последний отличается подписями под осью *оX*.

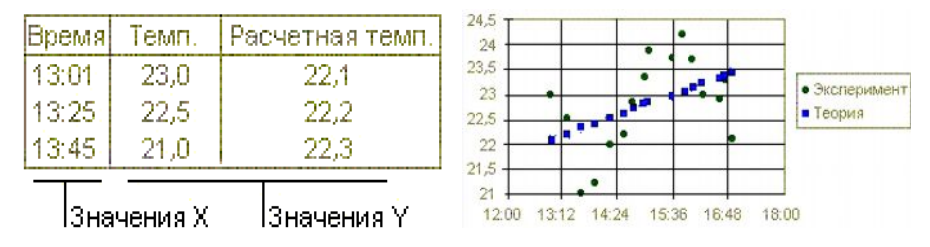

Рисунок 4 – Точечная диаграмма

Виды точечной диаграммы:

1) *обычный вид точечной диаграммы*;

2) *сглаженный вид точечной диаграммы* – значения на диаграмме соединены сглаживающими линиями;

3) *сглаженный вид точечной диаграммы с маркерами*;

4) *точечная диаграмма в отрезках* – значения на диаграмме соединены отрезками;

5) т*очечная диаграмма в отрезках с маркерами*.

**Диаграмма с областями** (рисунок 5) подчеркивает величину изменения в течение определенного периода времени, показывая сумму введенных значений. Она также отображает вклад отдельных значений в общую сумму. В данном примере диаграмма с областями показывает увеличение продаж в Бразилии, а также иллюстрирует вклад каждой страны в общий объем продаж.

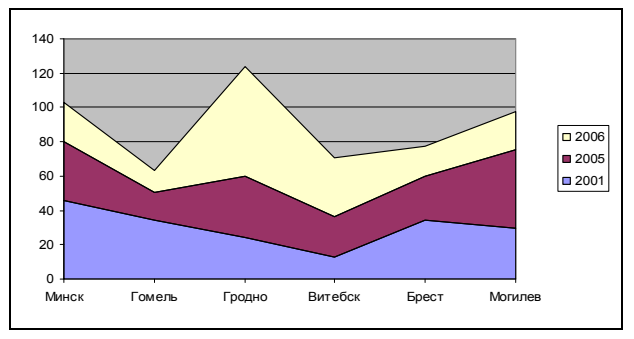

Рисунок 5 – Диаграмма с областями

Виды диаграмм с областями:

1) *обычная диаграмма с областями* – хорошо отображает изменение ряда с течением времени;

2) *объемный вид обычной диаграммы с областями*;

3) *диаграмма с областями с накоплением* – отображает как изменение общей суммы, так и изменение вклада отдельных значений;

4) *объемный вид диаграммы с областями с накоплением*;

5) *нормированная диаграмма с областями* – отображает изменение вклада значений с изменением времени;

6) *объемный вид нормированной диаграммы с областями*.

Как и круговая диаграмма, **кольцевая диаграмма** (рисунок 6) показы-

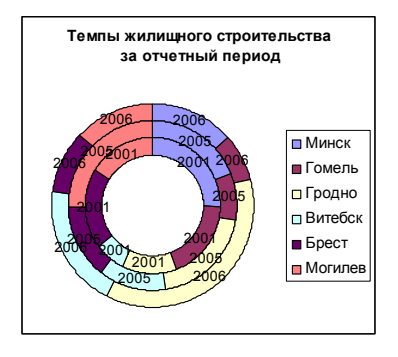

Рисунок 6 – Кольцевая диаграмма

вает вклад каждого элемента в общую сумму, но в отличие от круговой диаграмммы она может содержать несколько рядов данных. Каждое кольцо в кольцевой диаграмме представляет отдельный ряд данных.

Виды кольцевых диаграмм:

1) *обычный вид кольцевой диаграммы* (см. рисунок 6);

2) *разрезанный вид кольцевой диаграммы*.

В **лепестковой диаграмме** (рисунок 7) каждая категория имеет собственную ось координат, исходящую из начала коор-

динат. Линиями соединяются все значения из определенной серии. Лепестковая диаграмма позволяет сравнить общие значения из нескольких наборов данных. На этой диаграмме ряд данных, охватывающий наибольшую часть площади (сорт А), представляет сорт с самым высоким содержанием витаминов. С помощью лепестковой диаграммы можно строить также "розу ветров" – направление и сила ветра в течение месяца (недели, квартала, года).

Виды лепестковой диаграммы:

1) *обычная лепестковая диаграмма* – является аналогом графика в полярной системе координат, отображая распределение значений относительно начала координат;

2) *лепестковая диаграмма с маркерами* – маркерами помечены значения данных;

3) *заполненная лепестковая диаграмма* – отличие в том, что области, относящиеся к каждому ряду, закрашены различными цветами.

**Поверхностная диаграмма** (рисунок 8) используется для поиска наилучшего сочетания двух наборов данных. Как на топографической карте, области с одним значением выделяются одинаковым узором и цветом.

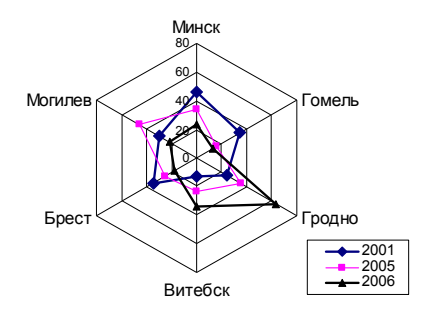

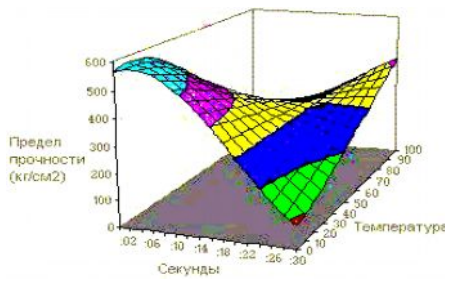

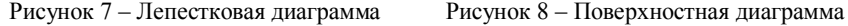

Эта диаграмма показывает зависимость предела прочности на разрыв от времени и температуры.

Виды поверхностных диаграмм:

1) *обычная поверхностная диаграмма* (см. рисунок 8);

2) прозрачная *поверхностная диаграмма* – отображается только проволочная сетка;

3) *контурная диаграмма* – представляет собой вид сверху на поверхностную диаграмму, цвета представляют интервалы значений;

4) *проволочная контурная диаграмма* – не имеет цветовой закраски интервалов значений.

**Пузырьковая диаграмма** является разновидностью точечной диаграммы (рисунок 9, *б*). Размер маркера данных указывает значение третьей переменной. При подготовке данных следует расположить в одной строке или столбце все значения переменной *х*, а соответствующие значения переменной *у* – в смежных строках или столбцах (рисунок 9, *а*). Виды пузырьковых диаграмм:

1) *обычный вид*;

2) *объемный вид* пузырьковой диаграммы.

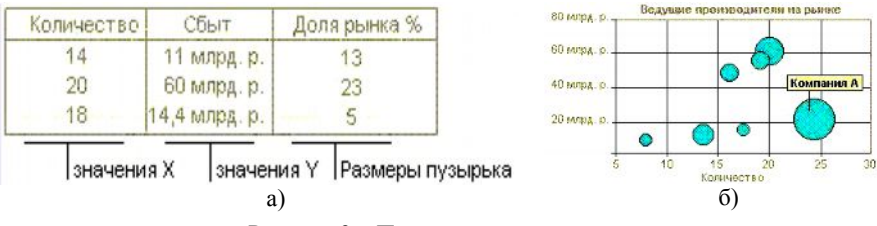

Рисунок 9 – Пузырьковая диаграмма

**Биржевая диаграмма** часто используется для демонстрации цен на акции или валюту (рисунок 10). Этот тип диаграммы также может быть использован для научных данных, например, для определения изменения температуры. Для построения этой и других биржевых диаграмм необходимо правильно организовать данные.

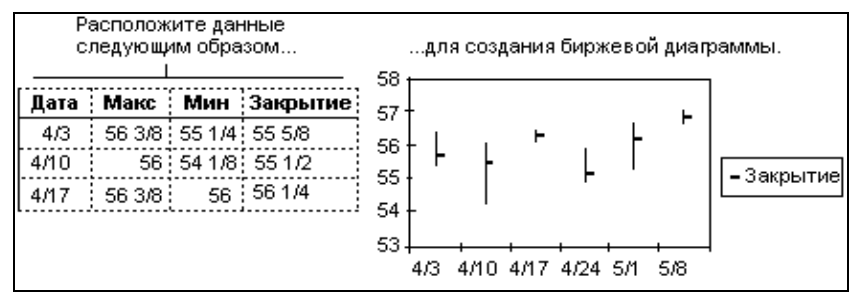

Рисунок 10 – Биржевая диаграмма

Биржевая диаграмма для наборов из трех и пяти значений может иметь две оси: одна для столбцов, представляющих интервал колебаний, другая для цен на акции (см. рисунок 10). На следующем рисунке на биржевой диаграмме по одной оси *Y* откладываются значения объема сделок (слева), а по другой оси *Y* – цены на акции (справа).

Виды биржевых диаграмм:

1) *обычная биржевая диаграмма* – отображает наборы данных из трех значений;

2) *биржевая диаграмма с гистограммой* (рисунок 11*)*;

3) *биржевая диаграмма для четырех значений* – отображает наборы данных из четырех значений (курс открытия, курс закрытия, самый высокий курс, самый низкий курс);

4) *биржевая диаграмма для пяти значений* – отображает наборы данных из четырех значений (так же, как и предыдущая), а еще один набор данных отображает в виде гистограммы.

Маркеры данных в виде конуса, цилиндра и пирамиды могут придавать впечатляющий вид объемным гистограммам и объемным линейчатым диаграммам в виде конических, цилиндрических и пирамидальных диаграмм.

Вид диаграмм:

1) *обычная гистограмма*;

2) *гистограмма с накоплением*;

3) *нормированная гистограмма*;

4) *обычная линейчатая*;

5) *линейчатая диаграмма с накоплением*;

6) *нормированная линейчатая диаграмма*;

7) *объемная гистограмма*.

**Нестандартные диаграммы** (в дополнение или расширение стандартных) бывают следующих типов:

1) *блоки с областями* – простая и яркая объемная гистограмма с областями, удобная для сравнения рядов данных;

2) *вырезанные секторы* – объемная диаграмма, с вырезанными секторами для представления во весь экран;

3) *гистограмма области* – гистограмма и диаграмма с областями на одной оси;

4) *гладкие графики* – сглаженные графики;

5) *голубая диаграмма* – простая круговая диаграмма, с вырезанными секторами на контрастном градиентном фоне;

6)*график / гистограмма* – график и гистограмма, построенные на одной оси;

7) *график / гистограмма 2* – график и гистограмма, построенные на разных осях, первая ось для гистограмм, вторая для графиков;

8) *графики (2 оси)* – график, построенный на двух осях;

9) *деревянная* – линейчатая диаграмма специального вида;

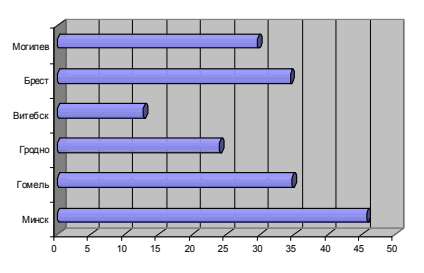

Рисунок 12 – Цилиндрическая линейчатая диаграмма

10) *конусы* – плоскость, заполненная конусами;

11) *логарифмическая* – график, построенный на логарифмической оси (позволяет отображать данные для аргумента, меняющего порядок в значениях, т. е. 1, 10, 100, 1000);

12) *парящие бруски* – требуется два ряда значений, первый задает начало брусков, второй – длину;

13) *трубчатая* – линейная диаграмма со столбиками в виде цилиндров (рисунок 12);

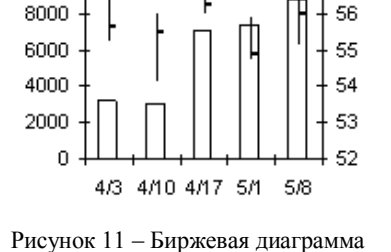

57

10000

с двумя осями

53

14) *цветные графики* – яркие цветные графики на черном фоне;

15) *цветные столбцы* – яркая и четкая диаграмма, показывающая изменение ее составляющих во времени;

16) *четыре черно-белых диаграммы* (с оттенками серого цвета) – гистограмма, график, круговая с областями;

17) *широкая гистограмма* – объемная гистограмма вдоль оси в виде параллелепипедов.

Для построения графика синуса необходимо выбрать точечную диаграмму сглаженного вида (с маркерами или без маркеров). Для перехода к следующему шагу нажмите кнопку **Далее** в диалоговом окне **Мастер диаграмм**. Для отмены вставки диаграммы нужно нажать на кнопку **Отмена**.

# *Шаг 2. Источник данных диаграммы*

На данном шаге необходимо указать диапазон данных для построения диаграммы (рисунок 13).

Если диапазон необходимо изменить, то нужно нажать на кнопку. При этом диалоговое окно свернется (рисунок 14).

В этом состоянии диалогового окна можно будет выделить мышью необходимые ячейки на любом из листов. На вкладке **Диапазон данных** необходимо указать расположение данных – в столбцах или в строках.

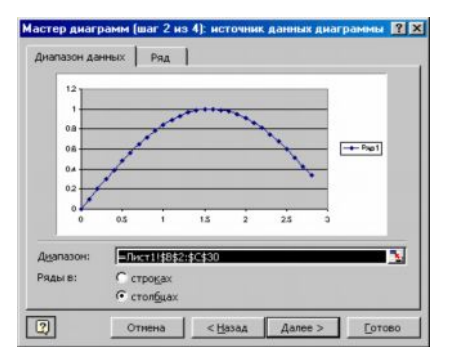

Рисунок 13 – Второй шаг мастера диаграмм

На вкладке **Ряд** можно добавить или удалить ряд данных (рисунок 15).

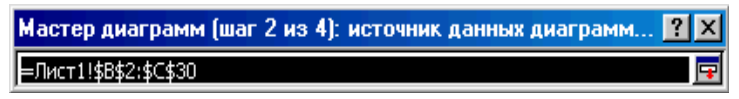

Рисунок 14 – Свернутое диалоговое окно мастера диаграмм

Иногда *MS Excel* неверно принимает подписи по оси за данные, в этом случае необходимо удалить ненужный ряд данных (выбрать ряд из списка **Ряд** и нажать на кнопку **Удалить**). В поле **Имя** можно задать ячейку таблицы, содержащей название диаграммы.

При необходимости вернуться на предыдущий шаг – кнопка **Назад**. Переходим к третьему шагу кнопкой **Далее**.

# *Шаг 3. Параметры диаграммы*

В качестве параметров диаграммы (рисунок 16) можно указать названия осей (если они имеются), название графика – на вкладке **Заголовки**. На вкладке **Оси** можно установить вывод на графике осей (можно показать или скрыть ось абсцисс или ординат). На вкладке **Линии сетки** можно выбрать тип выводимой сетки графика (можно также задать вывод промежуточных линий сетки). На вкладке **Легенда** можно указать расположение легенды (условные обозначения) значений. На вкладке **Подписи данных** можно вывести на график значения возле точек графика, подписи значений. При необходимости вернуться на предыдущий шаг, нажмите кнопку **Назад** (чтобы снова выбрать исходные данные).

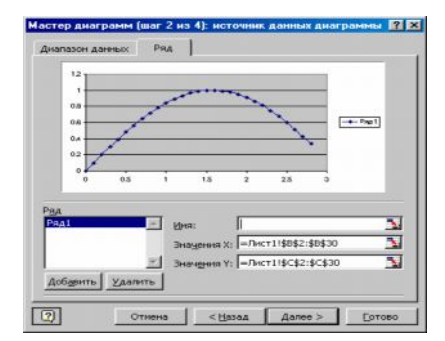

Рисунок 15 – Вкладка **Ряд Мастера диаграмм**

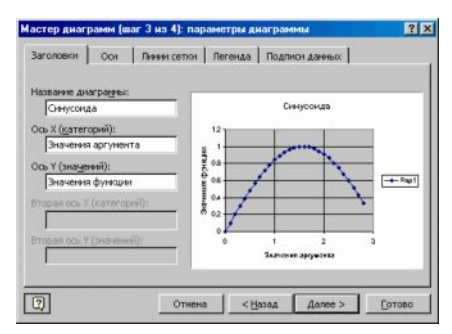

Рисунок 16 – Параметры диаграмм

# *Шаг 4. Размещение диаграммы*

На данном шаге указывается положение диаграммы в книге *MS Excel*. Либо на отдельном листе, либо на листе с данными. При размещении графика на отдельном листе можно задать имя листа, как показано на рисунке 17.

### **1.1.2 Редактирование диаграмм**

Для редактирования внедренной в рабочий лист диаграммы необходимо,

прежде всего, ее выделить, щелкнув по ней мышью. Форматировать можно все элементы диаграммы. Это можно сделать следующими способами:

1 Если диаграмма выделена, то *Excel* будет рядом с ней отображать панель инструментов для основных

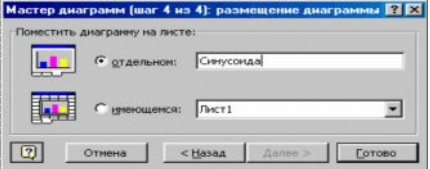

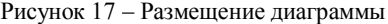

операций по изменению диаграммы. Щелкая мышью по кнопкам этой панели инструментов, можно выбирать элементы диаграммы и их вид.

2 Если дважды щелкнуть мышью по требуемому элементу диаграммы, то на экране появится диалоговое окно изменения его формата, где и устанавливаются параметры выбранного элемента.

3 Если щелкнуть правой кнопкой мыши по требуемому элементу диаграммы, то появится контекстно-зависимое меню, из которого нужно выбрать соответствующий пункт.

4 В главном меню выбрать пункт Формат, а в нем - соответствующий пункт для форматирования нужного элемента диаграммы.

5 Использовать комбинацию клавищ Ctrl-1.

В круговых диаграммах можно вырезать секторы: для этого выделите сектор щелчком мыши и, удерживая левую кнопку мыши на секторе, перемещайте сектор вдоль радиуса.

# 1.1.3 Изменение способа представления данных

Изменение значений данных в диаграмме происходит параллельно с изменением данных в таблице. Для многих типов диаграмм (плоской линейчатой, гистограммы, графика и др.) можно изменить значение в диаграмме и одновременно в таблице, перетащив маркер данных на диаграмме. Проследите это на примере. Перейдите в режим редактирования диаграммы: для этого сначала щелчком мыши по линии графика выделите все маркеры, потом еще раз щелкните по одному из маркеров, и будет выделен только он. Установите курсор мыши на выделенный маркер и, нажав левую кнопку мыши, перетащите его вниз или вверх на графике. Обратите внимание, что при перетаскивании маркера на оси У перемещается индикатор значения, а в строке формул и в таблице изменяется значение.

Отображение данных можно изменить тремя способами:

1 Построить график не по столбцам, а по строкам (или наоборот). Воспользовавшись этим способом, можно изменить график так, чтобы ряды данных показывались не по столбцам, а по строкам. Для этого необходимо выделить диаграмму, дважды щелкнув по ней, щелкнуть по кнопке Мастер диаграмм и перейти ко второму шагу, изменить параметр Ряды данных на значение в строках и закончите редактирование.

2 Изменить порядок показа значений на графике на обратный. Для этого необходимо перейте в режим редактирования диаграммы, дважды щелкая по оси X, и в появившемся диалоговом окне выделить закладку Шкала, установить параметр Обратный порядок категорий.

3 Изменить порядок показа рядов на графике. Для этого, например, попробуйте переместить один из столбцов или одну из строк таблицы на первое место - перейдите в режим редактирования диаграммы, выберите команду Формат - Тип Диаграммы - Гистограмма - Параметры, выделите закладку Порядок рядов и укажите требуемый порядок.

### 1.2 Аппроксимация и построение линии тренда

Сушность аппроксимации (подбора зависимостей) состоит в том, чтобы на основе имеющихся двух числовых рядов, которые можно представить как значения по оси X (независимая переменная) и по оси Y (зависимая переменная), получить функциональную зависимость  $Y$  от  $X$ . На практике такая залача может возникнуть при про-велении каких-либо опытов, экспериментов, испытаний устройств и других подобных действий.

Кроме этого, иногда возникает задача экстраполяции ряда данных, например, для анализа имеющихся фактических данных, оценки имеющейся тенденции их изменения и получения на этой основе краткосрочного прогноза на будущее. В *Excel* имеется целый ряд возможностей для проведения подобного анализа данных. Чаще всего в подобной ситуации используется линейная экстраполяция данных на основе наименьшего квадратичного отклонения  $(R^2)$  – отыскивается линейная зависимость данных такая, которая минимизировала бы сумму квадратов разностей между имеющимися фактическими данными и соответствующими значениями на прямой линейного тренда (интерполяционной или экстраполяционной зависимости). На основе найденной зависимости можно сделать разумное предположение об ожидаемых будущих значениях изучаемого ряда данных.

Для построения аппроксимирующих моделей в *Excel* существует несколько способов. Один из них, самый простой, это построение линии тренда на графике функции в области диаграммы. Для этого необходимо:

- создать диаграмму - график с помошью Мастера диаграмм. выделив диапазон со значениями Х и  $Y$ ;

– вывести в Область построения диаграммы искомое выражение для функции. Для этого необходимо установить указатель мыши на линию графика и щёлкнуть правой кнопкой. В появившемся меню щёлкнуть по строке Добавить линию тренда. В диалоговом окне Формат линии тренда (рисунок 18) выбрать наиболее приемлемый вариант из числа предлагаемых и щёлкнуть по

нему мышью. Для полиномиальной линии надо ещё установить предполагаемый показатель степени. Затем выбрать вкладку Параметры и установить флажки: показывать уравнение на диаграмме и поместить на диаграмму величину достоверности аппроксимации  $(R^{\wedge}2)$ .

Для отображения прогнозируемых значений функции согласно выбранной аппроксимирующей зависимости можно воспользоваться группой Прогноз и установить его параметры, прогнозирование вперед или назад.

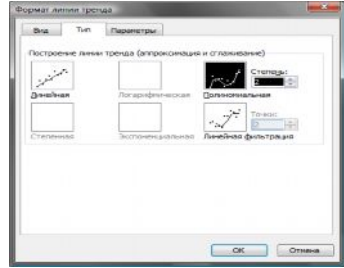

Рисунок 18 - Формат линии тренда

# 1.3 Матричные (групповые) операции

Табличные формулы или формулы массива - очень мошное вычислительное средство *Excel*. позволяющее работать с блоками рабочего листа как с отдельными ячейками. Табличные формулы в качестве результата возвращают массив значений. Поэтому перед вводом такой формулы необходимо:

- выделить диапазон ячеек, куда будут помещены результаты;
- набрать формулу:
- по окончании ввода нажать комбинацию клавиш  $Ctrl + Shift + Enter$ .

Формула вводится во все ячейки выделенного интервала. При активизации любой ячейки из интервала, содержащего формулу массива, в строке формул отображается введенная формула, заключенная в фигурные скобки. Именно фигурные скобки являются признаком табличной формулы. Для выделения всего блока, содержащего табличную формулу, необходимо выделить одну из его ячеек, после чего нажать комбинацию клавиш Ctrl+/. Невозможно редактировать содержимое только одной ячейки из интервала с табличной формулой. Изменить можно только весь блок целиком, для чего он и должен быть предварительно выделен.

### 1.3.1 Операции с матрицами

К простейшим операциям с матрицами принято относить:

- сложение и вычитание матриц;
- умножение и деление матрицы на число:
- перемножение матриц;
- транспонирование;
- вычисление обратной матрицы.

Умножение (деление) матрицы на число, сложение (вычитание) матриц в *Excel* реализуются достаточно просто: с помощью обычных формул (поэлементное сложение или вычитание, умножение или деление на число) либо с использованием табличных формул. Для остальных матричных операций в *MS Excel* предусмотрены функции рабочего листа из категории «Арифметические и тригонометрические функции»:

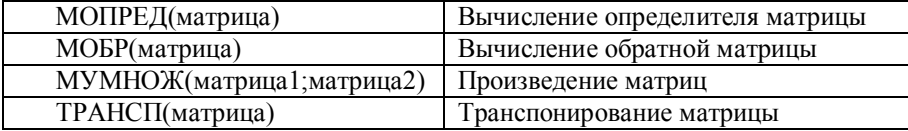

Первая из этих функций в качестве результата возвращает число (определитель матрицы), поэтому вводится как обычная формула (Enter). Последние три возвращают блок ячеек, поэтому должны вводиться как табличные формулы (Ctrl+Shift+Enter).

#### 1.3.2 Сложение матриц

Пояснение групповых операций сложения матриц приведем на примере. Пусть необходимо сложить две матрицы размера 3×3. Для этого элементы первой матрицы (9 элементов) разместим в интервале A1: C3, второй - в лиапазоне E1: G3. Под результат выделим интервал A5: С7. После чего, не снимая выделения, введем формулу = A1: C3+E1: G3, нажав комбинацию клавиш  $Ctrl + Shift + Enter$ . В ячейках интервала А5: С7 отобразится результат - сумма соответствующих элементов матриц, а в строке формул мы увидим {=A1:C3+E1:G3}.

### 1.3.3 Умножение матрицы на число

Пусть вместо сложения нам надо умножить первую матрицу на число 2. Для этого перемещаемся внутрь интервала А5:С7, выделяем его, нажав комбинацию Ctrl+/, вносим в формулу исправления =A1:C3\*2 и нажимаем Ctrl+Shift+Enter. В интервале A5: С7 увидим результат умножения, а в строке формул – табличную формулу  $\{=\lambda 1 : C3 * 2\}$ .

# 1.4 Методы решения систем линейных алгебраических уравнений

Систему линейных уравнений вида:

$$
\begin{cases}\na_{11}x_1 + a_{12}x_2 + \dots + a_{1n}x_n = b_1 \\
a_{21}x_1 + a_{22}x_2 + \dots + a_{2n}x_n = b_2 \\
\dots \\
a_{n1}x_1 + a_{n2}x_2 + \dots + a_{nn}x_n = b_n\n\end{cases}
$$

принято называть системой п линейных алгебраических уравнений (СЛАУ) с *n* неизвестными. При этом произвольные числа  $a_{ii}$  ( $i = 1, 2, ..., n$ ;  $j = 1, 2, ...,$ п) называются коэффициентами системы (коэффициентами при неизвестных), а числа  $b_i$  ( $i = 1, 2, ..., n$ ) – *свободными членами*. Такая форма записи алгебраической линейной системы называется нормальной. Решением СЛАУ называется совокупность чисел  $x_i$   $(i = 1, 2, ..., n)$ , при подстановке которых в систему каждое из ее уравнений обращается в тождество.

Систему можно записать в матричной форме  $AX = B$ , где  $A$  – матрица коэффициентов при неизвестных (матрица системы):

$$
A = \begin{pmatrix} a_{11} & a_{12} & \dots & a_{1n} \\ a_{21} & a_{22} & \dots & a_{2n} \\ \dots & \dots & \dots & \dots \\ a_{n1} & a_{n2} & \dots & a_{nn} \end{pmatrix} \qquad X = \begin{pmatrix} x_1 \\ x_2 \\ \dots \\ x_n \end{pmatrix} \qquad B = \begin{pmatrix} b_1 \\ b_2 \\ \dots \\ b_n \end{pmatrix}
$$

 $X$  – вектор-столбец неизвестных,  $B$  – вектор-столбец свободных членов, целое число и называется размерностью системы. Система уравнений называется совместной, если она имеет хотя бы одно решение, и несовместной - в противном случае. Совместная система называется определенной. если она имеет елинственное решение, и неопределенной, если она имеет больше одного решения.

### 1.4.1 Метод Крамера

Решение СЛАУ можно найти по формулам Крамера:

$$
X = \begin{pmatrix} \det A_1 \\ \det A_2 \\ \det A_3 \\ \vdots \\ \det A_n \end{pmatrix},
$$

где det  $A = |A|$ - определитель матрицы системы (главный определитель),  $\det A_i = |A_i|$  ( $i = 1, 2, ..., n$ ) – определители матриц  $A_i$  (вспомогательные определители), которые получаются из  $A$  заменой *i*-го столбца на столбец свободных членов В. Линейная алгебраическая система несовместна (не имеет решений), если det  $A=0$ .

#### 1.4.2 Матричный способ решения

Матричный способ решения СЛАУ достаточно прост. Обе части матричного равенства  $AX = B$  умножим слева на обратную матрицу  $A^{-1}$ . Получим  $A^{-1} \times A \times X = A^{-1} \times B$ , т. к.  $A^{-1} \times A = E$ , где  $E$  – единичная матрица (диагональная матрица, у которой по главной диагонали расположены единицы). Тогда решение системы запишется в следующем виде  $X = A^{-1} \times B$ , т. е. для решения системы необходимо найти для матрицы А обратную  $A^{-1}$  и умножить ее справа на вектор-столбец В свободных членов.

Для реализации этого метода в *Excel* необходимо воспользоваться функциями МУМНОЖ(матрица1:матрица2) и МОБР(матрица).

# 2 ЗАЛАНИЯ ПО ЛАБОРАТОРНОЙ РАБОТЕ № 3

### Задание 1. Графическое представление данных

# Задание 1.1 Построение диаграмм различного вида

На листе 1 создать (название листа 'Поезд', цвет ярлыка - красный) таблицу "Характеристики поездов" на основе представленного на рисунке 19 образца. Данные в графах 5, 9–12 необходимо вычислять. В строке **Итого** и **Среднее значение** вычислить итоговые суммы и средние значения в каждой графе. Используя готовые автоформаты, привести таблицу к представленному виду (см. рисунок 19).

|                     |                | Число вагонов |       |       | Грузоподъемность вагона, т |     |                 | Общая масса поезда, т |       |       |        |
|---------------------|----------------|---------------|-------|-------|----------------------------|-----|-----------------|-----------------------|-------|-------|--------|
| Номер поезда        | крытые         | п/в           | платф | всего | крытые                     | п/в | платф           | крытые                | п/в   | платф | всего  |
|                     | 2              | 3             | 4     | 5     | 6                          |     | 8               | 9                     | 10    | 11    | 12     |
| 601                 | $\overline{2}$ | 13            |       | 16    | 8,5                        |     | 12              | 17                    | 78    | 12    | 107    |
| 604                 | 3              | 12            | 2     | 17    | 8.5                        |     | 12              | 25,5                  | 72    | 24    | 121,5  |
| 605                 |                | 14            | 0     | 15    | 8,5                        |     | 12              | 8,5                   | 84    |       | 92,5   |
| 621                 | 15             | 0             | 12    | 27    | 8,5                        | ĥ   | 12              | 127,5                 | 0     | 144   | 271,5  |
| 623                 | 8              | 0             | 16    | 24    | 8,5                        |     | 12              | 68                    |       | 192   | 260    |
| 639                 | 24             |               | 0     | 25    | 8,5                        |     | 12              | 204                   | 6     |       | 210    |
| 711                 | 15             | 0             | 10    | 25    | 8,5                        |     | 12              | 127,5                 |       | 120   | 247,5  |
| 715                 | 12             |               | 22    | 35    | 8,5                        |     | 12              | 102                   | 6     | 264   | 372    |
| Итого:              | 80             | 41            | 63    | 184   | 68                         | 48  | 96              | 680                   | 246   | 756   | 1682   |
| Среднее<br>значение | 10             | 5.125         | 7.875 | 23    | 8,5                        |     | 12 <sub>l</sub> | 85                    | 30,75 | 94,5  | 210,25 |

Рисунок 19 – Характеристики поездов

На основе данных таблицы построить следующие диаграммы:

- - **гистограмму** общей массы вагонов для всех поездов (рисунок 20, *a*);
- - **круговую** диаграмму общего веса вагонов (рисунок 20, *б*);
- - **кольцевую** диаграмму общего веса вагонов (рисунок 20, *в*);
- - **цилиндрическую** диаграмму. Состав поездов (рисунок 20, *г*);
- - **цветную столбцовую диаграмму.** Состав поездов (рисунок 20, *д*);

- диаграмму **по выбору**, которая наиболее показательна с вашей точки зрения. Дать заголовок диаграмме согласно отображаемой информации.

# *Задание 1.2 Построение линии тренда*

На листе 2 создать (название листа 'Линия тренда', цвет ярлыка – красный) таблицу данных из таблицы 1, построить точечный график по этим данным, а на отдельных графиках – 3 вида аппроксимирующих функций, а также согласно найденным моделям найти два прогнозируемых значения функции.

### *Порядок выполнения задания*

1 Создать диаграмму – график с помощью **Мастера диаграмм**, выделив диапазон со значениями *X* и *Y*.

2 Вывести в **Область построения диаграммы** искомое выражение для функции.

**Общая масса поездов**

**Грузоподъемность вагонов**

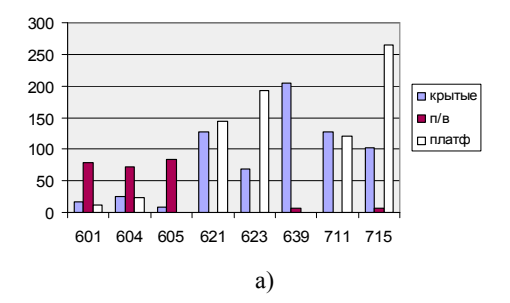

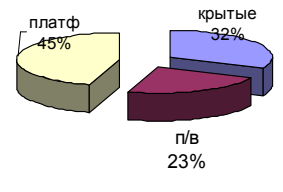

 $\sigma$ 

**Цилиндрическая диаграмма. Состав поездов**

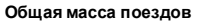

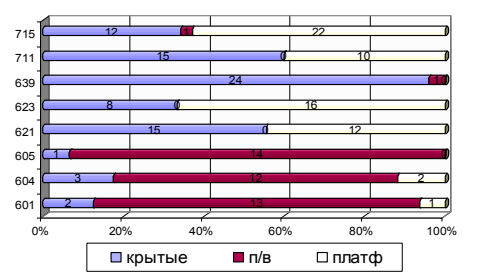

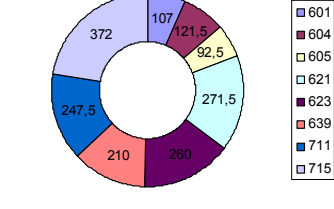

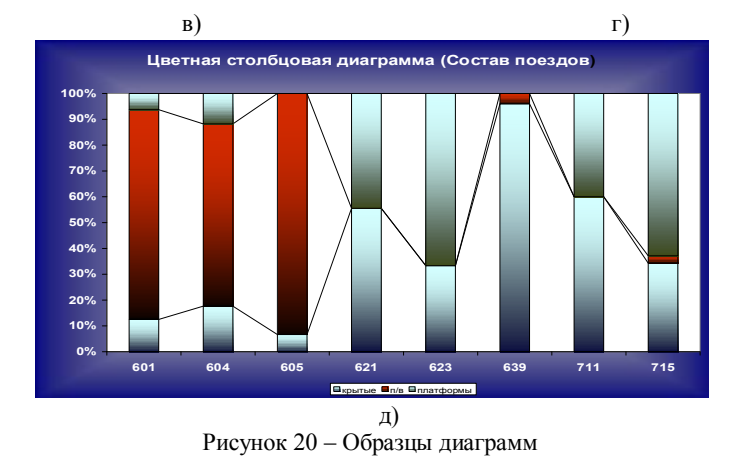

Для этого необходимо установить указатель мыши на линию графика и щёлкнуть правой кнопкой. В появившемся меню щёлкнуть по строке **Добавить линию тренда**. В диалоговом окне **Линия тренда** выбрать наиболее приемлемый вариант из числа предлагаемых и щёлкнуть по нему мышью. Для полиномиальной линии надо ещё установить предполагаемый показатель степени. Затем выбрать кнопку Параметры и щелчком мыши установить флажки: показывать уравнение на диаграмме и поместить на диаграмму величину достоверности аппроксимации  $(R^2)$  (рисунок 21).

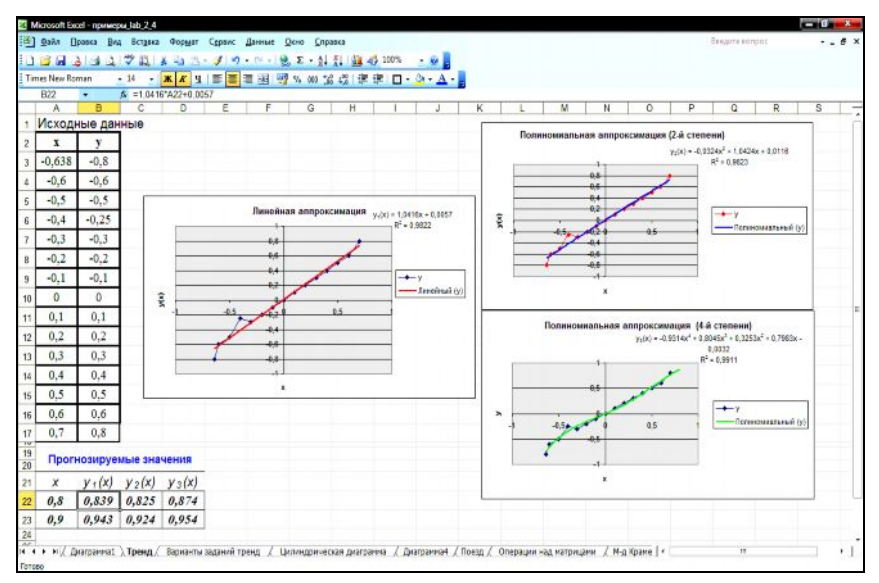

Рисунок 21 – Пример построения аппроксимирующих функций

3 Переместить появившееся уравнение, правая часть которого и будет выражением для искомой функции, на свободное место справа от графика. Лля этого установить указатель мыши на выражение и за появившуюся рамку переташить на свободное место.

4 Построить таблииу прогнозируемых значений для всех найденных моделей аппроксимации  $(v_1(x), v_2(x), v_3(x))$  и сделать выводы.

### Задание 2. Операции с матрицами

#### Задание 2.1 Выполнение основных операций над матрицами

На новом листе (название листа "Операции нал матрицами") произвольным образом задать две матрицы  $A$  и  $B$ , размерностью 5 х 5 так, чтобы определители были не равны нулю. Задать имена соответствующим диапазонам ячеек, и на основе введенных данных найти следующее:  $A^{-1}$ ,  $AA^{-1}$ ,  $A^{T}$ ,  $A^{-1}A, A + B, AB, BA, BB^{T}, 2B, 2(A + B), 2A + B, 2AB$  (рисунок 22).

| Данные           | 1              | $\mathfrak{2}$ | 3            | $\overline{4}$ | 5                       | 6       | $\overline{7}$ | 8                | 9       | $\mathbf{0}$   |
|------------------|----------------|----------------|--------------|----------------|-------------------------|---------|----------------|------------------|---------|----------------|
| $x_1$            | $-0,35$        | $-0,3$         | $-0,25$      | $-0,2$         | $-0,15$                 | $-0,1$  | $-0,05$        | $\bf{0}$         | 0,05    | $-0,35$        |
| $y_1$            | 1,93           | 1,88           | 1,82         | 1,77           | 1,72                    | 1,67    | 1,62           | 1,57             | 1,52    | 1,93           |
| $x_2$            | $-0,35$        | $-0,3$         | $-0,25$      | $-0,2$         | $-0,15$                 | $-0,1$  | $-0,05$        | $\bf{0}$         | 0,05    | $-0,35$        |
| $y_2$            | 1,98           | 1,78           | 1,72         | 1,76           | 1,74                    | 1,57    | 1,52           | 1,67             | 1,52    | 1,53           |
| $x_3$            | $-0,7$         | $-0,6$         | $-0,5$       | $-0,4$         | $-0,3$                  | $-0,2$  | $-0,1$         | $\boldsymbol{0}$ | 0,1     | $-0,7$         |
| $y_3$            | $\overline{c}$ | 1,8            | 1,6          | 1,5            | 1,3                     | 1,2     | 1,1            | $\mathbf{1}$     | 0,9     | $\overline{c}$ |
| $x_4$            | $-0,7$         | $-0,6$         | $-0,5$       | $-0,4$         | $-0,3$                  | $-0,2$  | $-0,1$         | $\bf{0}$         | 0,1     | $-0,7$         |
| $y_4$            | 0, 5           | 0,55           | 0,61         | 0,67           | 0,74                    | 0,82    | 0,9            | $\mathbf{1}$     | 1,1     | 0,5            |
| $x_5$            | 0,3            | 0,4            | 0,5          | 0,6            | 0,7                     | 0,8     | 0,9            | $\mathbf{1}$     | 1,1     | 0,3            |
| $y_5$            | 0,55           | 0,63           | 0,7          | 0,77           | 0,84                    | 0,89    | 0,95           | 1                | 1,05    | 0,55           |
| $x_6$            | $\overline{2}$ | 2,5            | 3            | 3,5            | $\overline{\bf{4}}$     | 4,5     | 5              | 5,5              | 6       | $\overline{2}$ |
| $y_{6}$          | 0,3            | 0,4            | 0,48         | 0,54           | 0,6                     | 0,65    | 0,7            | 0.74             | 0.78    | 0,3            |
| $x_7$            | $\overline{2}$ | 2,5            | $\mathbf{3}$ | 3,5            | $\overline{\mathbf{4}}$ | 4,5     | 5              | 5,5              | 6       | $\overline{2}$ |
| $y_7$            | 0,69           | 0,92           | 1,1          | 1,25           | 1,39                    | 1,5     | 1,61           | 1,7              | 1,79    | 0,69           |
| $x_8$            | $-3,5$         | $-3$           | $-2,5$       | $-2$           | $-1,5$                  | $-1$    | $-0,5$         | $\bf{0}$         | 0,5     | $-3,5$         |
| $y_8$            | 12,3           | 9              | 6,25         | $\overline{4}$ | 2,25                    | 1       | 0,25           | $\boldsymbol{0}$ | 0,25    | 12,3           |
| $\mathfrak{X}_9$ | $-1,4$         | $-1,2$         | $-1$         | $-0,8$         | $-0,6$                  | $-0,4$  | $-0,2$         | $\bf{0}$         | 0,2     | $-1,4$         |
| $y_9$            | $-0,83$        | $-0,64$        | $-0,46$      | $-0,3$         | $-0,17$                 | $-0,08$ | $-0,02$        | $\mathbf{0}$     | $-0,02$ | $-0,83$        |
| $x_{10}$         | $-0,17$        | $-0,16$        | $-0,15$      | $-0,14$        | $-0,13$                 | $-0,12$ | $-0,11$        | $\bf{0}$         | 0,11    | $-0,12$        |
| $y_{10}$         | 0,5            | 0,55           | 0,61         | 0,67           | 0,74                    | 0,82    | 0,9            | $\mathbf{1}$     | 1,1     | 0, 5           |
| $x_{11}$         | 0,33           | 0,34           | 0,35         | 0,36           | 0,37                    | 0,38    | 0,39           | 0,4              | 0,41    | 0,42           |
| $y_{11}$         | 0,55           | 0,63           | 0,7          | 0,77           | 0,84                    | 0,89    | 0,95           | $\mathbf{1}$     | 1,05    | 0,55           |
| $x_{12}$         | 12             | 12,5           | 13           | 13,5           | 14                      | 14,5    | 15             | 15,5             | 16      | 16,5           |
| $y_{12}$         | 0,3            | 0,4            | 0,48         | 0,54           | 0,6                     | 0,65    | 0.7            | 0.74             | 0,78    | 0,3            |
| $x_{13}$         | $\mathbf{2}$   | 2,5            | 3            | 3,5            | $\overline{\mathbf{4}}$ | 4,5     | 5              | 5,5              | 6       | $\mathbf{2}$   |
| $y_{13}$         | 0,79           | 0,92           | 1,12         | 1,26           | 1,29                    | 1,51    | 1,64           | 1,72             | 1,79    | 0,89           |
| $x_{14}$         | $-3,5$         | $-3$           | $-2,5$       | $-2$           | $-1,5$                  | $-1$    | $-0,5$         | $\bf{0}$         | 0,5     | $-3,5$         |
| $y_{14}$         | 12,3           | 9,7            | 16,25        | 14             | 12,25                   | 10      | 10,25          | 12               | 15      | 13             |
| $x_{15}$         | $-1,4$         | $-1,2$         | $-1$         | $-0,8$         | $-0,6$                  | $-0,4$  | $-0,2$         | $\bf{0}$         | 0,2     | $-1,4$         |
| $y_{15}$         | $-0,83$        | $-0,64$        | $-0,47$      | $-0,3$         | $-0,17$                 | $-0,09$ | $-0,02$        | 0,1              | $-0,02$ | $-0,83$        |

Таблица 1- Варианты заданий

# Задание 2.2 Решение системы линейных алгебраических уравнений

На новом листе рабочей книги (название листа "Решение СЛАУ") найти решение заданной системы алгебраических уравнений (таблица 2)  $Ax = b$ следующими методами: обратной матрицы; Крамера.

Оформить рабочий лист, выделив области ввода данных и результатов и добавив соответствующие подписи и примечания.

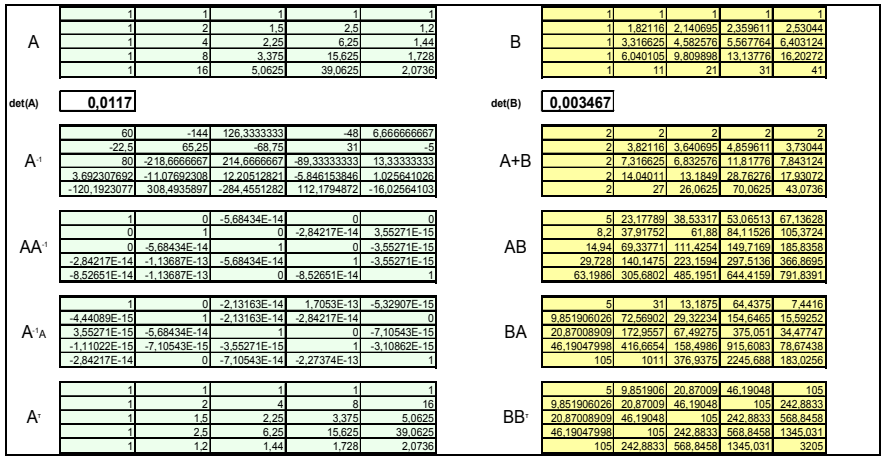

Рисунок 22 – Образец выполнения задания – Операции над матрицами

# Порядок выполнения задания

1 Найти определитель матрицы A. Если  $det(A) \le 0$ , то выполнять задание далее, в противном случае - решений нет.

2 Реализовать метод обратной матрицы (рисунок 23) для нахождения корней системы уравнений. Сделать проверку.

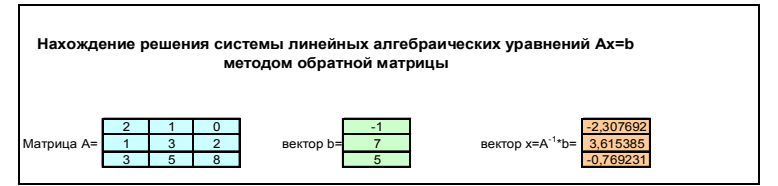

Рисунок 23 - Метод обратной матрицы

3 Реализовать метод Крамера (рисунок 24) для нахождения корней системы уравнений. Сделать проверку и сравнить результаты.

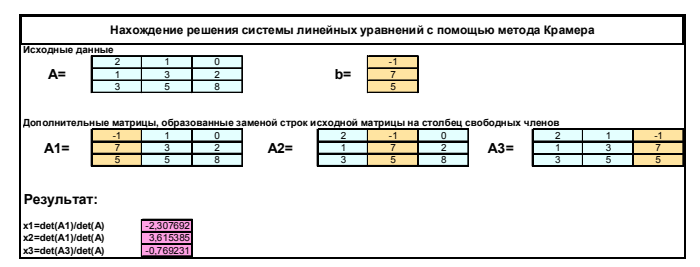

Рисунок 24 - Метод Крамера

Таблица 2- Варианты заданий СЛАУ

| $8x_1 + 4x_2 - 6x_3 + 18 = 0$                                                                                                    | $8x_1 + 4x_2 - 2x_3 + 28 = 0$                                                                                                    |
|----------------------------------------------------------------------------------------------------|----------------------------------------------------------------------------------------------------|
| $1) \begin{cases} -2x_1 - 4x_2 - 6x_3 + 2 = 0 \\ 6x_1 + 4x_2 + 4x_3 + 6x_4 + 14 = 0 \end{cases}$                                                                                               | $2\begin{cases}\n-2x_1 - 6x_2 - x_3 + 2 = 0 \\ 6x_1 + 4x_2 + 7x_3 + 6x_4 + 4 = 0\n\end{cases}$                                                                                             |
| $4x_1 + 6x_2 + 8x_3 + 8x_4 + 6 = 0$                                                                                                    | $4x_1 + 6x_2 + 8x_3 + 8x_4 - 6 = 0$                                                                                                    |
| $x_1 + 2x_2 - 8x_3 + 8 = 0$<br>$3) \begin{cases} -2x_1 - 4x_2 - 5x_3 + 20 = 0 \\ -6x_1 + 4x_2 + 7x_3 - 3x_4 + 4 = 0 \end{cases}$<br>$x_1 + 6x_2 - 8x_3 + 8x_4 - 61 = 0$                        | $x_1 - 5x_2 - 8x_3 + 32 = 0$<br>$\left(-2x_1-14x_2-5x_3+2=0\right)$<br>$-6x_1 + x_2 + 7x_3 - 13x_4 + 4 = 0$<br>$x_1 + 6x_2 - 8x_3 + 8x_4 - 6 = 0$                                          |
| $x_1 + 7x_2 - 9x_3 + 13 = 0$                                                                                                    | $x_1 + 17x_2 - 19x_3 + 23 = 0$                                                                                                    |
| $5\begin{cases}\n-2x_1 + 4x_2 - 7x_3 + 12 = 0 \\ -6x_1 - x_2 + 7x_3 + 3x_4 + 4 = 0\n\end{cases}$                                                                                               | $6) \begin{cases} -12x_1 + 14x_2 - 17x_3 + 22 = 0 \\ -16x_1 - 10x_2 + 17x_3 + 13x_4 + 14 = 0 \end{cases}$                                                                                  |
| $x_1 - 6x_2 - 8x_3 + 8x_4 - 26 = 0$                                                                                                    | $9x_1 - 16x_2 - 18x_3 + 18x_4 - 26 = 0$                                                                                                    |
| $2x_1 + 8x_2 - 10x_3 - 13 = 0$<br>$7\begin{cases}\n-2x_1 - 4x_2 - 8x_3 + 10 = 0 \\ -7x_1 - 10x_2 + 8x_3 + 4x_4 + 4 = 0\n\end{cases}$<br>$9x_1 - 6x_2 - 8x_3 + 9x_4 - 8 = 0$                    | $12x_1 + 18x_2 - 10x_3 - 13 = 0$<br>$\left  \frac{1}{2} \right  - 12x_1 - 14x_2 - 18x_3 + 10 = 0$<br>$-17x_1 - 10x_2 + 18x_3 + 14x_4 + 14 = 0$<br>$19x_1 - 16x_2 - 18x_3 + 19x_4 - 28 = 0$ |
| $22x_1 + 28x_2 - 20x_3 - 23 = 0$                                                                                                    | $\begin{bmatrix} 2x_1 - 8x_2 - 10x_3 - 23 = 0 \end{bmatrix}$                                                                                                    |
| $ 9\rangle$ -12x <sub>1</sub> - 24x <sub>2</sub> - 28x <sub>3</sub> + 20 = 0                                                                                                    | $\left  \frac{1}{2} \right  - 2x_1 - 24x_2 - 8x_3 + 20 = 0$                                                                                                    |
| $-17x_1 - 20x_2 + 18x_3 + 24x_4 + 14 = 0$                                                                                                    | $-17x_1 - 5x_2 + 18x_3 + 14x_4 + 14 = 0$                                                                                                    |
| $19x_1 - 26x_2 - 18x_3 + 29x_4 - 38 = 0$                                                                                                    | $19x_1 - 6x_2 - 8x_3 + 29x_4 - 8 = 0$                                                                                                    |
| $2x_1 - 8x_2 - 10x_3 + 2x_4 - 23 = 0$                                                                                                    | $2x_1 - 7x_2 - 11x_3 + 2x_4 - 13 = 0$                                                                                                    |
| 11) $\begin{cases} -2x_1 - 24x_2 - 8x_4 + 20 = 0 \\ -17x_1 - 5x_2 + 8x_3 + 14x_4 = 0 \end{cases}$                                                                                              | $12\begin{cases}\n-2x_1 - 24x_2 - 18x_4 + 17 = 0 \\ -17x_1 - 5x_2 + 8x_3 + 14x_4 = 0\n\end{cases}$                                                                                         |
| $19x_1 - 7x_2 - 8x_3 + 29x_4 - 8 = 0$                                                                                                    | $19x_1 - 8x_2 - 8x_3 + 29x_4 - 28 = 0$                                                                                                    |
| $12x_1 - 7x_2 - 13 = 0$                                                                                                    | $12x_1 - 7x_4 - 13 = 0$                                                                                                    |
| $\left  \frac{1}{3} \right $ - 2x <sub>1</sub> - 24x <sub>2</sub> - 18x <sub>3</sub> + 7 = 0                                                                                                   | $\left 14\right\rangle\left\{-12x_1-4x_2-18x_3+7=0\right\}$                                                                                                    |
| $-x_1-5x_2+8x_3-4x_4=0$                                                                                                    | $-x_1-15x_2+8x_3-4x_4=0$                                                                                                    |
| $9x_1 - 8x_2 - 8x_3 - 9x_4 + 8 = 0$                                                                                                    | $19x_1 - 8x_2 - 7x_3 - 19x_4 + 8 = 0$                                                                                                    |
| $12x_3 - 7x_4 - 13 = 0$<br>$\left  \frac{1}{5} \right $ - 2x <sub>1</sub> - 4x <sub>2</sub> - 18x <sub>3</sub> + 7 = 0<br>$x_1 + 5x_2 + 8x_3 - 13x_4 = 0$<br>$x_1 - 8x_2 - x_3 + 9x_4 + 8 = 0$ | $\left[12x_2 + 7x_4 - 3\right] = 0$<br>$16\begin{cases}\n-2x_1 - 7x_2 + 2x_3 + 7 = 0 \\ x_1 - x_2 + 8x_3 - 3x_4 = 0\n\end{cases}$<br>$x_1 - 8x_2 - x_3 + 19x_4 + 18 = 0$                   |

# Контрольные вопросы

1 Какие типы стандартных диаграмм вам известны?

2 Какие данные удобно отображать в виде гистограмм? Какие виды гистограмм вам известны?

3 Какие данные удобно отображать в виде кольцевых диаграмм? Какие их виды вам известны?

4 Какие данные удобно отображать в виде диаграмм-графиков? Какие их виды вам известны?

5 Для чего нужны круговые диаграммы? Какие их виды вам известны?

6 Какие данные удобно отображать в виде диаграммы лепесткового типа? Какие их виды вам известны?

7 Какие данные удобно отображать в виде диаграммы линейчатого типа? Какие их виды вам известны?

8 Какие данные удобно отображать в виде диаграммы типа поверхность? Какие их виды вам известны?

9 Какие данные удобно отображать в виде диаграммы с областями? Какие их виды вам известны?

10 Какие данные удобно отображать в виде точечной диаграммы? Какие их виды вам известны?

11 Перечислите несколько нестандартных типов диаграмм (не менее пяти).

12 Опишите шаги мастера по созданию диаграмм.

13 Перечислите основные операции с матрицами и средства их реализации.

14 Каковы методы решения СЛАУ ?

15 Как реализовать метод Крамера в *Excel*?

16 Матричный способ решения уравнений в *Excel*?

# Лабораторная работа № 4

# **Средства и методы решения уравнений. Уточнение корней уравнения методом подбора параметра и использование надстройки «Поиск решения». Циклические ссылки.**

**Цель работы:** Освоить встроенные средства решения уравнений: Подбор параметра, Поиск решения. Используя описанные итерационные модели численных методов решения уравнений: метод простой итерации, метод хорд, метод Ньютона и метод дихотомии, организовать итерационный процесс последовательного поиска корней уравнений. Научиться применять циклические ссылки для организации вычислений.

### **1 СВЕДЕНИЯ ИЗ ТЕОРИИ**

#### **1.1 Численные методы решения нелинейных уравнений**

#### **1.1.1 Область локализации корней**

В общем виде любое уравнение одной переменной принято записывать так *f* (*x*) = 0 , при этом корнем (решением) называется такое значение *x*\*, что *f* (*x*\*) = 0 оказывается верным тождеством. Уравнение может иметь один, несколько (включая бесконечное число) или ни одного корня. Как

легко заметить, для действительных корней задача отыскания решения уравнения легко интерпретируется графически: корень есть такое значение независимой переменной, при котором происходит пересечение графика функции, стоящей в левой части уравнения  $f(x)$ , с осью абсцисс.

Например, для уравнения  $x^2 - sin(x) = 1$  выполним преобразование и приведем его к виду  $f(x)=0$ , т.е.  $x^2 - \sin(x) - 1 = 0$ . График этой функции представлен на рисунке 1. Очевидно, что данное уравнение имеет два действительных корня – один на отрезке  $[-1, 0]$ , а второй –  $[1, 2]$ .

Таким образом, можно приблизительно определить область локализании корней уравнения. Заметим, что отделить корень можно не единственным образом: если корень отделён на каком-либо отрезке, то годится и любой меньший отрезок, содержащий этот корень. Вообще говоря, чем меньше отрезок, тем лучше, но при этом не следует забывать о том, что на отделение корня на меньших отрезках также тратятся вычислительные усилия, и, быть может, весьма значительные. Таким образом, часто для начала довольствуются весьма широким отрезком, на котором корень отделён.

Некоторые виды уравнений допускают аналитическое решение. Например, степенные алгебраические уравнения степени *n*:

$$
a_n x^n + a_{n-1} x^{n-1} + ... + a_1 x + a_0 = 0
$$
  $\text{IPH } n \leq 4$ .

Однако, в общем виде, аналитическое решение, как правило, отсутствует. В этом случае, применяются численные методы.

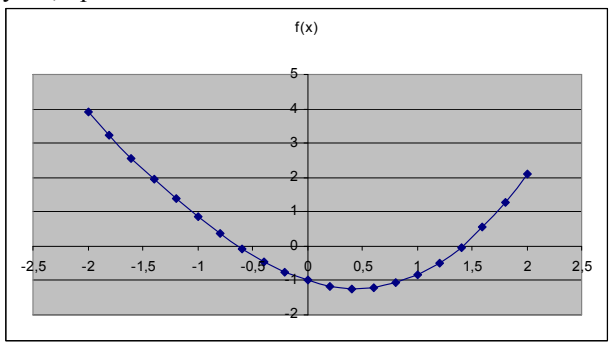

Pисунок 1 – График функции  $f(x) = x^2 - \sin(x) - 1$ 

Все численные методы решения уравнений представляют собой итерационные алгоритмы последовательного приближения к корню уравнения. То есть, выбирается начальное приближение к корню  $x_0$  и затем с помощью итерационной формулы генерируется последовательность  $x_1, x_2, ..., x_k$  сходящаяся к корню уравнения  $\lim_{k \to \infty} x_k = x^*$ .

Критерии сходимости при решении уравнений:

- абсолютная погрешность - абсолютное изменение приближения на соседних шагах итерации  $|x_{k} - x_{k-1}| \leq e$ ;

- относительная погрешность - относительное изменение приближения на соседних шагах итерации  $\frac{|x_k - x_{k-1}|}{\leq e}$ ;

- близость к нулю вычисленного значения левой части уравнения (иногда это значение называют невязкой уравнения, так как для корня невязка равна нулю)  $|f(x_k)| \leq e$ .

## 1.1.2 Метод простой итерации

Это простейший из предложенных методов нахождения корней. В качестве итерационной формулы используется выражение независимой переменной из исходного уравнения. Исходное уравнение  $f(x) = 0$  путем ариф-

метических преобразований приводится к виду  $x = \varphi(x)$  (рисунок 2), кото-

рый может использоваться в качестве итерационной формулы. Данное преобразование, как правило, не однозначно и совершенно отдельной задачей является оценка применимости и эффективности того или иного способа преобразования. Задавшись начальным приближением к корню (например, из анализа графика функции или априорных соображений физически реальной молели), можно найти решение по итерационной схеме:

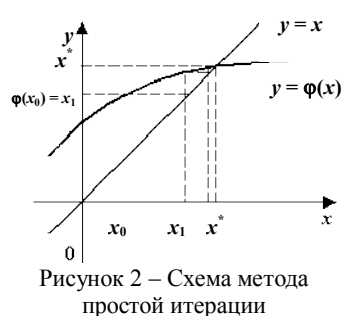

$$
x_k = \varphi(x_{k-1}).
$$

Например, уравнение  $x^2 - \sin(x) - 1 = 0$  можно преобразовать одним из следующих способов:  $x = \sqrt{1 + \sin(x)}$  или  $x = \arcsin(x^2 - 1)$ , или  $x = (1 + \sin(x))/x$ 

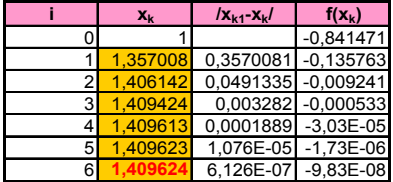

Рисунок 3 - Последовательность итераций при поиске корня

и т. д. Для первого способа преобразования итерационная зависимость примет вид:  $x_{k+1} = \sqrt{1 + \sin(x_k)}$ . В данном случае при начальном приближении:  $x_0 = 1$  на отрезке [1, 2]  $e = 10^{-8}$  получим следующую последовательность итераций (рисунок 3).

Сходимость метода простой итерации является локальной и резко зависит от

выбора итерационной формулы, что является его недостатком. В случае сходимости скорость схождения не выше первой степени.

Рассмотрим более детально пример реализации метода простой итерации. Пусть необходимо найти решение уравнения  $x^2 - \sin(x) - 1 = 0$  на отрезке [1, 2] с точностью до  $10^{-8}$  на основе итерационной зависимости  $x_{k+1} = \sqrt{1 + \sin(x_k)}$  при  $x_0 = 1$ . Схема зависимых ячеек и режим отображения формул для данного уравнения представлены на рисунке 4.

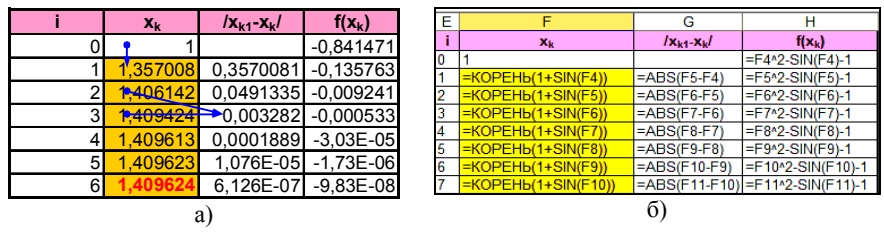

Рисунок 4 – Последовательность итераций метода простой итерации при поиске корня уравнения  $x^2 - \sin(x) - 1 = 0$  на отрезке [1, 2]:

 $a$  – схема расчета (зависимые ячейки);  $\delta$  – режим отображения формул

### 1.1.3 Метол секуших (метол хорл)

В ланном метоле процесс итераций состоит в том, что в качестве приближений к корню уравнения  $f(x) = 0$  принимаются значения  $x_1, x_2, ..., x_n$ точек пересечения хорды АВ с осью абсцисс (рисунок 5). Сначала запишем уравнение хорды AB:

$$
\frac{y - f(a)}{f(b) - f(a)} = \frac{x - a}{b - a}
$$

Для точки пересечения хорды AB с осью абсцисс  $(x = x_1, y = 0)$  получим уравнение:

$$
x_1 = a - \frac{f(a)}{f(b) - f(a)}(b - a) \cdot
$$

Пусть для определенности  $f''(x) > 0$  при  $a \le x \le b$  (случай  $f''(x) < 0$  преобразуется, если записать уравнение в виде  $-f(x) = 0$ ). Тогда кривая  $y = f(x)$  будет выпукла вниз и, следовательно, расположена ниже своей хорды АВ. Возможны два случая:

1)  $f(a) > 0$  (см. рисунок 5, *а*);

2)  $f(a) < 0$  (cm. рисунок 5, 6).

В первом случае конец а неподвижен, и последовательные приближения определяются по зависимости

$$
x_0 = b; \; x_{k+1} = x_k - \frac{f(x_k)}{f(x_k) - f(a)}(x_k - a) \; i = 0, 1, 2, \ldots
$$

образуют ограниченную монотонно убывающую последовательность, при-**TeM**  $a < ... < x^* < x_{k+1} < x_k < ... < x_1 < x_0$ .

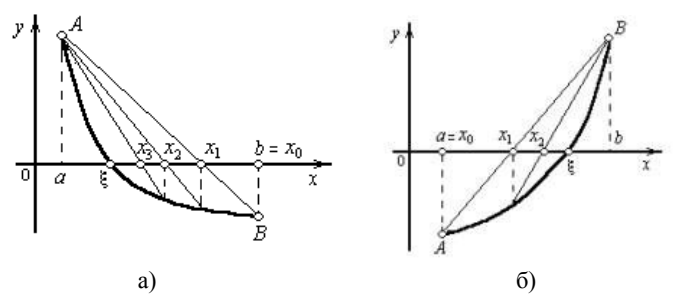

Рисунок 5 - Последовательное построение приближений методом хорд

Во втором случае неподвижен конец  $b$ , а последовательные приближения

$$
x_0 = a \; ; \; x_{k+1} = x_k - \frac{f(x_k)}{f(b) - f(x_k)}(b - x_k)
$$

образуют ограниченную монотонно возрастающую последовательность, причем  $x_0 < x_1 < x_2 < ... < x_k < x_{k+1} < x^* < ... < b$ .

Таким образом, если  $f''(a)f(a) > 0$ , то  $x_0 = b$ ,  $c = a$ , иначе  $x_0 = a$ ,  $c = b$  и итераци-

онная формула имеет вид:  $x_{k+1} = x_k - \frac{f(x_k)}{f(x_k) - f(c)}(x_k - c)$ .

Обобшая эти результаты, заключаем:

- неподвижен тот конец, для которого знак функции  $f(x)$  совпадает со знаком ее второй производной  $f''(x)$ ;

- последовательные приближения  $x_n$  лежат по ту сторону корня  $x^*$ , где функция  $f(x)$  имеет знак, противоположный знаку ее второй производной  $f''(x)$ .

На рисунке 6 приведена расчетная схема ДЛЯ решения уравнения  $x^2 - \sin(x) - 1 = 0$  на отрезке [1, 2] с точностью до  $e = 10^{-6}$ . На рисунках 7

|                | X <sub>k</sub> | $\mathbf{x}_{k1}$ - $\mathbf{x}_{k}$ / | $f(x_k)$             |
|----------------|----------------|----------------------------------------|----------------------|
| Π              |                |                                        | $-0.841471$          |
| 1              | 1.286978573    | 0.28698                                | $-0.30368$           |
| $\overline{2}$ | 1.377411095    | 0.09043                                | $-0.084098$          |
| 3              | 1,401486155    | 0.02408                                | $-0,021538$          |
| 4              | 1.407588997    |                                        | $0.0061 - 0.005404$  |
| 5              | 1.409116423    |                                        | $0.00153 - 0.001349$ |
| 6              | 1.409497482    | 0,00038                                | $-0,000336$          |
| 7              | 1.409592472    | 9.5E-05                                | $-8.38E - 05$        |
| 8              | 1.409616146    |                                        | 2.4E-05 -2.09E-05    |
| 9              | 1,409622046    |                                        | 5,9E-06 -5,21E-06    |
| 10             | 1.409623516    | 1.5E-06                                | $-1.3E-06$           |

Рисунок 6 - Последовательность итераций при поиске корня уравнения

подробно рассмотрена методика реализации расчетной схемы на основе метода хорд для данного уравнения. На рисунке 7, а представлена схема зависимых ячеек, а на рисунке 7,  $\delta$  – режим отображения формул. Заметим, что в данном случае введена дополнительная таблица значений:  $a, b, f(a)$ ,  $f(b)$ , ссылки на которые в итерационных формулах осуществляются с помощью абсолютной адресации.
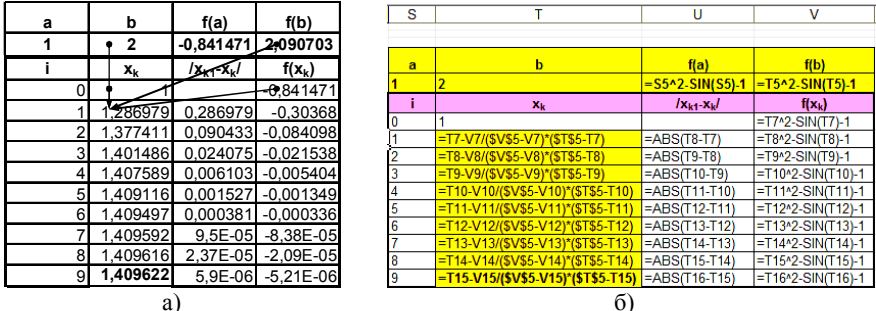

Рисунок 7 - Последовательность итераций метода хорд при поиске корня уравнения  $x^2 - \sin(x) - 1 = 0$  Ha orpeake [1, 2]:

 $a$  – схема расчета (зависимые ячейки);  $\delta$  – режим отображения формул

# 1.1.4 Метод Ньютона (метод касательных)

Метод Ньютона основан на линеаризации функции  $f(x)$  вблизи приближенного значения и нахождения точки пересечения полученной линии с

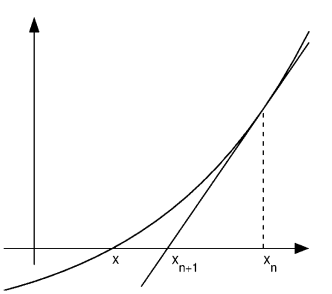

Рисунок 8 - Последовательное построение приближений методом касательных

осью абсцисс. Тангенс угла наклона касательной равен значению производной в точке касания  $tg(\alpha) = f'(x)$  (рисунок 8). Координата точки пересечения будет:

$$
x_{i+1} = x_i - \frac{f(x_i)}{\text{tg}(\alpha)} = x_i - \frac{f(x_i)}{f'(x_i)},
$$

что является итерационной формулой метода Ньютона.

Отметим, данный метод является  $\overline{10}$ кальным квадратично сходящимся. Причем область сходимости, как правило, достаточно широкая. Это является основным достоинством метода. Например, для уравнения  $x^2$  -  $\sin(x)$  - 1 = 0, B KOTODOM

$$
f(x) = x^2 - \sin(x) - 1
$$
,  $f'(x) = 2x - \cos(x)$ 

сходимость к положительному корню достигается за четыре шага, а к отрицательному корню - всего за три (рисунок 9).

К нелостаткам можно отнести необходимость вычисления производной функции и плохую обусловленность метода вблизи экстремумов функции  $f(x)$ .

Рассмотрим более детально реализацию данного метода на примере уравнения:  $x^2 - \sin(x) - 1 = 0$  на отрезке  $[-1, 0]$ . Итерационная схема для данного уравнения примет вид:  $x = x - \frac{x_i^2 - \sin(x_i) - 1}{x_i}$ 

$$
2x_i - 2x_i = 2x_i - \cos(x_i)
$$

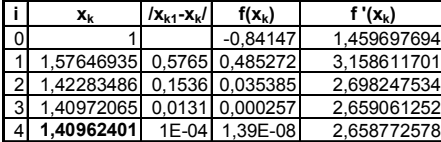

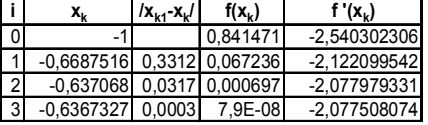

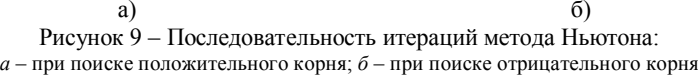

На рисунке 10, *а* представлена схема зависимых ячеек, на 10, *б* – режим отображения формул таблицы итераций. Заметим, что при реализации метода появляется дополнительный столбец значений производных, которые используются для вычисления значения корня на следующей итерации.

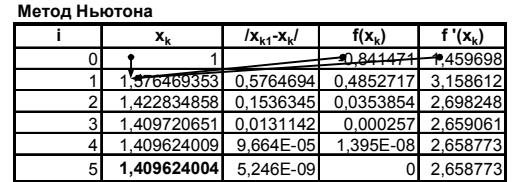

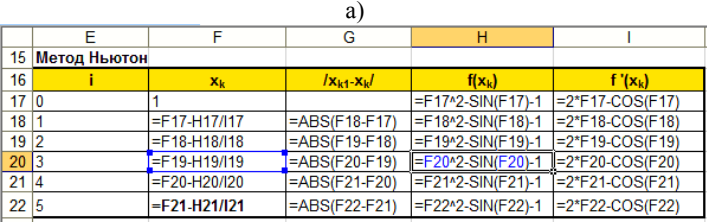

 $(6)$ 

Рисунок 10 – Последовательность итераций метода Ньютона при поиске корня уравнения  $x^2 - \sin(x) - 1 = 0$  на отрезке [1, 2]:

*a* – схема расчета (зависимые ячейки); *б* – режим отображения формул;

#### **1.1.5 Метод дихотомии (половинного деления)**

Метод дихотомии (метод деления отрезка пополам) основан на известной теореме Больцано – Коши*:*

*Если непрерывная на отрезке [a, b] функция f(x) на концах его имеет противоположные знаки, т. е. f(a)*×*f(b)<0, то на интервале (a, b) она хотя бы раз обращается в нуль.*

Данная теорема не дает вопрос о количестве корней (он может быть как один, так и произвольное *нечетное* число) в случае выполнения данного условия и не позволяет утверждать, что корней точно нет, если условие не выполняется (их может быть произвольное четное число). А вот если функция на отрезке является строго монотонной, то тогда можно утверждать:

Если непрерывная и строго монотонная на отрезке [а, b] функция  $f(x)$  на концах его имеет противоположные знаки, т. е.  $f(a) \cdot f(b) \le 0$ , то на интервале (а, b) имеется один и только один корень.

Метод дихотомии основан на последовательном делении отрезка локализации корня пополам. Для этого выбирается начальное приближение к отрезку [a, b], такое, что  $f(a) \cdot f(b) \le 0$ , затем определяется знак функции в точке  $c = \frac{a+b}{b}$  – середине отрезка [*a*, *b*]. Если он противоположен знаку функции в точке *a*, то корень локализован на отрезке [*a*, *c*], если же нет – то на отрезке [с, b]. Схема метода дихотомии приведена на рисунке 11.

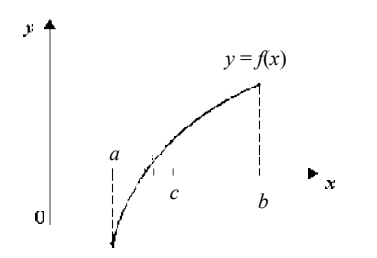

Алгоритм метода дихотомии можно записать следующим образом:

1) представить решаемое уравнение в виде  $f(x) = 0$ ;

2) выбрать такие  $a, b,$ ЧT<sub>O</sub>  $f(a) \cdot f(b) < 0$ ;

3) вычислить координату серединной точки  $c = (a+b)/2$ ;

4) если  $f(a) \cdot f(c) < 0$ , то  $a=a$ ;  $b=c$ иначе  $a = c$ :  $b = b$ :

5) если критерий сходимости не выполнен, то перейти к п. 3.

Рисунок 11 - Последовательное деление отрезка пополам и приближение к корню  $x^*$ 

Для уравнения  $x^2 - \sin(x) - 1 = 0$  ите-

рационная последовательность для нахождения решения на отрезке [1, 2] принимает вид, представленный на рисунке 12.

Точность до седьмой значащей цифры достигается за 20 итераций. Отметим, что скорость сходимости этого метода является линейной. При выполнении начального условия он сходится к решению всегда. Метод половинного деления удобен при решении физически реальных уравнений, когда заранее известен отрезок локализации решения уравнения и затруднено использование метода Ньютона

Рассмотрим пример создания расчетной схемы на основе метода дихотомии для уравнения:  $x^2 - \sin(x) - 1 = 0$  на отрезке [1, 2]. Данный метод заключается в проверке на каждой итерации условия:

если  $f(a) f(c) < 0$   $\begin{cases} mo & [a,c] \\ uhaue & [c,b] \end{cases}$  и выборе соответствующего отрезка на кажлой следующей итерации (рисунок 13).

|                | a           | b              | C        | f(a)               | f(b)    | f(c)         | b-a         |
|----------------|-------------|----------------|----------|--------------------|---------|--------------|-------------|
| 0              |             | $\overline{2}$ | 1,5      | $-0.841$           | 2,0907  | 0,252505     |             |
| 1              |             | 1,5            | 1,25     | $-0.841471$        | 0.25251 | $-0,3864846$ | 0,5         |
| $\overline{2}$ | 1,25        | 1,5            | 1.375    | $-0.386485$        | 0,25251 | $-0,0902681$ | 0,25        |
| 3              | 1,375       | 1,5            | 1,4375   | $-0.090268$        | 0.25251 | 0,0752771    | 0,125       |
| 4              | 1,375       | 1,4375         | 1,40625  | $-0.090268$        | 0,07528 | $-0,0089537$ | 0,0625      |
| 5              | 1,40625     | 1.4375         | 1,421875 | $-0,008954$        | 0,07528 | 0,0327968    | 0,03125     |
| 6              | 1,40625     | 1.421875       | 1,414063 | $-0,008954$        | 0,0328  | 0.0118304    | 0,01563     |
| 7              | 1,40625     | 1.4140625      |          | 1,410156 -0,008954 | 0,01183 | 0.0014155    | 0,00781     |
| 8              | 1,40625     | 1.41015625     |          | 1,408203 -0,008954 | 0,00142 | $-0.0037748$ | 0.00391     |
| 9              | 1,408203125 | 1,41015625     |          | 1,40918 -0,003775  | 0,00142 | $-0,001181$  | 0,00195     |
| 10             | 1,409179688 | 1.41015625     |          | 1,409668 -0,001181 | 0,00142 | 0,0001169    | 0,00098     |
| 11             | 1,409179688 | 1.409667969    | 1,409424 | $-0,001181$        | 0,00012 | $-0.0005322$ | 0,00049     |
| 12             | 1,409423828 | 1,409667969    | 1,409546 | $-0,000532$        | 0,00012 | $-0,0002077$ | 0,00024     |
| 13             | 1,409545898 | 1.409667969    | 1,409607 | $-0,000208$        | 0,00012 | -4.539E-05   | 0,00012     |
| 14             | 1,409606934 | 1,409667969    | 1,409637 | $-4,54E-05$        | 0,00012 | 3,575E-05    | $6.1E - 05$ |
| 15             | 1.409606934 | 1.409637451    | 1,409622 | $-4,54E-05$        | 3.6E-05 | -4,817E-06   | $3.1E-05$   |
| 16             | 1,409622192 | 1.409637451    | 1,40963  | $-4.82E - 06$      | 3.6E-05 | 1.547E-05    | 1.5E-05     |
| 17             | 1,409622192 | 1,409629822    | 1,409626 | $-4,82E-06$        | 1,5E-05 | 5,326E-06    | 7,6E-06     |
| 18             | 1,409622192 | 1.409626007    | 1,409624 | $-4,82E-06$        | 5,3E-06 | 2,545E-07    | 3,8E-06     |
| 19             | 1,409622192 | 1.4096241      | 1,409623 | $-4,82E-06$        | 2,5E-07 | $-2.281E-06$ | 1.9E-06     |
| 20             | 1,409623146 | 1.4096241      | 1,409624 | $-2,28E-06$        | 2,5E-07 | $-1,013E-06$ | 9,5E-07     |

Рисунок 12 – Итерационная последовательность при поиске корня методом дихотомии

### **1.2 Решение уравнений, используя сервис Подбор параметра**

Используя возможности *Excel* можно находить корни нелинейного уравнения вида *f*(*x*)*=*0 в допустимой области определения переменной. Последовательность операций нахождения корней:

1 Производится табулирование функции в диапазоне вероятного существования корней.

2 По таблице фиксируются ближайшие приближения к значениям корней.

3 Используя средство *Excel* **Подбор параметра,** вычисляются корни уравнения с заданной точностью.

При подборе параметра *Excel* использует итерационный (циклический) процесс. Количество итераций и точность устанавливаются в меню **Сервис/Параметры/вкладка Вычисления**. Если *Excel* выполняет сложную задачу подбора параметра, можно нажать кнопку **Пауза** в окне диалога **Результат подбора параметра** и прервать вычисление, а затем нажать кнопку **Шаг**, чтобы выполнить очередную итерацию и просмотреть результат. При решении задачи в пошаговом режиме появляется кнопка **Продолжить** – для возврата в обычный режим подбора параметра.

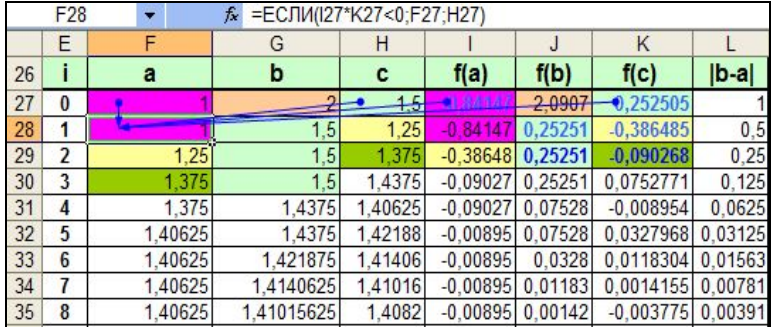

a)

| 26  |                |                          |                                                                |                      | f(a)                           | f(b) | f(c)                                |         |
|-----|----------------|--------------------------|----------------------------------------------------------------|----------------------|--------------------------------|------|-------------------------------------|---------|
| 270 |                |                          |                                                                | $= (F27 + G27)/2$    |                                |      | =G27*2-SIN(G27)--H27*2-SIN(H27)-1   | $=$ $A$ |
|     | $28 = 27 + 1$  |                          | =ЕСЛИ(127*K27<0.H27.G27)                                       | $E = (F28 + G28)/2$  |                                |      | =G28^2-SIN(G28) =H28^2-SIN(H28)-1   | $=$ $A$ |
|     | $29 = 28 + 1$  | =ECЛИ(128*K28<0;F28;H28) | =ЕСЛИ(128*K28<0.H28:G28)                                       | $= (F29 + G29)/2$    | =F29^2-SIN(F29)-1              |      | =G29^2-SIN(G29) =H29^2-SIN(H29)-1   | $=$     |
|     | $30 = 29 + 1$  | =ЕСЛИ(129*K29<0:F29:H29) | =ЕСЛИ(129*К29<0:H29:G29)                                       | $= (F30 + G30)/2$    | =F30^2-SIN(F30)-1              |      | =G30^2-SIN(G30)- = H30^2-SIN(H30)-1 | $=$ $A$ |
|     | $31 = 530 + 1$ |                          | =ЕСЛИ(130*K30<0;F30;H30) =ЕСЛИ(130*K30<0;H30;G30)              | $=\frac{F31+G31}{2}$ | =F31^2-SIN(F31)-1              |      | =G31^2-SIN(G31)- = H31^2-SIN(H31)-1 | $=$     |
|     | $32 = 531 + 1$ |                          | =ЕСЛИ(131°K31<0:F31:H31) =ЕСЛИ(131°K31<0:H31:G31)              | $= (F32+G32)/2$      | =F32 <sup>n</sup> 2-SIN(F32)-1 |      | =G32*2-SIN(G32)- = H32*2-SIN(H32)-1 | $=$ $A$ |
|     | $33 = 532 + 1$ |                          | =ЕСЛИ(132*K32<0;F32;H32) =ЕСЛИ(132*K32<0;H32;G32) =(F33+G33)/2 |                      | =F33*2-SIN(F33)-1              |      | =G33^2-SIN(G33)- = H33^2-SIN(H33)-1 | $=$ $A$ |
|     |                |                          |                                                                |                      |                                |      |                                     |         |

Рисунок 13 - Последовательность итераций метода дихотомии при поиске корня уравнения  $x^2 - \sin(x) - 1 = 0$  на отрезке [1, 2]:

 $a$  – схема расчета (зависимые ячейки);  $\delta$  – режим отображения формул

Рассмотрим пример поиска корней уравнения  $2x^3 - 15\sin(x) + 0.5x - 5 = 0$  на отрезке [-3; 3]. Для локализации начальных приближений необходимо определить интервалы значений х, внутри которых значение функции пересекает ось абсцисс, т. е. функция меняет знак. С этой целью табулируем функцию на отрезке [-3; 3] с шагом 0,2, получим табличные значения функции. Из полученной таблицы находим, что значение функции трижды пересекает ось  $0x$ , следовательно, исходное уравнение имеет на заданном отрезке все три корня (рисунок 14).

Для определения относительной погрешности вычислений и для предотвращения "зависания" необходимо выполнить команду меню Сервис / Параметры, во вкладке Вычисления установить относительную погрешность вычислений  $e = 0.00001$  и задать максимальное число итераций  $N = 100$ , для просмотра значений на каждой итерации можно установить флажок Итерации.

При выполнении команлы меню Сервис/Полбор параметра в лиалоговом окне (рисунок 15) необходимо заполнить следующие поля:

- Установить в ячейке: в поле указывается адрес ячейки, в которой записана формула левой части уравнения;

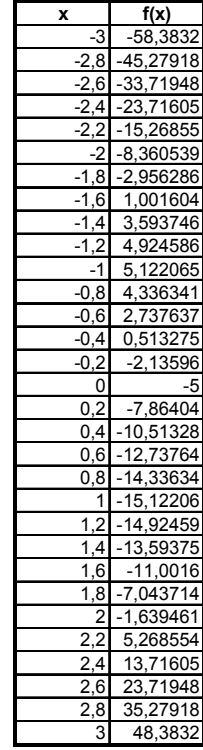

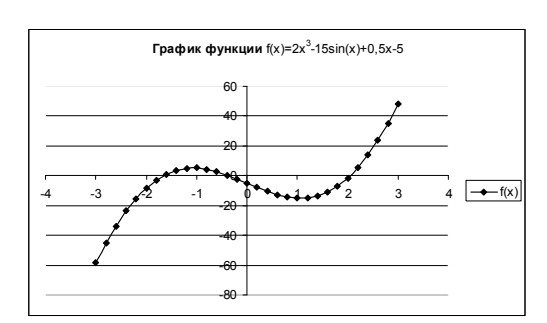

Рисунок 14 – Поиск приближенных значений корней уравнения

|                | C9             | ۰          | $f_{\star}$ = 2*C9^3-15*SIN(C9)+0,5*C9-5 |                |           |                          |   |                |                         |
|----------------|----------------|------------|------------------------------------------|----------------|-----------|--------------------------|---|----------------|-------------------------|
|                | $\overline{A}$ | B          | C                                        |                | E         | F                        | G | H              |                         |
|                |                |            | $2x^3 - 15\sin(x) + 0.5x - 5 = 0$        |                |           |                          |   |                |                         |
| $\overline{2}$ | X              | f(x)       |                                          |                |           |                          |   |                |                         |
| 3              | $-3$           | $-58,3832$ |                                          |                |           |                          |   |                |                         |
| 4              | $-2,8$         | $-45.2792$ |                                          |                |           |                          |   |                |                         |
| 5              | $-2,6$         | $-33,7195$ |                                          |                |           |                          |   |                |                         |
| 6              | $-2,4$         | $-23,7161$ |                                          |                |           |                          |   |                |                         |
|                | $-2,2$         | $-15,2686$ |                                          |                |           | Подбор параметра         |   |                | $\mathbf{x}$            |
| 8              | $-2$           | $-8.36054$ |                                          |                |           |                          |   |                |                         |
| 9              | $-1,8$         | $-2.95629$ | $-1.81$                                  | $-2,956285537$ |           | Установить в ячейке:     |   | D <sub>9</sub> | $\overline{\mathbf{x}}$ |
| 10             | $-1,6$         | 1.001604   |                                          |                | Значение: |                          |   | 0              |                         |
| 11             | $-1,4$         | 3,593746   |                                          |                |           | Изменяя значение ячейки: |   | \$C\$9         | $\overline{\mathbf{X}}$ |
| 12             | $-1,2$         | 4.924586   |                                          |                |           |                          |   |                |                         |
| 13             | $-1$           | 5.122065   |                                          |                |           | OK                       |   | Отмена         |                         |
| 14             | $-0.8$         | 4,336341   |                                          |                |           |                          |   |                |                         |
| 15             | $-0,6$         | 2.737637   |                                          |                |           |                          |   |                |                         |

Рисунок 15 – Диалоговое окно **Подбор параметра** для поиска первого корня

- **Значение**: в поле указывается значение, которое должен получить по-

лином в результате вычислений, т. е. правая часть уравнения (в нашем случае $(0)$ :

- Изменяя значение: в поле указывается адрес ячейки (где записано начальное приближение), в которой будет вычисляться корень уравнения и на которую ссылается формула левой части уравнения.

Таким образом, получим значение первого корня -1,65793685. Выполняя последовательно операции аналогичные предыдущим, вычислим значения остальных корней: -0.35913476 и 2.05170101.

# 1.3 Решение уравнений, используя надстройку "Поиск решения"

Для решения уравнений можно также использовать команду Поиск решения, доступ к которой реализуется через пункт меню Сервис - Поиск решения, в случае отсутствия необходимо выполнить ее надстройку Сервис - Надстройки - Поиск решения.

Последовательность операций для нахождения корней:

1 Найти приближенное значение корня уравнения.

2 Открыть диалог Поиск решения и установить следующие параметры (рисунок 16):

- в поле Установить целевую ячейку ввести адрес ячейки, содержащей формулу (левую часть уравнения);

- установить переключатель в положение 'значению' и ввести значение 0 (правая часть уравнения);

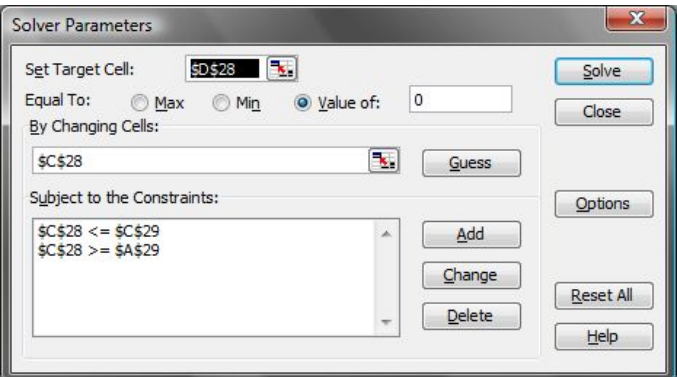

Рисунок 16 - Диалоговое окно Поиск решения

- в поле Изменяя ячейки ввести адреса изменяемых ячеек, т. е. аргумента х целевой функции;

- в поле Ограничения с помощью кнопки Добавить ввести все ограничения, которым должен отвечать результат поиска (область поиска корня уравнения);

- для запуска процесса поиска решения нажать кнопку Выполнить;

- для сохранения полученного решения необходимо использовать переключатель Сохранить найденное решение в открывшемся окне диалога Результаты поиска решения.

Полученное решение зависит от выбора начального приближения. Поиск начальных приближений рассмотрен выше.

Рассмотрим некоторые опции, управляющие работой сервиса Поиск решения, задаваемые в окне Параметры (окно появляется, если нажать на кнопку Параметры окна Поиск решения) (рисунок 17):

- максимальное время - ограничивает время, отведенное на процесс поиска решения (по умолчанию задано 100 секунд, что достаточно для задач, имеющих около 10 ограничений, если задача большой размерности, то

время необходимо увеличить);

- относительная погрешность задает точность, с которой определяется соответствие ячейки целевому значению или приближение к указанным ограничениям (десятичная дробь от 0 до 1);

- неотрицательные значения этим флажком можно задать ограничения на переменные, что позволит искать решения в положительной области значений, не задавая специальных ограничений на их нижнюю границу;

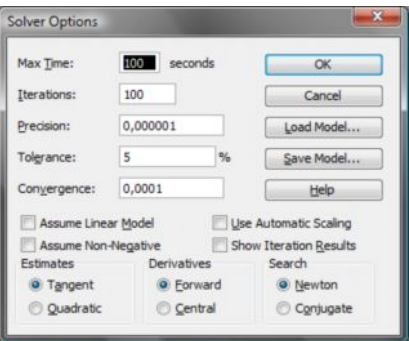

Рисунок 17 - Вкладка Параметры окна Поиск решения

- показывать результаты итераций - этот флажок позволяет включить пошаговый процесс поиска, показывая на экране результаты каждой итерации;

- метод поиска - служит для выбора алгоритма оптимизации. Метод Ньютона был рассмотрен ранее. В Методе сопряженных градиентов запрашивается меньше памяти, но выполняется больше итераций, чем в методе Ньютона. Данный метод следует использовать, если задача достаточно велика и если итерации дают слишком малое отличие в последовательных приближениях.

Рассмотри пример поиска корней уравнения  $2x^3 - 15\sin(x) + 0.5x - 5 = 0$ на отрезке [-3; 3], используя надстройку Поиск решения. Для локализации начальных приближений необходимо определить интервалы значений х, внутри которых значение функции пересекает ось абсцисс, т. е. функция меняет знак. С этой целью табулируем функцию на отрезке [-3; 3] с шагом

0,2, получим табличные значения функции. Из полученной таблицы находим, что значение функции трижды пересекает ось 0х, следовательно, исходное уравнение имеет на заданном отрезке все три корня. На рисунке 18 представлен пример заполнения окна Поиск решения для нахождения первого корня на отрезке  $[-2, -1]$ .

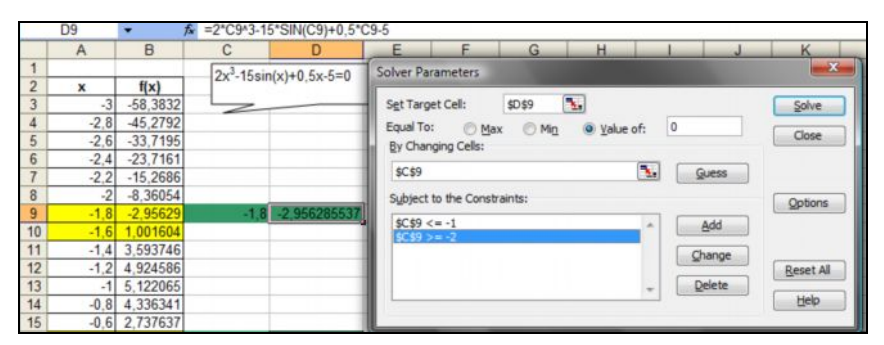

Рисунок 18 – Пример решения уравнения при помощи надстройки Поиск решения

# 1.4 Использование циклических ссылок

Когда некоторая формула использует в качестве аргумента данные, зависящие от значения самой этой формулы, то такая формула называется формулой с циклическими ссылками. Иногда такая ситуация возникает в результате какой-нибудь ошибки, однако некоторые задачи требуют для своего решения использования именно циклических ссылок. Для того чтобы найти решение подобных задач. *Excel* должен будет использовать итерации, т. е. повторяющиеся циклические вычисления, выполняемые до тех пор, пока не будет выполнено требуемое условие.

По умолчанию Excel считает, что возникновение циклической ссылки происходит ошибочно, и не включает автоматически механизм итерационных вычислений для их разрешения.

Для того чтобы возникновение циклических ссылок не считалось случайной ошибкой, необходимо разрешить их использование. Лля этого необходимо выполнить следующие действия (рисунок 19):

- вызвать команду Сервис Параметры...;
- сделать текущей закладку Вычисления;
- установить флажок итерации.

Установив этот флажок, можно задать также параметры, относящиеся к итерационным вычислениям. Поле ввода Предельное число итераций задает максимальное количество проводимых шагов итераций, а поле ввода Относительная погрешность на самом деле задает дополнительное условие досрочного прекращения итерационных вычислений. Если максимальное изменение значений всех участвующих в итерациях ячеек окажется меньше заданного в этом поле значения, то итерации будут остановлены. Этот параметр является абсолютным, а не относительным значением, по-

скольку не зависит от масштаба прочих участвующих в итерациях величин.

Обычно для предельного числа итераций мы используем значение 100, чего, как правило, вполне достаточно, если есть сходимость. Что касается второго параметра, то здесь следует быть осторожным и нельзя заранее рекомендовать никакого конкретного значения. В зависимо-

сти от используемых в итерациях масштаба значений в ячейках и

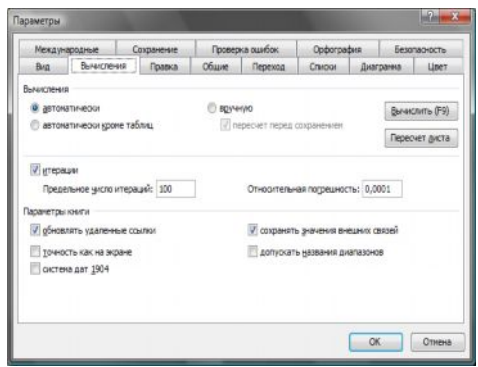

Рисунок 19 - Лиалоговое окно Параметры

используемых формул может потребоваться увеличить или, напротив, уменьшить второй параметр итераций. Кроме того, на этой же вкладке имеется еще один переключатель, который может быть полезен при проведении итерационных вычислений. В верхней части вкладки, в группе переключателей Вычисления можно выбрать переключатель Вручную - тогда вычисления булут произволиться только после нажатия клавиши F9. Если при этом вдобавок установить значение параметра Предельное число итера**ций** равным 1, то при каждом нажатии клавиши F9 Excel будет производить вычисления только для одного шага итераций, и вы сможете следить за тем, как изменяются значения участвующих в итерациях ячеек на каждом шаге итераций. Этот прием может быть использован при отладке для выяснения причин возникновения ошибки.

Рассмотрим примеры организации вычислений с помощью циклических ссылок на основе вышеописанных методов. Для метода простой итерации на основе уравнения:  $x^2 - \sin(x) - 1 = 0$  на отрезке [1, 2] для итерационной зависимости:  $x_{k+1} = \sqrt{1 + \sin(x_k)}$   $x_0 = 1$  получим схему расчета, представленную на рисунке 20.

Для выполнения вычислений с помощью циклических ссылок необхолимо:

1 Ввести начальное значение.

2 Ввести итерационную формулу, предусмотрев начало итерационного процесса с помощью функции ЕСЛИ().

|   | =ЕСЛИ(С5=0;С4;КОРЕНЬ(1+SIN(С5)))<br><b>ASIN</b> |  |  |              |  |  |  |   |
|---|-------------------------------------------------|--|--|--------------|--|--|--|---|
|   |                                                 |  |  |              |  |  |  | G |
|   | Решение уравнения $x^2$ -sin(x)-1=0 (пример)    |  |  |              |  |  |  |   |
|   | Циклические ссылки (метод простой итерации)     |  |  |              |  |  |  |   |
| 3 |                                                 |  |  |              |  |  |  |   |
|   | Начальное значение                              |  |  |              |  |  |  |   |
|   | Корень уравнения                                |  |  |              |  |  |  |   |
|   | Іроверка                                        |  |  | $-9.8E - 08$ |  |  |  |   |

Рисунок 20 – Пример организации вычислительного процесса с помощью **циклических ссылок** на основе **метода простой итерации**

3 Выполнив команду **Сервис** – **Параметры** вкладка **Вычисления** установить флажок **Итерации** и задать **относительную погрешность** (10-6) и предельное **число итераций** и нажать кнопку **Вычислить.**

Для метода Ньютона на примере уравнения:  $x^2 - sin(x) - 1 = 0$  на отрезке

[-1, 0]и итерационной схемы  $2x_i - \cos(x_i)$  $s_i^2 - \sin(x_i) - 1$  $\dot{x}_{i+1} = x_i - \frac{x_i - \sin(x_i)}{2x_i - \cos(x_i)}$ *i i*  $x_{i+1} = x_i - \frac{x_i^2 - \sin(x_i)}{2x_i - \cos(x_i)}$  $x_i = x_i - \frac{x_i^2 - \sin(x_i) - 1}{2x_i - \cos(x_i)}$ , учитывая, что для дан-

ного уравнения  $f(x) = x^2 - \sin(x) - 1$ , реализация данной схемы представлена на рисунке 21.

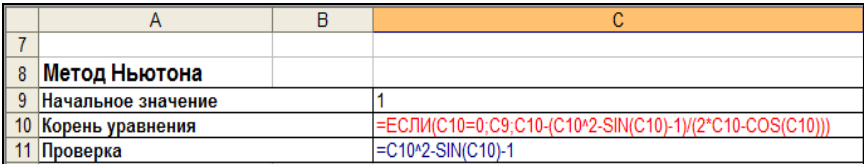

Рисунок 21 – Пример организации вычислительного процесса с помощью **циклических ссылок** на основе **метода Ньютона**

На рисунке 22 приведена расчетная схема на основе **метода хорд** для уравнения:  $x^2 - \sin(x) - 1 = 0$  на отрезке [1, 2].

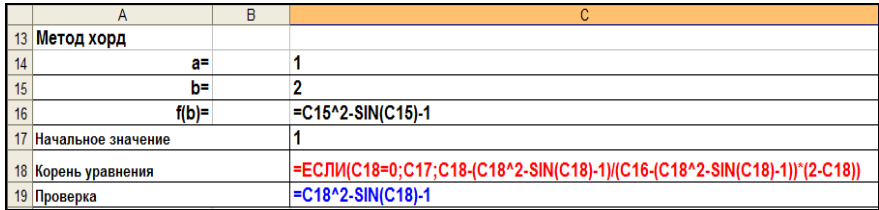

Рисунок 22 – Пример организации вычислительного процесса с помощью **циклических ссылок** на основе **метода хорд**

## 2 ЗАДАНИЯ ПО ЛАБОРАТОРНОЙ РАБОТЕ № 4

## Задание 1. Решение уравнений встроенными средствами "Подбор параметра" и "Поиск решения"

На листе 1 (название листа: Подбор и Поиск) для заданного уравнения вила  $f(x)=0$  (таблица 1) на заланном интервале и с некоторым шагом (шаг выбрать самостоятельно) построить таблицу значений функции  $f(x)$  и определить количество корней уравнения и выделить интервалы, на которых находятся корни. Построить график функции. Уточнить на заданных интервалах с точностью до  $10^{-6}$  корни уравнения с помощью встроенных средств: Подбор параметра, Поиск решения.

# Задание 2. Решение уравнений численными методами

#### Задание 2.1 Реализация расчетных итерационных схем численных методов

На новом листе рабочей книги (название листа: Численные методы) для заданного уравнения вида  $f(x)=0$  (см. таблицу 1) реализовать итерационные расчетные схемы методов, указанных в таблице 1, для нахождения хотя бы одного корня на заданном интервале. Количество итераций просчитать, оценивая  $|f(x_k)| \le e$ ,  $e = 10^{-6}$ .

# Задание 2.2 Реализация расчетных итерационных схем численных методов с помошью ииклических ссылок

На новом листе рабочей книги (название листа: Шиклические ссылки) для заданного уравнения вида  $f(x)=0$  (см. таблицу 1) реализовать итерационные расчетную схему для второго метода, указанного в таблице 1, для нахождения хотя бы одного корня на заданном интервале. Относительную погрешность задать равной 10<sup>-6</sup>.

|                | Вариант<br>Уравнение $f(x) = 0$           |                | Диапазон<br>поиска<br>корней | Метод решения                  |
|----------------|-------------------------------------------|----------------|------------------------------|--------------------------------|
|                |                                           | $\alpha$       | b                            |                                |
| 1              | $f(x) = \frac{1}{x^2} + \sin(2x) + x - 2$ |                | 3                            | Дихотомии,<br>Ньютона          |
| $\overline{c}$ | $f(x) = cos(x) + sin(x) + x - 2.5$        |                | 4                            | Дихотомии,<br>простой итерации |
| 3              | $f(x) = 0.25 \cosh(x) + 4 \sin(x) - 3.5$  | $\overline{2}$ | 4                            | Дихотомии,<br>хорд             |
| 4              | $f(x) = 0,25x + 4\sin(x) - 1,5$           |                | 10                           | Дихотомии,<br>Ньютона          |

Таблица 1 - Индивидуальные задания

|    | Вариант<br>Уравнение $f(x) = 0$           |                | Диапазон<br>поиска<br>корней | Метод решения                  |
|----|-------------------------------------------|----------------|------------------------------|--------------------------------|
|    |                                           |                | b                            |                                |
| 5  | $f(x) = 0.125e^{x} + 40\sin(x) - 1.5$     | 2              | 6                            | Дихотомии,<br>простой итерации |
| 6  | $f(x) = 0,25e^{-x} + \sin(x) - 1$         | 1              | 8                            | Дихотомии,<br>хорд             |
| 7  | $f(x) = \ln(x) + \sin(x) - 1$             | 1              | 6                            | Дихотомии,<br>Ньютона          |
| 8  | $f(x) = \ln(2x) + 2\sin(x) - 1$           | $\overline{2}$ | 6                            | Дихотомии,<br>простой итерации |
| 9  | $f(x) = \ln(2x)x + 20\sin(2x) - 3$        | 1              | $\overline{7}$               | Дихотомии,<br>хорд             |
| 10 | $f(x) = \ln(x)e^{-x} + 2\sin(x) - 1$      | $\overline{2}$ | 8                            | Дихотомии,<br>Ньютона          |
| 11 | $f(x) = \ln(2x) \cdot 2\sin(e^x) - 0.5x$  | $\overline{2}$ | 3                            | Дихотомии,<br>простой итерации |
| 12 | $f(x) = x \ln(x) + 4 \sin(2x) - 2$        | 1              | $\overline{4}$               | Дихотомии,<br>хорд             |
| 13 | $f(x) = \ln(2x) + 2\sin(x) - 1$           | $\overline{2}$ | 8                            | Дихотомии,<br>Ньютона          |
| 14 | $f(x) = 4\cos(4x) + 2\sin(8x) - x$        | 1              | $\overline{2}$               | Дихотомии,<br>простой итерации |
| 15 | $f(x) = \sqrt{x} \ln(x) + 40\sin(2x) - 1$ | 4              | 14                           | Дихотомии,<br>хорд             |

Окончание таблицы 1

#### Контрольные вопросы

- 1 Перечислите основные итерационные методы решения нелинейных уравнений?
- 2 Какова итерационная схема метода простой итерации?
- 3 Как реализовать метод простой итерации средствами *Excel*?
- 4 Какова итерационная схема метода хорд?
- 5 Как реализовать метод хорд средствами *Excel*?
- 6 Какова итерационная схема метода Ньютона?
- 7 Как реализовать метод Ньютона средствами Excel?
- 8 Какова итерационная схема метода дихотомии?
- 9 Как реализовать метод дихотомии средствами *Excel*?
- 10 Что такое никлические ссылки?
- 11 Какие параметры нужно изменить для работы с циклическими ссылками?
- 12 Какие встроенные средства решения уравнений есть в *Excel*?

13 Как воспользоваться средством Подбор параметра для поиска решения уравнения?

14 Как воспользоваться средством Поиск решения для нахождения корней уравнения?

# Лабораторная работа № 5

# Возможности сортировки данных, фильтры - автофильтр, расширенный фильтр. Автоматизация работы с помощью макросов

Цель работы. Освоить основные средства сортировки и фильтрации списков, в том числе автофильтр и расширенный фильтр. Закрепить основные навыки работы по автоматической записи макросов.

# 1 СВЕЛЕНИЯ ИЗ ТЕОРИИ

#### 1.1 Организация и ведение списков

Одной из типичных залач. выполняемых с помошью электронных таблиц, является ведение списков, представляющих собой таблицы с данными. Средства для работы со списками *Excel* позволяют систематизировать и анализировать информацию, представленную в виде таблиц. Для эффективной работы со списками необходимо соблюдать следующие правила:

1 Каждый столбец должен содержать информацию одного типа.

2 Одна или две верхних строки списка должны содержать заголовки, описывающие содержимое расположенного ниже столбца.

3 Список следует размещать на отдельном листе. Если это невозможно, то список следует отделить от других данных одной пустой строкой и одним пустым столбцом.

4 Не размещайте данные слева или справа от списка, поскольку они могут быть скрыты в процессе фильтрации списка.

#### 1.1.1 Большие списки

Для удобства работы с большими списками можно зафиксировать заголовок списка. Для этого надо выделить строку ниже заголовка и выполнить команду Закрепить области из меню Окно.

# 1.1.2 Добавление, изменения и удаления данных в список

Для добавления или изменения строк списка проще всего использовать

команду Форма из меню Данные, выводящую одну строку из списка (рисунок 1).

Для того чтобы вставить в список новую строку, нажмите кнопку Добавить. Для удаления строки из списка перейдите к ней с помощью полосы прокругки и

нажмите кнопку Удалить. Кнопка Критерии используется для поиска нужной строки в списке.

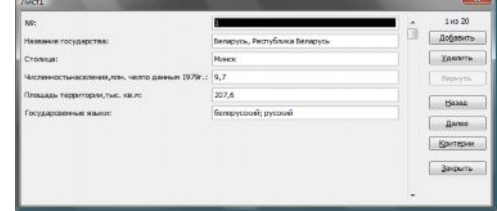

Рисунок 1 - Ввод данных с помошью формы

#### **1.1.3 Сортировка списков и диапазонов**

*Excel* предоставляет разнообразные способы сортировки диапазонов списка. Для того чтобы отсортировать список необходимо:

- выделить в нем какую-нибудь ячейку;

- выбрать в меню **Данные** команду **Сортировка;**

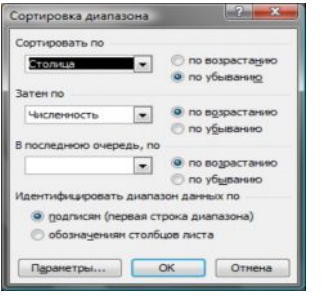

- в появившемся окне **Сортировка диапазона** задать нужный порядок сортировки списка, отмечая заголовки одного или нескольких столбцов (рисунок 2).

Для определения *количества* значений, *суммы*, *среднего*, *максимального* или *минимального* значения для любого диапазона ячеек необходимо:

Рисунок 2 – Окно **Сортировка диапазона**

- выделить этот диапазон;

- щелкнуть правой кнопкой мыши в строке состояния;

- в появившемся списке выбрать нужную итоговую функцию (рисунок 3).

### **1.1.4 Использование фильтров для анализа списков**

Отфильтровать список – значит скрыть все строки за исключением тех, которые удовлетворяют заданным условиям отбора. В *Excel* существуют две команды фильтрации для простых и сложных условий отбора.

|      | Файл           | Вид Вставка Формат Сервис Данные Окно Справка<br>Поляка              |                                                     |                                                                                             |                                      | Baeavre sonpoc                   |
|------|----------------|----------------------------------------------------------------------|-----------------------------------------------------|---------------------------------------------------------------------------------------------|--------------------------------------|----------------------------------|
|      |                |                                                                      | $X - 3 - 3 - 7 - 7 - 9 - 2 - 1 - 11 - 11 - 30 + 75$ |                                                                                             |                                      |                                  |
|      | Arial Cyr      | $-10$<br><b>XX</b> 4                                                 |                                                     |                                                                                             |                                      | ■■ 事例 導水 (0) 活动 建建 田 - ウ - A - 。 |
|      | E <sub>5</sub> | fe 337                                                               |                                                     |                                                                                             |                                      |                                  |
|      | A              | в                                                                    | c                                                   | D                                                                                           | Е                                    | E                                |
|      |                |                                                                      |                                                     |                                                                                             |                                      |                                  |
| z    |                | Географический справочник государств Европы                          |                                                     |                                                                                             |                                      |                                  |
|      |                |                                                                      |                                                     |                                                                                             |                                      |                                  |
|      | <b>In</b>      | Наввание государства                                                 | Стоинца                                             | <b>Численность</b><br><b>НАСИЛЕНИЯ</b><br><b>MIN. NHO</b><br>по данным<br>1070 <sub>r</sub> | Площаль<br>территории.<br>Th40. KB.M | Государовенные языки             |
|      | 19             | Governorum                                                           | <b>Xenunsyon</b>                                    | 4.76                                                                                        | 337                                  | бинокезна билониф                |
|      | т              | <b>ANNAHA HOPA</b>                                                   | Тирана                                              | 2.6                                                                                         | 28.7                                 | апбанский                        |
|      | œ              | Швеция, Королевство Швеция                                           | Стоктольм                                           | R <sub>2</sub>                                                                              | 449.9                                | seanna                           |
|      | Ŧ              | <b><i><u>Bonrapine</u></i></b>                                       | Codura                                              | 8.846                                                                                       | 110.9                                | Sanrapopar                       |
|      | H.             | Италия. Итальянская распиблика                                       | Puss                                                | <b>56.7</b>                                                                                 | 701.2                                | <b>COOLERATION</b>               |
| 10   | Īδ             | Франция, Фрацузская распублика                                       | Париж                                               | 53.37                                                                                       | 551.6                                | франциский                       |
| 11   | н              | Беларусь. Республика Беларусь                                        | Missachi                                            | 9.7                                                                                         | 207.6                                | Sencovocioni: pyccomi            |
| 128  |                | Monguise                                                             | Magneg                                              | 37.5                                                                                        | 504.7                                | <b>ISCTIVITY OGGS</b>            |
| 13   | 10             | Великобритания. Совдиненное<br>Королевство Великобритании и Северной | Лондон                                              | 57                                                                                          | 244.1                                | внглийский                       |
| 1417 |                | Дания, Королевство Дания                                             | Konexranex                                          | 6.1                                                                                         | <b>ZE</b>                            | saroced                          |
|      | 15 16          | Ирландия, Ирланская Республика                                       | Дублин                                              | 3.3                                                                                         | 70                                   | соленский внглийский             |
| 16.3 |                | Австрия, Австралийская Республика                                    | Rosis                                               | 7.5                                                                                         | 83.8                                 | <i><b>Leureucus</b></i>          |
| 1714 |                | Польша, Польская народная республика                                 | Bapuass                                             | 35.4                                                                                        | 312.7                                | nonscrath                        |
|      | 18 14          | Мальта, Республика Мальта                                            | Bannerra                                            | 0.3134                                                                                      | 0.316                                | мальтийский внглийский           |
|      | 19 15          | Pystepster, CPP                                                      | Бухарест                                            | 22.1                                                                                        | 337.5                                | румынский                        |
| 20 2 |                | Бельгия, Королевство Бельгия                                         | <b><i><u>Edyocent</u></i></b>                       | 9.8                                                                                         | 30.5                                 | францияский, нидволандский       |
|      | 2111           | Швейцария, Швейцарская конфедерация                                  | George                                              | 6.3                                                                                         | 713                                  | немецкий фовналоский итальянский |
| 22   | 113            | Греция, Греческая республика                                         | Arbavisa                                            | 87                                                                                          | 131.9                                | прецессий                        |
| 23 5 |                | Avancon                                                              | Андорра-па-Бьеха   0.28                             |                                                                                             | 0,465                                | саталанский испанский            |
|      | 24 17          | Низвравнам. Королевство Низвравнам                                   | Аметерации                                          | 13.9                                                                                        | 41-1                                 | навопандский                     |
| 25   |                | Диаграмма1 / Лист4 ), Лист1 / Лист2 / Лист3 /                        |                                                     |                                                                                             |                                      | 288                              |

Рисунок 3 – Подсчет *среднего* значения в выделенном диапазоне ячеек

### 1.1.5 Команда Автофильтр

Команда Автофильтр используется ля фильтрации данных с относительно простыми условиями отбора. Вызов команды осуществляется из меню Данные - Фильтр - Автофильтр (рисунок 4).

| X Microsoft Excel - примеры lab 2.4   |                                             |                  |                                                                                    |                                            | <b>All Prints of Links</b>                                  |            |
|---------------------------------------|---------------------------------------------|------------------|------------------------------------------------------------------------------------|--------------------------------------------|-------------------------------------------------------------|------------|
| [24]<br>Файл<br>Правка                | Вставка<br>Формат<br>Вид                    | Данные<br>Сервис | Окно<br>Справка                                                                    |                                            | Введите вопрос                                              | $B \times$ |
|                                       | 13340701111                                 | $-10x -$         | <b>2.</b> $\Sigma - 4$ , $\frac{\pi}{2}$ , $\frac{\pi}{2}$ , $\frac{\pi}{2}$ , 75% |                                            |                                                             |            |
| Arial Cyr                             | $-10$                                       |                  |                                                                                    |                                            | • <mark>※ K y   三 三 三 三 田 野 % 00 % 第 ま 田 · ウ · A · 日</mark> |            |
| A4<br>۰                               | fs Ne                                       |                  |                                                                                    |                                            |                                                             |            |
| А                                     |                                             | c                | n                                                                                  | E                                          |                                                             |            |
| 1<br>$\overline{2}$<br>$\overline{3}$ | Географический справочник государств Европы |                  |                                                                                    |                                            |                                                             |            |
| Ne<br>۰                               | Название государства<br>۰                   | Столица<br>۰     | <b>Численность</b><br>населения.<br>мли. чел.<br>по данным<br>۰<br>1979r.          | Плошадь<br>территории,<br>Thic, KE.M.<br>٠ | Государсвенные языки                                        |            |
| Сортировка по возрастанию             |                                             | Coduse           | 8.846                                                                              | 110.9                                      | болгарский                                                  |            |
| Сортировка по убыванию                | ская республика                             | Pyss             | 56.7                                                                               | 301.2                                      | итальянский                                                 |            |
| (Bee)                                 | вя республика                               | AchotHad         | 97                                                                                 | 131,9                                      | греческий                                                   |            |
| (Tepsue 10)                           | пика Мальта                                 | Валлетта         | 0.3134                                                                             | 0.316                                      | мальтийский: английский                                     |            |
| (Veressee)                            |                                             | Evxapect         | 22.1                                                                               | 337.5                                      | <b>DVMWHOIOMA</b>                                           |            |
|                                       | нская Республика                            | Дублин           | 3.3                                                                                | 70                                         | ирланский английский                                        |            |
|                                       | ролевство Нидерланды                        | Амстердам        | 13.9                                                                               | 41.1                                       | нидерландский                                               |            |
|                                       | йцерская конфедерация                       | <b>Берн</b>      | 6.3                                                                                | 41.3                                       | немецкий французский итальянский                            |            |
|                                       |                                             | Хельсинки        | 4,76                                                                               | 337                                        | финский шведский                                            |            |
|                                       | вство Швеция                                | Стокгольм        | 8,3                                                                                | 449.9                                      | шведский                                                    |            |
| a e 8 1111                            | / Лист4 / Лист1 / Лист2 / Лист3 /           |                  |                                                                                    |                                            | m                                                           |            |
|                                       |                                             |                  |                                                                                    |                                            |                                                             |            |

Рисунок 4 - Пример использования Автофильтра

В результате Excel выведет кнопки со стрелками рядом с каждым заголовком столбца. Щелчок по кнопке со стрелкой рядом с заголовком столбца раскрывает список значений, которые используются для задания условий отбора строк.

Возможности сортировки при использовании автофильтра:

- сортировка по возрастанию;
- сортировка по убыванию;
- первые 10 (рисунок 5);

- задать условие. Например, для вывода названий стран в названии которых вторая буква "е" или пятая буква "р" необходимо задать условие, представленное на рисунке 6, результат применения - на рисунке 7.

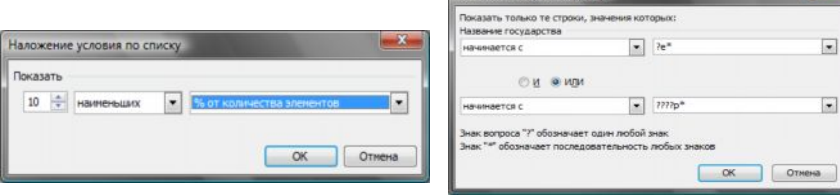

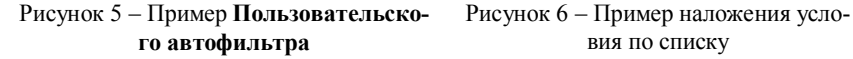

вия по списку

Пользовательский автофильта

В окне диалога **Пользовательский автофильтр** можно задавать достаточно сложные условия отбора с использованием символов шаблона:

- звездочка (\*) заменяет любую последовательность символов;

- • вопросительный знак (?) заменяет любой одиночный символ.

Например, условие отбора "a\*" означает, что слово начинается на "a"; условие "?ва\*" – в слове после любой первой буквы стоит слог "ва".

|                                                                                         | Файл                                        | X Microsoft Excel - примеры Jab 2.4<br>Вставка<br>Формат<br>Правка<br><b>B</b> <sub>M</sub> | Данные<br>Сервис      | Справка<br>Окно                                                      |                                                 | $ -$<br>Введите вопрос<br>$\sigma$ | $\boldsymbol{\mathsf{x}}$ |
|-----------------------------------------------------------------------------------------|---------------------------------------------|---------------------------------------------------------------------------------------------|-----------------------|----------------------------------------------------------------------|-------------------------------------------------|------------------------------------|---------------------------|
| 75%<br>47.1<br>$\mathcal{I}$<br>■ 图 明%<br>Arial Cyr<br>000 10 .00 津<br>10<br>$A -$<br>Ж |                                             |                                                                                             |                       |                                                                      |                                                 |                                    |                           |
|                                                                                         | A4<br>A                                     | N <sub>2</sub><br>f.<br>B                                                                   |                       |                                                                      | E                                               |                                    |                           |
| $\overline{2}$<br>$\overline{\mathbf{3}}$                                               | Географический справочник государств Европы |                                                                                             |                       |                                                                      |                                                 |                                    |                           |
|                                                                                         | <b>FR</b><br>۰                              | Название государства<br>۰                                                                   | Столица<br>۰          | <b>Численность</b><br>населения.<br>млн. чел.<br>по данным<br>1979r. | Площадь<br>территории.<br><b>TMC. KB H</b><br>٠ | Государсвенные языки               |                           |
| 6                                                                                       |                                             | Беларусь, Республика Беларусь                                                               | Material              | 9.7                                                                  | 207.6                                           | белорусский; русский               |                           |
| õ                                                                                       | 2                                           | Бельгия. Королевство Бельгия                                                                | Бруссель              | 9.8                                                                  | 30.5                                            | французский; нидерландский         |                           |
| Ψ                                                                                       | 3                                           | Австрия, Австралийская Республика                                                           | Beus                  | 7.5                                                                  | 83.8                                            | немецкий                           |                           |
| 95                                                                                      |                                             | Андорра                                                                                     | Андорра-ла-Выеха 0.28 |                                                                      | 0.465                                           | каталанский: испанский:            |                           |
| 14                                                                                      | 10                                          | Великобритания, Соединенное<br>Королевство Великобритании и Северной                        | Лондон                | 57                                                                   | 244.1                                           | английский                         |                           |
| 21                                                                                      | 17                                          | Нидерланды. Королевство Нидерланды                                                          | Амстеодам             | 13.9                                                                 | 41.1                                            | нидерландский                      |                           |
| 25<br>H                                                                                 | Фильтр: отбор                               | Диаграмма1 / Лист4 / Лист1 / Лист2 / Лист3 /                                                |                       | $\epsilon$                                                           |                                                 | m                                  |                           |

Рисунок 7 – Результат применения **Пользовательского автофильтра**

Для снятия фильтрации необходимо выбрать в меню **Данные** команду **Фильтр** и затем **Отобразить все** или еще раз выбрать команду **Автофильтр**, т. е. отменить эту команду.

# **1.1.6 Команда Расширенный фильтр**

Команда **Расширенный фильтр** позволяет: задавать условия, соединенные логическим оператором ИЛИ для нескольких столбцов; задавать три или более условий для конкретного столбца; задавать вычисляемые условия.

Команда **Расширенный фильтр** (рисунок 8) требует задания диапазона условий отбора строк в отдельном диапазоне рабочего листа. Диапазон условий должен содержать минимум две строки: 1-я строка (верхняя) должна содержать один или несколько заголовков столбцов списка; 2-я строка – условия отбора (их может быть любое количество) в соответствии со следующими правилами:

- условия, записанные в одной строке, считаются соединенными логическим оператором И;

- условия, записанные на разных строках, считаются соединенными логическим оператором ИЛИ.

Пустая ячейка в диапазоне условий означает любое значение для соответствующего столбца. В том случае, если в диапазон условий включена пустая строка, то получится неотфильтрованный список.

| ien                                            | Файл           | Вставка<br>Формат Сервис<br>Правка<br><b>B</b> <sub>n</sub>          | Данные                        | Окно<br>Справка                                                      |                                             | Введите вопрос                   |
|------------------------------------------------|----------------|----------------------------------------------------------------------|-------------------------------|----------------------------------------------------------------------|---------------------------------------------|----------------------------------|
|                                                | Arial Cyr      | $-10$<br>$ \mathbf{X}$<br>$K$ 4                                      |                               |                                                                      |                                             |                                  |
|                                                | A28            | fx No                                                                |                               |                                                                      |                                             |                                  |
|                                                | Δ              | A                                                                    |                               | Ð                                                                    | E                                           |                                  |
| 1<br>$\overline{z}$<br>$\overline{\mathbf{a}}$ |                | Географический справочник государств Европы                          |                               |                                                                      |                                             |                                  |
| 4                                              | <b>No</b>      | Название государства                                                 | Столица                       | Численность<br>населения.<br><b>MON. NO.7</b><br>по данным<br>1979r. | Площадь<br>территории.<br><b>THIC. KR.H</b> | Государсвенные языки             |
| 511                                            |                | Беларусь, Республика Беларусь                                        | Massex                        | 9.7                                                                  | 207.6                                       | белорусский; русский             |
| e.                                             | 12             | Бельгия, Королевство Бельгия                                         | Бруссель                      | 9,8                                                                  | 30.5                                        | французский; нидерландский       |
| $\overline{7}$<br>$\overline{8}$               | $\sqrt{3}$     | Австрия, Австралийская Республика                                    | Вена                          | 7,5                                                                  | 83.8                                        | HEMELIKINI                       |
|                                                | 4              | Польша. Польская народная республика                                 | Bapwasa                       | 35.4                                                                 | 312.7                                       | польский                         |
| $\overline{ }$                                 | 15             | Андоров                                                              | Андорра-па-Вьеха              | 0.28                                                                 | 0.465                                       | каталанский; испанский;          |
| 10 <sup>8</sup>                                |                | Франция, Фрацузская республика                                       | Париж                         | 53,37                                                                | 551.6                                       | французский                      |
| 11 7                                           |                | Дания. Королевство Дания                                             | Копенгаген                    | 5.1                                                                  | 43                                          | датский                          |
| 12.8                                           |                | Испания                                                              | Мадрид                        | 37.5                                                                 | 504.7                                       | кастильский                      |
|                                                | 13 9           | Албания, НСРА                                                        | Тирана                        | 2.6                                                                  | 28.7                                        | албанский                        |
| 14                                             | 10             | Великобритания. Соединенное<br>Королевство Великобритании и Северной | Лондон                        | 57                                                                   | 244.1                                       | английский                       |
| 15                                             | 11             | <b><i><u>Bonrapun</u></i></b>                                        | София                         | 8,846                                                                | 110.9                                       | болгарский                       |
|                                                | 16 12          | Италия. Итальянская республика                                       | Pusse                         | 56.7                                                                 | 301.2                                       | <b>KTADLAHOOM</b>                |
|                                                | 17 13          | Греция, Греческая республика                                         | Adhereur                      | 97                                                                   | 131.9                                       | греческий                        |
|                                                | 18 14          | Мальта. Республика Мальта                                            | Bannerra                      | 0,3134                                                               | 0.316                                       | мальтийский: английский          |
|                                                | 19 15          | Pythonists, CPP                                                      | <b><i><u>Evxapect</u></i></b> | 22.1                                                                 | 337.5                                       | румынский                        |
|                                                | 20 16<br>21 17 | Ирландия, Ирланская Республика<br>Нидерланды. Королевство Нидерланды | Дублин<br>Амстердам           | 3.3                                                                  | 70<br>41.1                                  | ноланский английский             |
|                                                |                | Швейцария, Швейцарская конфедерация                                  | Берн                          | 13.9                                                                 |                                             | нидерландский                    |
|                                                | 22 18<br>19    | Финглиндия                                                           | Хельсинки                     | 6,3                                                                  | 41.3<br>337                                 | немецкий французский итальянский |
| 23<br>24                                       | 20             |                                                                      |                               | 4,76<br>8.3                                                          | 449.9                                       | финский шведский<br>шведский     |
| 25                                             |                | Швеция, Королевство Швеция                                           | Стокгольм                     |                                                                      |                                             |                                  |
|                                                |                |                                                                      |                               |                                                                      |                                             |                                  |
| 26                                             |                |                                                                      |                               |                                                                      |                                             |                                  |
| 27<br>28                                       | Ne             | Название государства                                                 | Столица                       | Численность<br>населения,<br>млн. чел<br>по данным<br>1979r          | Площадь<br>территории,<br><b>TbIC. KE.M</b> | Государсвенные языки             |
| 29                                             |                |                                                                      |                               |                                                                      | >60                                         |                                  |
| 30                                             |                |                                                                      |                               |                                                                      |                                             |                                  |
| 31                                             |                |                                                                      |                               |                                                                      |                                             |                                  |
| 32                                             |                |                                                                      |                               |                                                                      |                                             |                                  |
| H.                                             | $\mathbf{H}$   | Диаграмма1 / Лист4 ) Лист1 / Лист2 / Лист3 /                         |                               | $\frac{1}{2}$                                                        |                                             | ш                                |

Рисунок 8 – Пример использования **Расширенного фильтра**

При каждом выполнении команды **Данные** – **Фильтр** – **Расширенный фильтр** *Excel* просматривает полный список, а не текущее множество ранее отфильтрованных условий. С помощью расширенного фильтра можно задавать и текстовые условия. Правила задания текстовых условий:

- единственная буква означает: найти все значения, которые начинаются с этой буквы;

- символ > (больше) или < (меньше) означает: найти все значения, которые находятся по алфавиту после или до введенного текстового значения;

- формула "=текст" означает: найти значения, которые точно совпадают со строкой символов;

- в условиях отбора расширенного фильтра разрешается использование символов шаблона, они работают так же, как и в **Пользовательском автофильтре**.

При выполнении команды **Расширенный фильтр** необходимо в диалоговом окне задать следующее (рисунок 9):

- адрес исходной области **Исходный диапазон**, т. е. адрес расположения списка данных;

- ссылка на **Диапазон условий,** т. е. скопированный фрагмент таблицы данных, на котором заданы условия отбора;

- если отфильтрованные данные нужно отобразить в отдельном списке, то надо установить переключатель **Скопировать результат в другое место**;

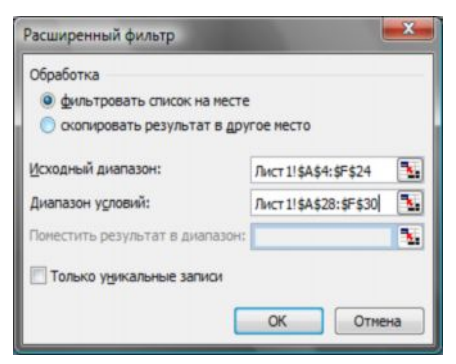

Рисунок 9 – Заполнения окна диалога – **Расширенный фильтр**

- указать адрес размещения результатов фильтрации.

При создании *вычисляемого критерия* учитывают следующие правила:

1 Заголовок вычисляемого критерия не должен совпадать ни с одним заголовком поля списка. Можно ввести новый заголовок или оставить ячейку заголовка пустой.

2 Формула критерия должна ссылаться хотя бы на одно поле списка.

3 Ссылки на ячейки, с которыми будет выполняться сравнение должны быть абсолютными.

4 Ссылка на ячейку поля, значения которого будут сравниваться с эталонными, должна быть относительной.

5 Формула критерия является логической формулой, поэтому возвращает значение ИСТИНА или ЛОЖЬ.

Например, для выборки из списка стран, для которых численность населения выше среднего значения (рисунок 10) необходимо задать критерий:

**=D4>СРЗНАЧ(\$D\$5:\$D\$24)**, где **D4** – адрес заголовка столбца списка, к которому применяется условие отбора; **\$D\$5:\$D\$24 –** ссылки на ячейки списка, с которыми будет выполняться сравнение.

Окно диалога **Расширенный фильтр** позволяет установить режим копирования отобранных строк в другую часть листа вместо вывода отфильтрованного списка. Для этого в окне диалога **Расширенный фильтр** устанавливается переключатель **Скопировать результат в другое место**, а в поле **Поместить результат в диапазон** указывается имя или ссылка на диапазон.

# **1.2 Промежуточные итоги**

После выполнения сортировки и фильтрации списка можно использовать команду **Итоги** из меню **Данные**, чтобы представить различную итоговую информацию. Эта команда добавляет строки промежуточных итогов для каждой группы элементов списка.

Например, команда Итоги позволяет вычислить для каждой группы строк в конкретном столбце среднее значение, сумму, количество строк или пустых ячеек, стандартное отклонение и т. д. Для того чтобы удалить из списка промежуточные итоги, откройте окно диалога Промежуточные итоги и нажмите кнопку Убрать все. При выводе промежуточных итогов Excel всегда создает структуру списка. Это расположенные слева от списка вертикальные линии структуры, которые заканчиваются кнопками уровней. С помошью этих символов структуры можно отобразить список с нужным уровнем детализации.

| 图               | Файл      | Формат Сервис<br>Правка<br>Вид Вставка                                                                                                    |           | Данные Окно Справка                                         |                                       | Введите вопрос                               |
|-----------------|-----------|----------------------------------------------------------------------------------------------------|-----------|-------------------------------------------------------------|---------------------------------------|----------------------------------------------|
|                 | ы         | $\mathcal{P}(\mathbf{1}, \mathbf{1}, \mathbf{1}, \mathbf{1}, \mathbf{1}, \cdots, \mathbf{1}, \mathbf{1}, \cdots, \mathbf{1}, \mathbf{1}, \mathbf{1}, \cdots, \mathbf{1}, \mathbf{1}, \cdots, \mathbf{1}, \mathbf{1}, \cdots, \mathbf{1}, \mathbf{1}, \cdots, \mathbf{1}, \mathbf{1}, \cdots, \mathbf{1}, \mathbf{1}, \cdots, \mathbf{1}, \mathbf{1}, \cdots, \mathbf{1}, \mathbf{1}, \cdots, \mathbf{1}, \mathbf{1}, \cdots, \mathbf{1}, \mathbf{1}, \cd$ |           |                                                             |                                       |                                              |
|                 | Arial Cyr | $-110$                                                                                                    |           |                                                             |                                       | ·   ※ K 4   三三三国国 % 00 % 端 端 ま 田 · ウ · A · . |
|                 | CP3HA4    | =D4>CP3HAY(\$D\$5:\$D\$24)                                                                                                    |           |                                                             |                                       |                                              |
|                 | A         |                                                                                                    |           |                                                             | E                                     | п                                            |
| $\mathbf{f}$    |           |                                                                                                    |           |                                                             |                                       |                                              |
| $\overline{2}$  |           | Географический справочник государств Европы                                                                                                    |           |                                                             |                                       |                                              |
| $\overline{3}$  |           |                                                                                                    |           |                                                             |                                       |                                              |
| 4               | Ne        | Название государства                                                                                                    | Столица   | Численность<br>населения.<br>млн. чел<br>по данным<br>1979r | Площадь<br>территории.<br>Thic. KE.M  | Государсвенные языки                         |
| 5 1             |           | Беларусь, Республика Беларусь                                                                                                    | Massoc    | 9.7                                                         | 207.6                                 | белорусский; русский                         |
| 713             |           | Австрия. Австралийская Республика                                                                                                    | Вена      | 7.5                                                         | 83.8                                  | немецкий                                     |
| $8 - 4$         |           | Польша. Польская народная республика                                                                                                    | Варшава   | 35.4                                                        | 312.7                                 | польский                                     |
| 10 <sup>8</sup> |           | Франция, Фрацузская республика                                                                                                    | Париж     | 53.37                                                       | 551.6                                 | французский                                  |
| 12 8            |           | Испания                                                                                                    | Мадрид    | 37.5                                                        | 504.7                                 | кастильский                                  |
| 14              | 10        | Великобритания, Соединенное<br>Королевство Великобритании и Северной                                                                                                    | Лондон    | 57                                                          | 244.1                                 | английский                                   |
|                 | 15 11     | Болгария                                                                                                    | Codum     | 8.846                                                       | 110.9                                 | болгарский                                   |
|                 | 16 12     | Италия, Итальянская республика                                                                                                    | PHM       | 56.7                                                        | 301.2                                 | итальянский                                  |
|                 | 17 13     | Греция, Греческая республика                                                                                                    | Achieveur | 97                                                          | 131.9                                 | говческий                                    |
|                 | 19 15     | Pytasinas, CPP                                                                                                    | Бухарест  | 22.1                                                        | 337.5                                 | румынский                                    |
|                 | 20 16     | Ирландия, Ирланская Республика                                                                                                    | Дублин    | 3.3                                                         | 70                                    | ирланский английский                         |
|                 | 21   17   | Нидерланды, Королевство Нидерланды                                                                                                    | Амстердам | 13.9                                                        | 41.1                                  | нидерландский                                |
|                 | 23 19     | Финляндия                                                                                                    | Хельсинки | 4.76                                                        | 337                                   | финский шведский                             |
| 24              | 20        | Швеция, Королевство Швеция                                                                                                    | Стокголым | 8.3                                                         | 449.9                                 | шведский                                     |
| 25              |           |                                                                                                    |           |                                                             |                                       |                                              |
| 26              |           |                                                                                                    |           |                                                             |                                       |                                              |
| 27              |           |                                                                                                    |           |                                                             |                                       |                                              |
| 28              | <b>He</b> | Название государства                                                                                                    | Столица   |                                                             | Площадь<br>территории,<br>Thic, KE.M. | Государсвенные языки                         |
| 29              |           |                                                                                                    |           | \$D\$5:\$D\$24)                                             |                                       |                                              |
| 30              |           |                                                                                                    |           |                                                             |                                       |                                              |
| 31              |           |                                                                                                    |           |                                                             |                                       |                                              |

Рисунок 10 - Пример задания Вычисляемого критерия

#### 1.3 Использование функций для анализа списков

*Excel* предлагает пользователю функции Работы с базой данных, которые специально разработаны для работы со списками, например: СЧЕТЕС-ЛИ, СУММЕСЛИ, ДСРЗНАЧ, БСЧЕТ, БСЧЕТА, БИЗВЛЕЧЬ, ДМАКС, ДМИН, БДПРОИЗВЕД, ДСТАНДОТКЛ, ДСТАНДОТКЛП, БДСУММ, БДДИСП, БДДИСПП. Каждая функция возвращает информацию об элементах списка, которые удовлетворяют некоторым условиям. В функциях СУММЕСЛИ и СЧЕТЕСЛИ можно задавать только простые условия сравнения, а в других функциях допускается использование любых критериев, которые могут быть заданы в диапазоне условий.

## 1.4 Консолилания листов

Команда Консолидация из меню Данные может собрать одинаково организованные данные из исходных рабочих листов в одном итоговом листе. Данные можно собирать даже из разных книг, причем как с созданием связей для последующего обновления данных в итоговом листе, так и без связи. При консолидации можно использовать любую функцию из восьми предлагаемых, например CYMM, COUNT, MIN, MAX и т.д.

# 1.5 Использование сводных таблиц

# 1.5.1 Созлание сволной таблины

Сводные таблицы являются одним из наиболее мошных средств *Excel* по анализу табличных баз данных. Сводные таблицы предоставляют возможность группировки однотипных данных и подведения итогов. На основе сводных таблиц строятся диаграммы, которые динамически перестраиваются вместе с изменением сводной таблицы. При подведении итогов в сводной таблице используются те же функции, что и при создании промежуточных итогов.

Сводные таблицы создаются с помощью Мастера сводных таблиц, который запускается по команде Сводная таблица меню Данные.

Лля построения сводной таблицы:

- задайте тип источника данных, установив один из переключателей, после чего нажмите кнопку Далее;

- в открывшемся втором окне диалога укажите место, где находятся исходные данные. Если исходный список находится в закрытой книге, нажмите кнопку Обзор. После нахождения нужного файла введите имя или ссылку на диапазон, где находится список. Нажмите кнопку Далее, чтобы перейти в следующее окно диалога;

- сформируйте макет сводной таблицы. В центре окна диалога находится диаграмма макета, на которой показаны три оси таблицы (строк, столбцов и страниц) и область данных. В правой части изображены кнопки для каждого поля источника данных. Для того чтобы задать структуру таблицы, надо перетащить эти кнопки в различные области диаграммы макета. Для удаления поля сводной таблицы его кнопку выносят за пределы макета диаграммы. По умолчанию к числовым значениям в области данных применяется функция Сумма и используется функция Количество значений для нечисловых значений. Для выбора другой функции дважды щелкните на заголовке поля после его перетаскивания в область данных и в окне диалога

**Вычисление поля сводной таблицы** выберите необходимую функцию. Нажмите кнопку **Далее**;

- в четвертом окне диалога укажите место расположения таблицы. Нажмите кнопку **Готово**. Поля сводной таблицы, назначенные по умолчанию, следует переименовать, особенно, если таблицу надо напечатать. Для переименования надо выделить ячейку с именем поля и в строке формул ввести новое имя. При этом оно не должно совпадать с именами столбцов в исходном списке. Сводную таблицу можно легко реорганизовать прямо на рабочем листе простым перетаскиванием полей сводной таблицы. Например, чтобы переместить поле с оси столбцов на ось строк, достаточно перетащить его заголовок из области столбцов в область строк. Сводная таблица связана с исходными данными, но автоматически не пересчитывается при их изменении. Для того чтобы обновить выделенную таблицу, надо нажать кнопку **Обновить данные** на панели инструментов **Сводные таблицы**.

#### **1.5.2 Форматирование сводной таблицы**

Для изменения внешнего вида ячеек используется стандартная техника форматирования. Для того чтобы примененные форматы не терялись при обновлении или реорганизации таблицы, выполните следующие действия:

- выделите в сводной таблице любую ячейку;

- выберите команду **Параметры** в меню **Сводная таблица** на панели инструментов **Сводные таблицы**;

- в диалоговом окне **Параметры сводной таблицы** установите флажок **Сохранить форматирование**.

Для того чтобы форматировать таблицу автоматически, выделите любую ячейку таблицы и выполните команду **Формат – Автоформат**, затем в появившемся окне диалога выберите нужный формат. С целью применения числового формата ко всем ячейкам таблицы выделите любую ячейку в области данных, нажмите кнопку **Поле сводной таблицы** на панели инструментов **Сводные таблицы** и в окне **Вычисление поля сводной таблицы** нажмите кнопку **Формат**.

#### **1.6 Автоматизация работы с помощью макросов**

#### **1.6.1 Запись макроса**

Для записи макроса нужно выполнить следующие шаги:

1 В меню **Сервис** выбрать подменю **Макрос**, а затем выбрать команду **Начать запись** (рисунок 11).

2 Ввести имя для макроса в соответствующее поле. Первым символом имени макроса должна быть буква. Остальные символы могут быть буквами, цифрами или знаками подчеркивания. В имени макроса не допускаются

пробелы; в качестве разделителей слов следует использовать знаки подчеркивания.

3 Чтобы в дальнейшем можно было выполнить макрос с клавиатуры с помощью сочетания клавиш (а не вызывая его через меню), введите соответствующую букву в поле **Сочетание клавиш**. Для строчных букв используется сочетание *Ctrl* + буква, а для заглавных – *Ctrl* + *Shift* + буква, где буква – любая клавиша на клавиатуре. Буква, используемая в сочетании клавиш, не может быть цифрой или специальным символом.

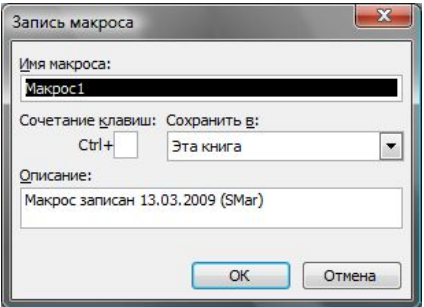

Рисунок 11 – Диалоговое окно **Запись макроса**

Заданное сочетание клавиш будет заменять любое другое сочетание клавиш уже установленное по умолчанию в *Excel*, пока книга, содержащая данный макрос, открыта. Поэтому желательно назначать неиспользуемые клавиши, например, «T».

4 В поле **Сохранить в** выберите книгу, в которой должен быть сохранен макрос. Чтобы макрос был доступен независимо от того, используется ли в данный момент *Excel*, его следует сохранить в личной

книге. Чтобы создать краткое описание макроса, введите необходимый текст в поле **Описание**. Это желательно сделать, так как через некоторое время можно забыть назначение этого макроса.

5 По умолчанию, при записи макроса используются абсолютные ссылки. Макрос, записанный с *абсолютными ссылками*, при выполнении всегда обрабатывает те же ячейки, которые обрабатывались при его записи (поэтому если выделить другие ячейки, то действия макроса на них не распространятся). Для того чтобы с помощью макроса обрабатывать произвольные ячейки, следует записать его с *относительными ссылками*. Относительная ссылка позволяет максимально кратко определить положение искомой ячейки относительно той ячейки, в которой эта ссылка находится. Для указания относительности ссылок нужно нажать кнопку **Относительная ссылка** на панели инструментов **Остановка записи** (панель инструментов появляется только после начала записи макроса). Относительные ссылки будут использоваться до конца текущего сеанса работы в *Excel* или до повторного нажатия кнопки **Относительная ссылка**.

6 Выполнить команды, которые нужно записать.

7 Нажать кнопку **Остановить запись** на панели инструментов **Остановка записи**.

Например, для создания макроса форматирования ячеек: изменение фона ячеек необходимо сделать следующее:

1 Выделить ячейки, у которых хотите изменить фон.

2 Выбрать команду **Начать запись** из подменю **Макрос** меню **Сервис**.

3 В поле **Имя макроса** ввести имя «Первый». В поле **Ctrl+** ввести одну букву «*t*».

4 Далее выбрать команды макроса. Выбрать команду **Формат** – **Ячейки**. На вкладке **Вид** выбрать понравившийся цвет (например, бледнозеленый).

5 Выбрать команду **Остановить запись** из подменю **Макрос** меню **Сервис**, либо нажать на кнопку **Остановить запись** на панели инструментов **Остановка записи**.

Для проверки работы макроса можно выделить любые ячейки и нажать *Ctrl+t*. Макрос автоматически выполнится и фон ячеек (ячейки) окрасится.

#### **1.6.2 Выполнение макроса**

После того как макрос записан, его можно выполнить в *MS Excel* или из редактора *Visual Basic for Application*. Обычно макросы выполняются в *Excel*. Для прерывания выполнения макроса следует нажать клавишу *Esc*. Для выполнения макроса в *Excel* необходимо:

1 Открыть книгу, которая содержит макрос (если она закрыта).

2 В подменю **Макрос** из меню **Сервис** и выбрать команду **Макросы**.

3 В поле **Имя макроса** ввести имя того макроса, который нужно выполнить или выбрать его из списка, который приведен ниже.

4 Нажать на кнопку **Выполнить**.

### **1.6.3 Назначение области графического объекта для запуска макроса**

Иногда макрос удобно назначить какому-либо графическому объекту, расположенному на листе. Для этого необходимо нарисовать объект, а затем выполнить следующие шаги:

1 Выбрать этот объект, щелкнув левой кнопкой мыши на границе объекта, либо правой кнопкой мыши на *маркере выделения* (небольшой квадратик, появляющийся по углам прямоугольной области, окружающей выделенный объект; перемещение маркера выделения приводит к изменению размера объекта) графического объекта.

2 Выбрать в контекстно-зависимом меню команду **Назначить макрос**.

3 Чтобы назначить ранее записанному макросу выбранный графический объект, нужно ввести название макроса в поле **Имя макроса**.

После такого назначения, если нажать на графическом объекте левую кнопку мыши, то выполнится назначенный макрос.

### **1.6.4 Назначение кнопки панели инструментов для запуска макроса**

Макрос можно запустить с помощью кнопки на встроенной (т. е. существующей в *Excel*) или специальной панели инструментов. Для создания кнопки на панели инструментов необходимо проделать следующие шаги:

1 Выбрать команду **Настройка** в меню **Сервис** (рисунок 12).

2 Если панель инструментов, на которую нужно поместить кнопку, не отображена на экране, необходимо выбрать вкладку **Панели инструментов** и установить флажок рядом с именем этой панели.

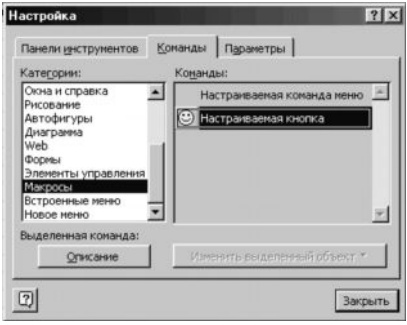

Рисунок 12 – Диалоговое окно **Настройка**

3 Для создания на панели инструментов кнопки, которая должна запускать макрос, необходимо выбрать параметр **Макросы** в списке **Кате-гории** на вкладке **Команды**. Из списка **Команды** необходимо выбрать строку с названием созданного макроса и перетащить ее с помощью мыши на желаемую панель инструментов.

4 Щелкнуть эту кнопку на панели инструментов правой кнопкой мыши и выбрать команду **Назначить макрос** в контекстно-зависимом меню.

5 Ввести имя макроса в соответствующее поле. Если необходимо изменить значок на кнопке с назначенным макросом, то необходимо вызвать команду **Настройка** из меню **Сервис**. Затем вызвать контекстно-зависимое меню на изменяемой кнопке правой кнопкой мыши. Из контекстно-зависимого меню можно выбрать пункт **Выбрать значок для кнопки**. При этом появится подменю со встроенными изображениями кнопок (рисунок 13).

Из этого списка можно выбрать любой значок. Либо в контекстнозависимом меню можно выбрать **Изменить значок на кнопке**. При этом появится окно редактора, в котором можно нарисовать или изменить значок на кнопке панели инструментов (рисунок 14).

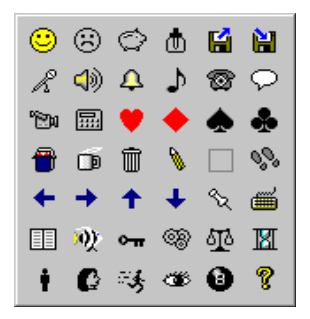

Рисунок 13 – Встроенные изображения кнопок

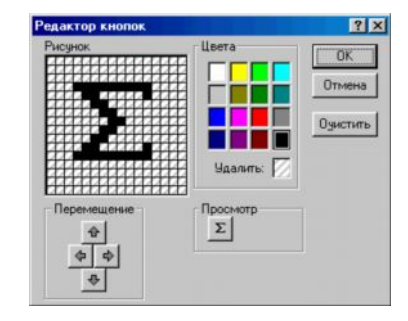

Рисунок 14 – Редактор кнопок

Макрос можно удалить из книги *Excel*. Для этого необходимо выполнить следующие шаги:

1 Открыть книгу, которая содержит макрос (если она закрыта).

2 В меню **Сервис** установить указатель мыши на пункт **Макрос** и выбрать команду **Макросы**.

3 В поле **Имя макроса** ввести имя того макроса, который нужно удалить или выбрать его из списка, который приведен ниже.

4 Нажать кнопку **Удалить**.

Назначенный для кнопки на панели инструментов макрос удаляется аналогично, а удалить саму кнопку можно следующим образом:

1 Выбрать команду **Настройка** в меню **Сервис**.

2 Если панель инструментов, на которой находится кнопка, не отображена на экране, выбрать вкладку **Панели инструментов** и установить флажок рядом с именем этой панели.

3 Выбрать параметр **Макросы** в списке **Категории** на вкладке **Команды**.

4 На панели инструментов (не закрывая диалогового окна **Настройка**) вызвать контекстно-зависимое меню и на удаляемой кнопке выбрать команду **Удалить**.

# **2 ЗАДАНИЯ ПО ЛАБОРАТОРНОЙ РАБОТЕ № 5**

### *Задание 1.* **Сортировка и фильтрация данных**

# *Задание 1.1 Создание справочника*

На лист 1 новой рабочей книги (название листа – **Справочник)** ввести исходную таблицу данных (рисунок 15) и, просматривая пояснения к заданиям, выполнить описанные способы фильтрации и сортировки данных.

# *Задание 1.2 Фильтрация данных*

На листе 2 текущей рабочей книги (название листа – **Фильтрация данных**) согласно теме, заданной в таблице 1, выполнить ряд этапов. По окончании выполнения каждого этапа сформировать отчет по работе, который должен содержать титульный лист, содержание, постановку задачи и иллюстрации по каждому этапу с пояснениями. В отчете каждый этап начинать с новой страницы. Параметры страницы: верхнее поле – 15 мм, нижнее – 15 мм, правое – 25 мм, левое – 10 мм. Верхний колонтитул: ФИО – группа. Нижний колонтитул: дата – номер варианта – номер страницы.

# *Порядок выполнения задания*

1 Создайте шапку таблицы и оформите таблицу, используя один из автоформатов.

2 Заполните таблицу с помощью формы, команда **Данные – Форма** (не менее 20 записей).

3 Используя кнопки **Критерии**, **Ввод**, **Далее**, **Назад**, выполните поиск данных в форме по произвольно заданным критериям поиска по полям. По окончании работы закройте форму.

4 Выполните сортировку списка по двум полям: по числовому и по текстовому (сформулировать условия отбора).

5 Выполните сортировку списка по трем полям: по текстовому и двум числовым.

6 Выполните команду **Данные** – **Фильтр** – **Автофильтр**. И выполните фильтрацию данных по первому числовому полю, выбрав 8 записей с максимальным значением (команда **Первые 10**).

7 Отобразите весь список, выбрав команду **Все** в поле фильтрации.

8 Задайте условие фильтрации данных, используя команду **Условие.**

9 Отобразите весь список и выключите **Автофильтр**.

10 Продумайте условие фильтрации данных с помощью расширенного фильтра и выполните команду **Данные** – **Фильтр** – **Расширенный фильтр**, используя диапазон условий. Условия отбора должны быть соединены логическим условием **ИЛИ.** Результаты фильтрации размещать в отдельном списке.

11 Продумайте условие фильтрации данных с помощью расширенного фильтра и выполните команду **Данные** – **Фильтр** – **Расширенный фильтр**, используя диапазон условий. Условия отбора должны быть соединены логическим условием **И.** Результаты фильтрации размещать в отдельном списке.

12 Продумайте условие фильтрации данных с помощью расширенного фильтра и выполните команду **Данные** – **Фильтр** – **Расширенный фильтр**, используя вычисляемый критерий. Результаты фильтрации размещать в отдельном списке.

| Вариант | Назначение списка                    | Наименование полей                                                                                                    |
|---------|--------------------------------------|----------------------------------------------------------------------------------------------------|
|         | Перечень строительных<br>организаций | 1 Название организации<br>2 Aдрес<br>3 Номер лицензии, сроки действия<br>4 Перечень строительных работ<br>5 Контактная информация<br>5.1 Адрес в Интернете (URL)<br>5.2 Контактные телефоны<br>5.3 ФИО контактного лица<br>6 Источник предоставления информации<br>7 Дата последнего обновления информа-<br>ЦИИ |

*Таблица 1 –* **Индивидуальные задания**

*Продолжение таблицы 1*

| Вариант        | Назначение списка                                | Наименование полей                       |
|----------------|--------------------------------------------------|------------------------------------------|
|                |                                                  | 1 Объект строительства                   |
|                |                                                  | 2 Адрес местонахождения                  |
|                |                                                  | 3 Планируемые сроки строительства        |
|                |                                                  | 4 Информация о подрядчиках и субпод-     |
|                | Перечень строительных<br>организаций-подрядчиков | рядчиках                                 |
| $\overline{c}$ |                                                  | 4.1 Название организации                 |
|                |                                                  | 4.2 Ответственный исполнитель (ФИО)      |
|                |                                                  | 4.3 Контактные телефоны                  |
|                |                                                  | 4.4 Перечень выполняемых работ           |
|                |                                                  | 4.5 Сроки выполнения работ               |
|                |                                                  | 4.6 Дата последнего согласования         |
|                |                                                  | 1 Название организации                   |
|                |                                                  | 2 Контактная информация                  |
|                |                                                  | 2.1 Адрес в Интернете                    |
|                |                                                  | 2.2 Контактные телефоны                  |
| 3              | Перечень поставщиков                             | 3 Перечень поставляемых материалов       |
|                | строительных материалов                          | 3.1 Название материала                   |
|                |                                                  | 3.2 Название строительного объекта       |
|                |                                                  | 3.3 Сроки поставки                       |
|                |                                                  | 3.4 Номер платежного поручения           |
|                |                                                  | 1 Название строящегося объекта           |
|                |                                                  | 2 Адрес его местонахождения              |
|                |                                                  | 3 Сроки строительства                    |
|                |                                                  | 3.1 Дата начала строительства            |
|                | Перечень строящихся                              | 3.2 Дата окончания строительства         |
| 4              | объектов социально-                              | 4 Ответственный застройщик               |
|                | бытового назначения                              | 4.1 Название организации                 |
|                |                                                  | 4.2 Юридический адрес                    |
|                |                                                  | 4.3 Ответственное лицо ФИО               |
|                |                                                  | 4.4 Контактный телефон                   |
|                |                                                  | 5 Текущее положение дел                  |
|                | Перечень строящихся<br>спортивных объектов       | 1 Название строящегося объекта           |
|                |                                                  | 2 Адрес его местонахождения              |
|                |                                                  | 3 Сроки строительства                    |
|                |                                                  | 3.1 Дата начала строительства            |
|                |                                                  | 3.2 Дата окончания строительства         |
| 5              |                                                  | 4 Ответственные застройщики (подрядчики) |
|                |                                                  | 4.1 Название организации                 |
|                |                                                  | 4.2 Юридический адрес                    |
|                |                                                  | 4.3 Ответственное лицо ФИО               |
|                |                                                  | 4.4 Контактный телефон                   |
|                |                                                  | 5 Текущее положение дел                  |

*Продолжение таблицы 1*

| Вариант<br>Наименование полей<br>Назначение списка             |  |
|----------------------------------------------------------------|--|
| 1 Название строящегося объекта                                 |  |
| 2 Адрес его местонахождения                                    |  |
| 3 Сроки строительства                                          |  |
| 3.1 Дата начала строительства                                  |  |
| 3.2 Дата окончания строительства                               |  |
| 4 Ответственные застройщики (подрядчики)                       |  |
| 4.1 Название организации                                       |  |
| 4.2 Юридический адрес<br>Перечень строящихся                   |  |
| 6<br>4.3 Ответственное лицо ФИО<br>объектов-долгостроев        |  |
| 4.4 Контактный телефон                                         |  |
| 5 Причины срыва сроков строительства                           |  |
| 6 Информация о судебном разбирательстве                        |  |
| 6.1 Дата подачи заявления в хозяйствен-                        |  |
| ный суд                                                        |  |
| 6.2 Информация о юристе                                        |  |
| 6.3 Текущее положение дел                                      |  |
| 1 Название материала                                           |  |
| 2 Наличие сертификата на его использова-                       |  |
| ния в Республике Беларусь                                      |  |
| 2.1 Дата выдачи сертификата                                    |  |
| 2.2 Название органа, выдавшего серти-<br>Перечень строительных |  |
| фикат<br>материалов для утепле-<br>7                           |  |
| ния фасадов жилых до-<br>3 Название организации-поставщика     |  |
| 4 Контактная информация<br><b>MOB</b>                          |  |
| 5 Расчетный счет                                               |  |
| 6 Цена реализации строительным органи-                         |  |
| зациям (за м <sup>3</sup> )                                    |  |
| 7 Объем наличия на складе                                      |  |
| 1 Название материала                                           |  |
| 2 Наличие сертификата на его использова-                       |  |
| ния в Республике Беларусь                                      |  |
| 2.1 Дата выдачи сертификата                                    |  |
| 2.2 Название органа, выдавшего серти-<br>Перечень строительных |  |
| фикат<br>8<br>материалов для отделки                           |  |
| 3 Название организации - поставщика<br>фасадов зданий          |  |
| 4 Контактная информация<br>5 Расчетный счет                    |  |
|                                                                |  |
| 6 Цена реализации строительным органи-<br>зациям               |  |
| 7 Объем наличия на складе                                      |  |

*Продолжение таблицы 1*

| Вариант | Назначение списка                               | Наименование полей                                        |
|---------|-------------------------------------------------|-----------------------------------------------------------|
|         |                                                 | 1 Название организации                                    |
|         |                                                 | 2 Юридический адрес                                       |
|         | Перечень организаций,<br>которые осуществляют   | 3 Информация о лицензии                                   |
|         |                                                 | 3.1 Номер лицензии                                        |
|         |                                                 | 3.2 Сроки действия лицензии                               |
|         |                                                 | 3.3 Наименование органа, выдавшего                        |
|         |                                                 | лицензию                                                  |
|         |                                                 | 4 Характеристики профиля                                  |
|         |                                                 | 4.1 Информация о гигиеническом серти-                     |
|         |                                                 | фикате (дата, номер)                                      |
|         |                                                 | 4.2 Гарантийный срок службы                               |
| 9       |                                                 | 4.3 Страна-производитель профиля ПВХ                      |
|         | изготовление и установку<br>окон из профиля ПВХ | 4.4 Возможности сервисного обслужива-                     |
|         |                                                 | НИЯ                                                       |
|         |                                                 | 4.5 Наличие информации о рекламациях                      |
|         |                                                 | товара                                                    |
|         |                                                 | 5 Стоимость типового окна из данного                      |
|         |                                                 | профиля (с подоконником, отливом и мос-                   |
|         |                                                 | китной сеткой)                                            |
|         |                                                 | 6 Стоимость установки                                     |
|         |                                                 | 7 Общий объем заказа                                      |
|         |                                                 | 8 Скидка на заказ                                         |
|         |                                                 | 9 Общая сумма заказа                                      |
|         |                                                 | 1 Адрес дома                                              |
|         | Информация о жилых<br>помещениях дома           | 2 Номер квартиры                                          |
|         |                                                 | 3 Тип собственности квартиры (привати-                    |
|         |                                                 | зированная, государственная)                              |
| 10      |                                                 | 4 ФИО собственника или ответственного<br>квартиросъемщика |
|         |                                                 | 5 Характеристики квартиры                                 |
|         |                                                 | 5.1 Общая площадь                                         |
|         |                                                 | 5.2 Жилая площадь                                         |
|         |                                                 | 5.3 Площадь кухни                                         |
|         |                                                 | 5.4 Тип санузла (совместный, раздель-                     |
|         |                                                 | ный)<br>6 Количество зарегистрированных человек           |
|         |                                                 | на данной жилой площади                                   |
|         |                                                 | 7 Количество несовершеннолетних                           |
|         |                                                 |                                                           |

*Продолжение таблицы 1*

| Вариант | Назначение списка                                                                        | Наименование полей                      |
|---------|------------------------------------------------------------------------------------------|-----------------------------------------|
|         | Информация о должни-<br>ках за жилищно-                                                  | 1 Адрес дома                            |
|         |                                                                                          | 2 Номер квартиры                        |
|         |                                                                                          | 3 Тип собственности квартиры (привати-  |
|         |                                                                                          | зированная, государственная, служебная) |
|         |                                                                                          | 4 ФИО собственника или ответственного   |
|         |                                                                                          | квартиросъемщика                        |
|         |                                                                                          | 5 Характеристики квартиры               |
|         |                                                                                          | 5.1 Общая площадь                       |
|         |                                                                                          | 5.2 Жилая площадь                       |
|         |                                                                                          | 5.3 Площадь кухни                       |
| 11      |                                                                                          | 6 Количество зарегистрированных человек |
|         | коммунальные услуги                                                                      | на данной жилой площади                 |
|         |                                                                                          | 7 Количество несовершеннолетних или     |
|         |                                                                                          | иждивенцев, проживающих по данному      |
|         |                                                                                          | адресу                                  |
|         |                                                                                          | 8 Информация о льготах                  |
|         |                                                                                          | 9 Сумма долга за жилищно-коммунальные   |
|         |                                                                                          | услуги                                  |
|         |                                                                                          | 10 Сумма пени                           |
|         |                                                                                          | 11 Дата последнего платежа              |
|         |                                                                                          | 12 Общая сумма долга                    |
|         |                                                                                          | 1 ФИО гражданина                        |
|         | Информация о гражда-<br>нах, имеющих льготы при<br>оплате жилищно-<br>коммунальных услуг | 2 Адрес проживания                      |
|         |                                                                                          | 3 Год рождения                          |
|         |                                                                                          | 4 Дата регистрации по данному адресу    |
|         |                                                                                          | 6 Номер социального страхования         |
|         |                                                                                          | 7 Наличие инвалидности                  |
|         |                                                                                          | 8 Сведения о льготах                    |
| 12      |                                                                                          | 8.1 Объем предоставляемых льгот         |
|         |                                                                                          | 8.2 Номер и дата постановления, соглас- |
|         |                                                                                          | но которому льгота установлена          |
|         |                                                                                          | 8.3 Дата предоставления последнего      |
|         |                                                                                          | документа, подтверждающего льготную     |
|         |                                                                                          | оплату                                  |
|         |                                                                                          | 9 Наличие долга за жилищно-             |
|         |                                                                                          | коммунальные услуги                     |

*Окончание таблицы 1*

| Вариант | Назначение списка                                                                | Наименование полей                      |
|---------|----------------------------------------------------------------------------------|-----------------------------------------|
|         |                                                                                  | 1 Адрес дома                            |
|         |                                                                                  | 2 Номер квартиры                        |
|         |                                                                                  | 3 Тип собственности квартиры (привати-  |
|         | Информация об оплате за                                                          | зированная, государственная)            |
|         |                                                                                  | 4 ФИО собственника или ответственного   |
|         |                                                                                  | квартиросъемщика                        |
|         |                                                                                  | 5 Характеристики квартиры               |
| 13      | жилищно-коммунальные                                                             | 5.1 Общая площадь                       |
|         | услуги                                                                           | 5.2 Жилая площадь                       |
|         |                                                                                  | 6 Количество зарегистрированных человек |
|         |                                                                                  | на данной жилой площади                 |
|         |                                                                                  | 7 Количество несовершеннолетних         |
|         |                                                                                  | 8 Информация о льготах                  |
|         |                                                                                  | 9 Информация о задолженности платежей   |
|         |                                                                                  | 10 Дата последнего платежа              |
|         |                                                                                  | 1 Адрес жилого дома                     |
|         |                                                                                  | 2 Год постройки                         |
|         |                                                                                  | 3 Количество квартир                    |
|         | Паспортные данных жи-<br>лых зданий и информа-<br>ция о капитальном ре-<br>монте | 4 Наличие лифта                         |
|         |                                                                                  | 5 Тип перекрытий                        |
|         |                                                                                  | 6 Материал стен                         |
| 14      |                                                                                  | 7 Наличие домофона                      |
|         |                                                                                  | 8 Информация о капитальном ремонте      |
|         |                                                                                  | 8.1 Дата последнего капремонта          |
|         |                                                                                  | 8.2 Перечень проводимых работ           |
|         |                                                                                  | 8.3 Общая сумма проведенных работ       |
|         |                                                                                  | 8.4 Информация об строительной орга-    |
|         |                                                                                  | низации - подрядчике                    |
|         | Информация о техниче-<br>ском обслуживании жи-<br>лых зданий                     | 1 Адрес жилого дома                     |
|         |                                                                                  | 2 Год постройки                         |
|         |                                                                                  | 3 Количество квартир                    |
|         |                                                                                  | 4 Наличие лифта                         |
|         |                                                                                  | 5 Наличие домофона                      |
| 15      |                                                                                  | 8 Информация о техническом обслужива-   |
|         |                                                                                  | нии                                     |
|         |                                                                                  | 8.1 Дата последнего техосмотра          |
|         |                                                                                  | 8.2 Перечень проводимых работ           |
|         |                                                                                  | 8.3 Общая сумма проведенных работ       |
|         |                                                                                  | 8.4 Информация об исполнителе данных    |
|         |                                                                                  | работ                                   |

# *Задание 2.* **Автоматизация работы с помощью макросов**

Используя задания, указанные в таблице 2, создать все макросы при этом:

- назначить один из макросов нарисованному на рабочем листе графическому объекту;

- назначить один из макросов настраиваемой на панели инструментов стандартной кнопке;

- назначить один из макросов настраиваемой на панели инструментов оригинальной кнопке, рисунок для которой нарисован самостоятельно;

Сохранять все созданные макросы в текущей рабочей книге.

*Таблица 2 –* **Макросы. Комбинации клавиш и выполняемые действия**

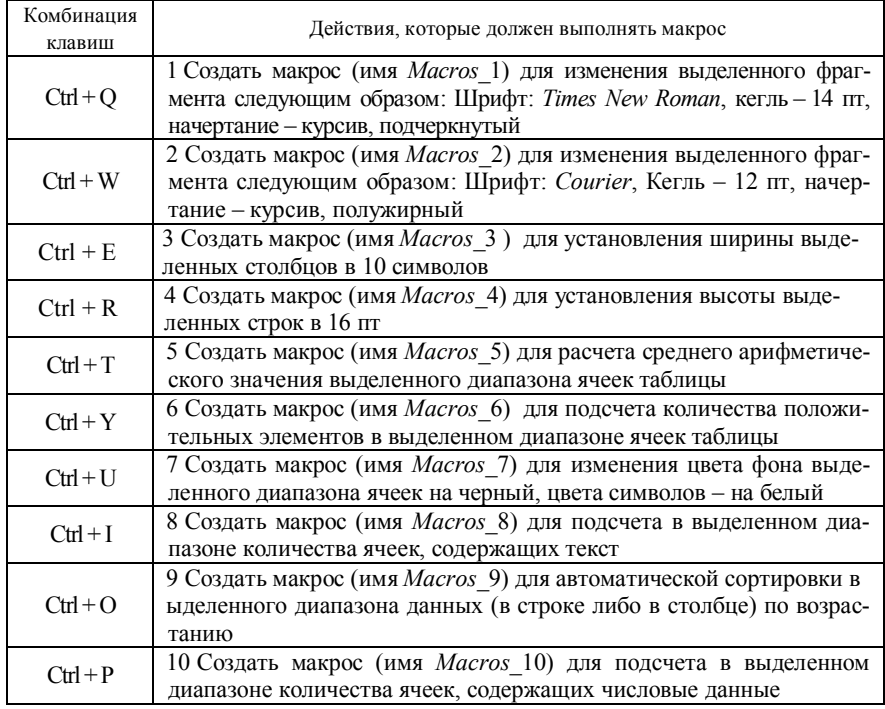

#### **Контрольные вопросы**

- 1 Как выполнить сортировку списков?
- 2 Какие средства фильтрации данных можно использовать?
- 3 Что такое автофильтр?
- 4 Как использовать расширенный фильтр?
- 5 Что такое вычисляемый критерий в расширенном фильтре?

Какие правила необходимо соблюдать при составлении вычисляемого критерия?

- Что такое макрос?
- Зачем необходимы макросы?
- Как записать макрос?
- Что необходимо учитывать при записи макроса?
- Нужно ли останавливать запись макроса?
- Как запустить макрос?
- Можно ли прервать выполнение макроса?
- Как назначить макрос графическому объекту?
- Как назначить макрос кнопке на панели инструментов?
- Как изменить значок на кнопке с назначенным макросом?
- Что такое маркер выделения?
- Как удалить макрос?

 Как удалить кнопку с панели инструментов, назначенную для удаленного макроса?

- Что такое абсолютная ссылка? Приведите пример.
- Что такое относительная ссылка? Приведите пример.
- Какие образуются ссылки при записи макроса? Как управлять типом ссылок?
- Как задается имя макроса?
- Может ли быть два макроса с одинаковым именем?
- Что такое панель инструментов?
- Как назначить сочетание клавиш для макроса?

#### **СПИСОК ЛИТЕРАТУРЫ**

 **Гарнаев**, **А. Ю.** Excel, VBA, Internet в экономике и финансах / А. Ю. Гарнаев.– Спб. : БХВ-Петербург, 2001. – 796 с.

 **Информатика** : учеб. для студентов экон. спец. вузов / под ред. Н. В. Макаровой. – М. : Финансы и статистика, 2003. – 768 с.

 **Шафрин**, **Ю. А.** Информационные технологии / в 2 ч. / Ю. А. Шафрин. – М. : Лаборатория базовых знаний, 2000. Ч. 2: Офисная технология и информационные системы. – 336 с.

 **Экономическая информатика** : учеб. / под ред. П. В. Конюховского и Д. Н. Колесовой. – СПб. : Питер, 2003. – 549 с.

 **Лабораторный практикум по информатике** : учеб. пособие для вузов В. С. Микшина [и др.] ; под ред. В. А. Острейковского ; М-во образования Рос. Федерации. – 2-е изд., стер. – М. : Высш. шк., 2006. – 376 с.

 **Лыч, Ю. П.** Электронные таблицы : учеб. пособие / Ю. П. Лыч. – Гомель : БелГУТ, 2000. – 123 с.

 **Карпович, С. Е .** Прикладная информатика : учеб. пособие / С. Е. Карпович, И. В. Дайняк ; М-во образования Респ. Беларусь. – Минск : Выш. шк., 2001. – 326 с.

 **Златопольский, Д. М.** 1700 заданий по Microsoft Excel. Основы информатики. / Д. М. Златопольский. – СПб. : БХВ – Петербург, 2003. – 544 с.

9 **Брукшир, Дж.** Информатика и вычислительная техника / Дж. Брукшир. – 7-е изд. – СПб. : Питер, 2004. – 620 с.

10 **Информационные системы** : учеб. для вузов / М-во образования Рос. Федерации. – 2-е изд. – СПб. : Питер, 2006. – 656 с.

11 **Кравченя, Э. М.** Основы информатики, компьютерной графики и педагогические программные средства : учеб. пособие / Э. М. Кравченя. – Минск : ТетраСистемс, 2004. – 340 с.

12 **Информатика : Базовый курс** / С. В. Симонович [и др.]. − СПб. : Питер, 2005. – 640 с.

13 **Информатика и информационные технологии** : учеб. пособие / И. Г. Лесничая [и др.]. − 2-е изд. − М. : Изд-во Эксмо, 2006. − 544 с.

14 **Симонович, С. В.** Специальная информатика : учеб. пособие / С. В. Симонович, Г. А. Евсеев, А. Г. Алексеев. − М. : АСТ-ПРЕСС КНИГА,  $2004. - 480$  c.

Учебное издание

*МАРЬИНА Наталья Александровна*

MS EXCEL

# Лабораторный практикум

Редактор *Т. М. Ризевская* Технический редактор *В. Н. Кучерова*

Подписано в печать 14.12.2009 г. Формат 60×84  $\frac{1}{16}$  .

Бумага офсетная. Гарнитура Times. Печать на ризографе. Усл. печ. л. 6,28. Уч.-изд. л. 6,36. Тираж 100 экз. Зак. №\_\_\_\_\_. Изд. № 62.

Издатель и полиграфическое исполнение Белорусский государственный университет транспорта: ЛИ № 02330/0552508 от 09.07.2009 г. ЛП № 02330/0494150 от 03.04.2004 г. 246653, г. Гомель, ул. Кирова, 34.